## **Simulink® Real-Time™** Reference

# MATLAB&SIMULINK®

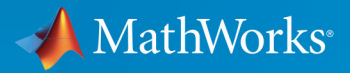

R

**R**2019**b**

#### **How to Contact MathWorks**

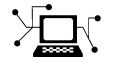

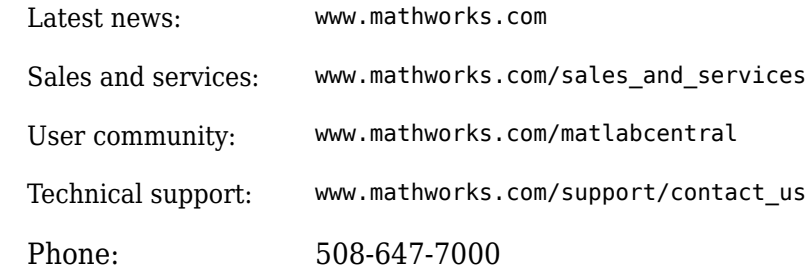

 $\mathbb{R}$  The MathWorks, Inc. 1 Apple Hill Drive Natick, MA 01760-2098

*Simulink® Real-Time™ Reference*

© COPYRIGHT 2002–2019 by The MathWorks, Inc.

The software described in this document is furnished under a license agreement. The software may be used or copied only under the terms of the license agreement. No part of this manual may be photocopied or reproduced in any form without prior written consent from The MathWorks, Inc.

FEDERAL ACQUISITION: This provision applies to all acquisitions of the Program and Documentation by, for, or through the federal government of the United States. By accepting delivery of the Program or Documentation, the government hereby agrees that this software or documentation qualifies as commercial computer software or commercial computer software documentation as such terms are used or defined in FAR 12.212, DFARS Part 227.72, and DFARS 252.227-7014. Accordingly, the terms and conditions of this Agreement and only those rights specified in this Agreement, shall pertain to and govern the use, modification, reproduction, release, performance, display, and disclosure of the Program and Documentation by the federal government (or other entity acquiring for or through the federal government) and shall supersede any conflicting contractual terms or conditions. If this License fails to meet the government's needs or is inconsistent in any respect with federal procurement law, the government agrees to return the Program and Documentation, unused, to The MathWorks, Inc.

#### **Trademarks**

MATLAB and Simulink are registered trademarks of The MathWorks, Inc. See [www.mathworks.com/trademarks](https://www.mathworks.com/trademarks) for a list of additional trademarks. Other product or brand names may be trademarks or registered trademarks of their respective holders.

#### **Patents**

MathWorks products are protected by one or more U.S. patents. Please see [www.mathworks.com/patents](https://www.mathworks.com/patents) for more information.

#### **Revision History**

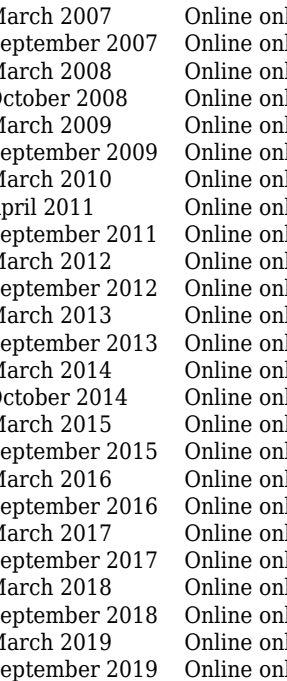

March 2007 Online only New for Version 3.2 (Release 2007a) dy Updated for Version 3.3 (Release 2007b) March 2008 Online only Updated for Version 3.4 (Release 2008a)<br>October 2008 Online only Updated for Version 4.0 (Release 2008b) October 2008 Online only Updated for Version 4.0 (Release 2008b) March 2009 Online only Updated for Version 4.1 (Release 2009a) dy Updated for Version 4.2 (Release 2009b) March 2010 Online only Updated for Version 4.3 (Release 2010a) April 2011 Online only Updated for Version 5.0 (Release 2011a)<br>September 2011 Online only Updated for Version 5.1 (Release 2011b) ly Updated for Version 5.1 (Release 2011b) March 2012 Online only Revised for Version 5.2 (Release 2012a)<br>September 2012 Online only Revised for Version 5.3 (Release 2012b) dy Revised for Version 5.3 (Release 2012b) March 2013 Online only Revised for Version 5.4 (Release 2013a)<br>September 2013 Online only Revised for Version 5.5 (Release 2013b) dy Revised for Version 5.5 (Release 2013b) March 2014 Online only Revised for Version 6.0 (Release 2014a)<br>October 2014 Online only Revised for Version 6.1 (Release 2014b) Revised for Version 6.1 (Release 2014b) March 2015 Online only Revised for Version 6.2 (Release 2015a)<br>September 2015 Online only Revised for Version 6.3 (Release 2015b) dy Revised for Version 6.3 (Release 2015b) March 2016 Online only Revised for Version 6.4 (Release 2016a)<br>September 2016 Online only Revised for Version 6.5 (Release 2016b) September 2016 Online only Revised for Version 6.5 (Release 2016b)<br>March 2017 Online only Revised for Version 6.6 (Release 2017a) March 2017 Online only Revised for Version 6.6 (Release 2017a) dy Revised for Version 6.7 (Release 2017b) March 2018 Online only Revised for Version 6.8 (Release 2018a) ly Revised for Version 6.9 (Release 2018b) March 2019 Online only Revised for Version 6.10 (Release 2019a) Revised for Version 6.11 (Release 2019b)

## **Contents**

### **Configuration Parameters**

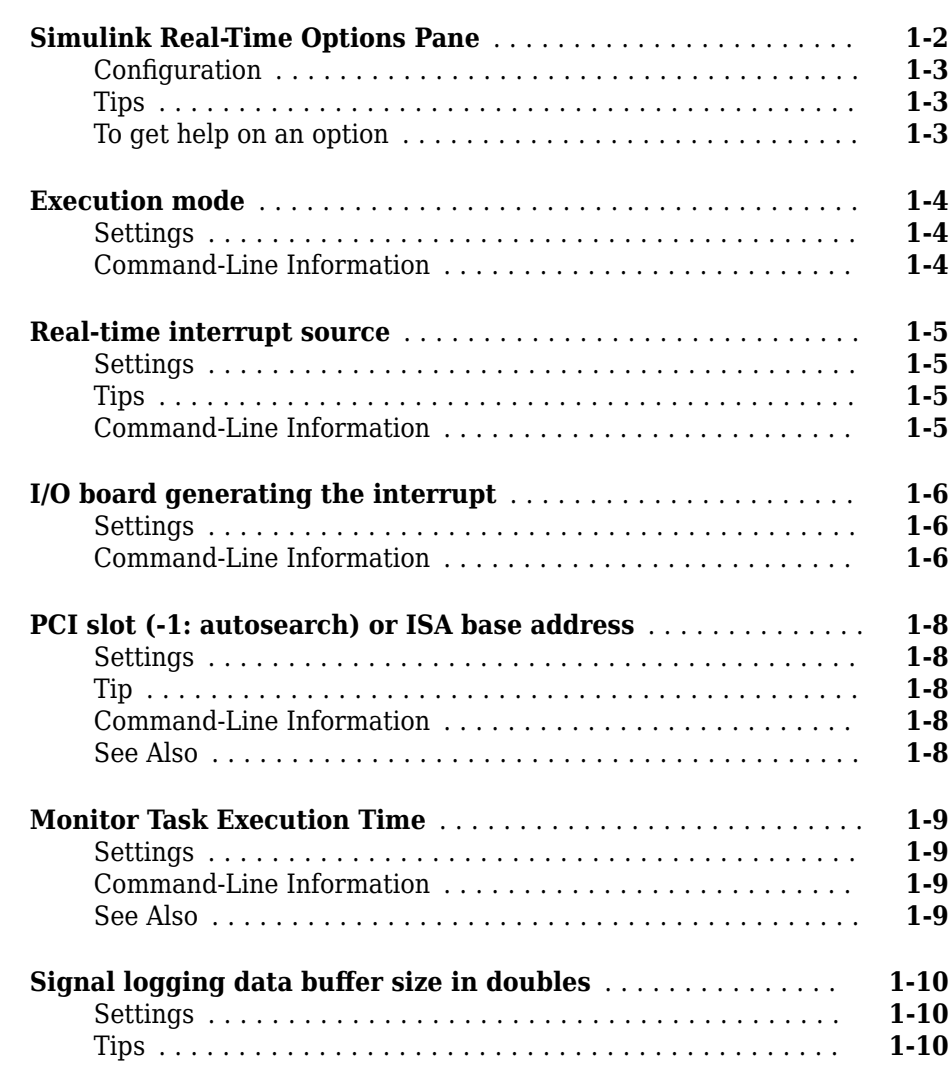

**[1](#page-10-0)**

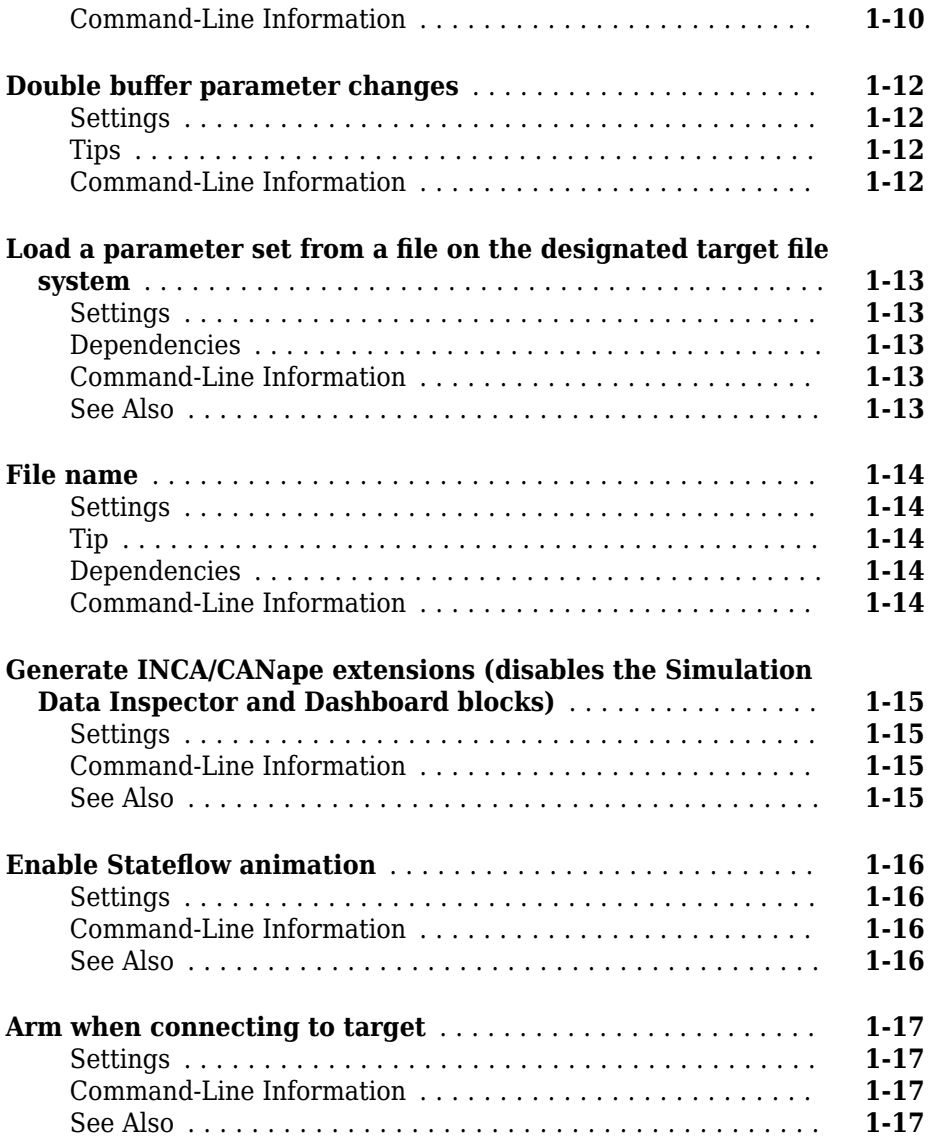

## **[2](#page-28-0)**

**[3](#page-34-0)**

**[4](#page-52-0)**

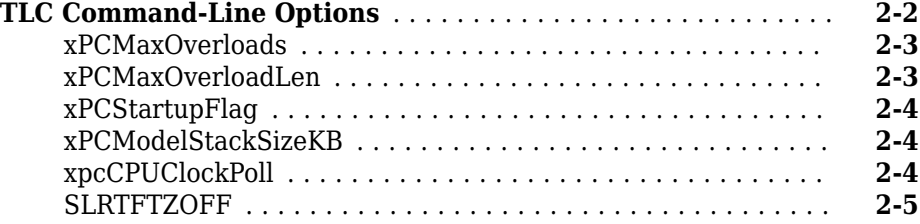

## **[Simulink Real-Time Explorer](#page-34-0)**

#### **[Simulink Real-Time Explorer Instrumentation](#page-52-0)**

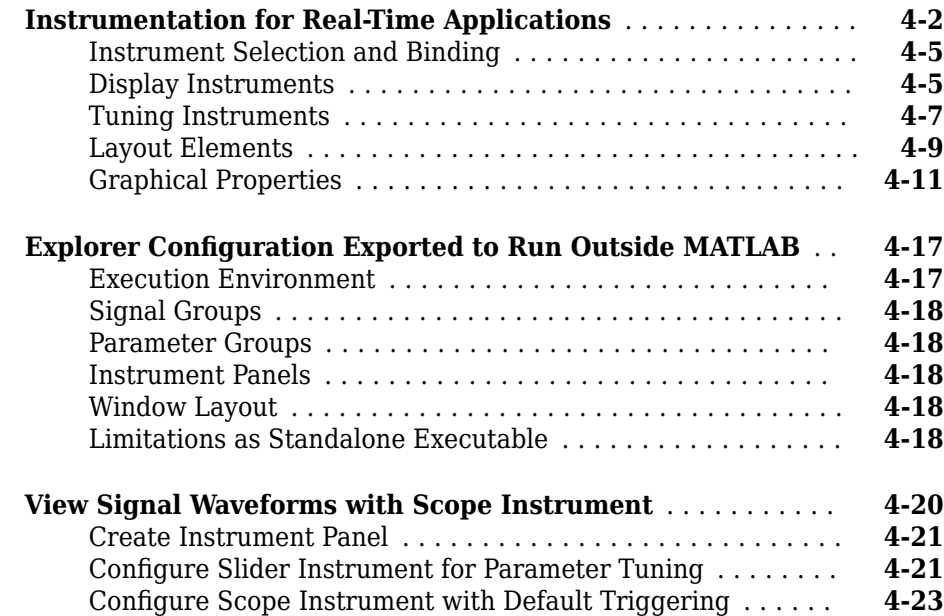

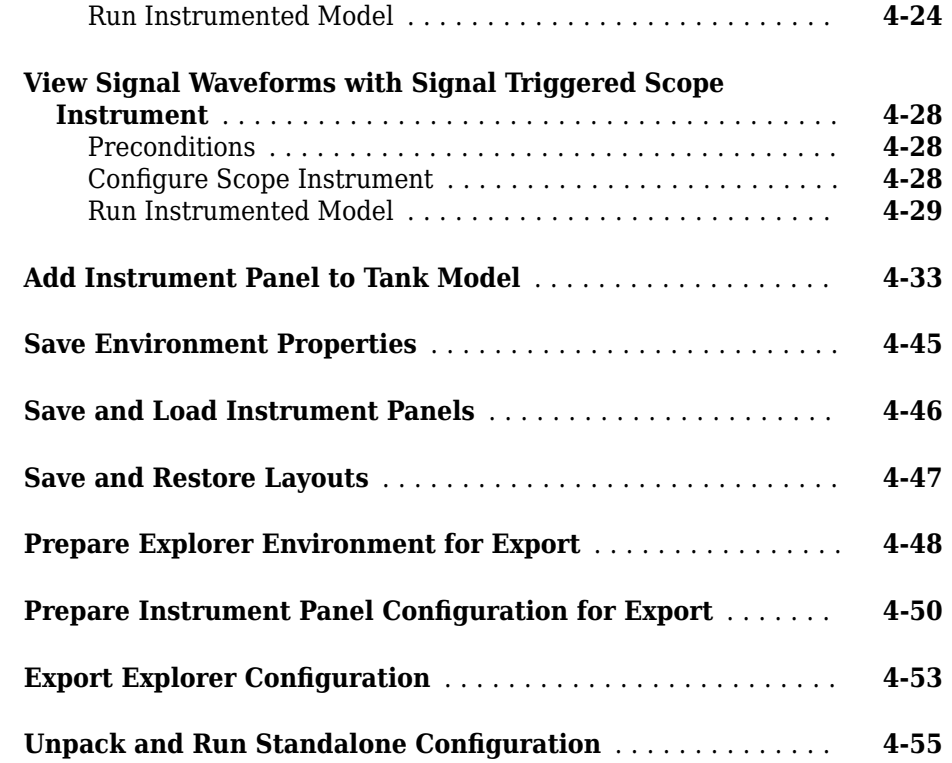

#### **[Simulink Real-Time Explorer Instruments](#page-110-0)**

#### **[Simulink Real-Time Instrumentation Object](#page-176-0)**

**[Instrumentation Apps for Real-Time Applications](#page-177-0)** .......... **[6-2](#page-177-0)**

**[5](#page-110-0)**

**[6](#page-176-0)**

## **[Target Computer Command-Line Interface Reference](#page-180-0)**

#### **[Target Computer Commands](#page-181-0)** ........................... **[7-2](#page-181-0)** [Target Object Function Commands](#page-181-0) ..................... **[7-2](#page-181-0)** [Target Object Property Commands](#page-182-0) ..................... **[7-3](#page-182-0)** [Scope and Video Object Function Commands](#page-183-0) ............. **[7-4](#page-183-0)** [Scope Object Property Commands](#page-185-0) ..................... **[7-6](#page-185-0)** [Aliasing with Variable Commands](#page-189-0) ..................... **[7-10](#page-189-0)**

#### **[Simulink Real-Time Performance Advisor Checks](#page-192-0)**

### **[8](#page-192-0)**

**[7](#page-180-0)**

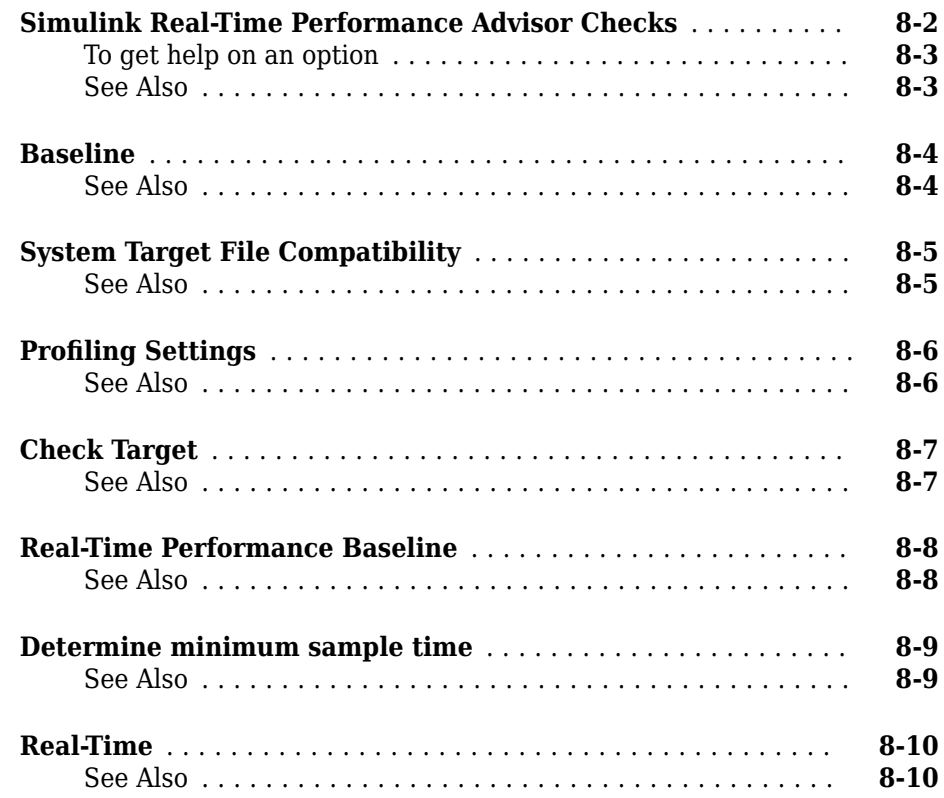

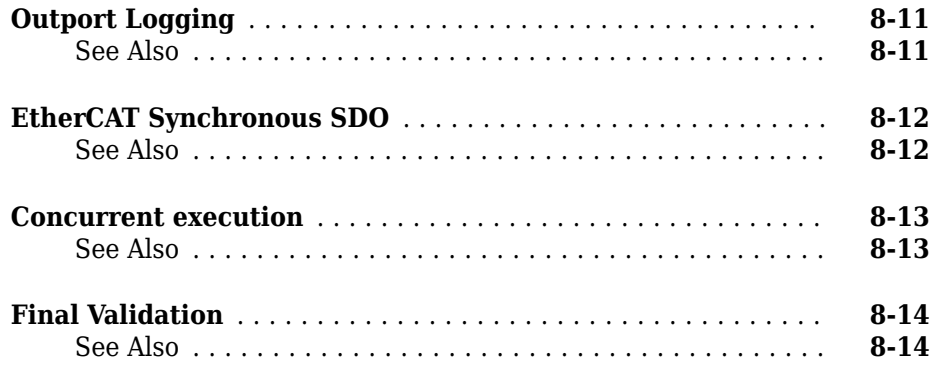

- <span id="page-10-0"></span>• ["Simulink Real-Time Options Pane" on page 1-2](#page-11-0)
- • ["Execution mode" on page 1-4](#page-13-0)
- • ["Real-time interrupt source" on page 1-5](#page-14-0)
- • ["I/O board generating the interrupt" on page 1-6](#page-15-0)
- • ["PCI slot \(-1: autosearch\) or ISA base address" on page 1-8](#page-17-0)
- • ["Monitor Task Execution Time" on page 1-9](#page-18-0)
- • ["Signal logging data buffer size in doubles" on page 1-10](#page-19-0)
- • ["Double buffer parameter changes" on page 1-12](#page-21-0)
- • ["Load a parameter set from a file on the designated target file system" on page 1-13](#page-22-0)
- • ["File name" on page 1-14](#page-23-0)
- • ["Generate INCA/CANape extensions \(disables the Simulation Data Inspector and](#page-24-0) [Dashboard blocks\)" on page 1-15](#page-24-0)
- • ["Enable Stateflow animation" on page 1-16](#page-25-0)
- • ["Arm when connecting to target" on page 1-17](#page-26-0)

## <span id="page-11-0"></span>**Simulink Real-Time Options Pane**

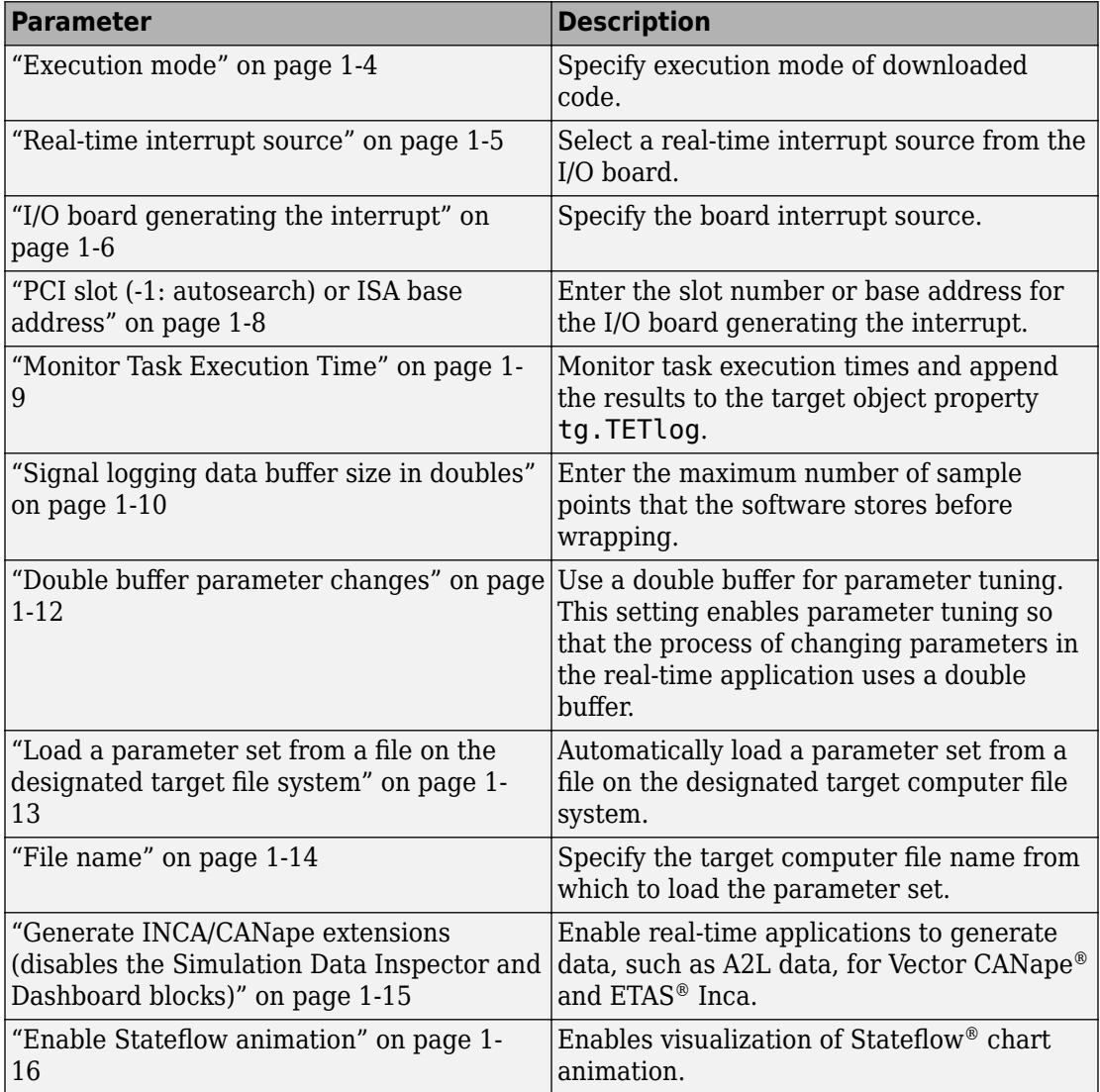

<span id="page-12-0"></span>Control the code created by Simulink Coder™ code generation software for a Simulink Real-Time application. Set up general information about building real-time applications, including target, execution, data logging, and other options.

#### **Configuration**

The **Simulink Real-Time Options** node in the Configuration Parameters dialog box allows you to specify how the software generates the real-time application. To reveal the **Simulink Real-Time Options** node, do the following:

**1** In the **Code Generation** pane, in the **System target file** list, select slrt.tlc. This setting generates system target code for Simulink Real-Time.

**Note** If you open a model that was originally saved with **System target file** set to xpctarget.tlc, the software updates the setting to slrt.tlc. To retain the updated setting, save the updated model.

**2** Select C for the **Language** parameter on the code generation pane.

#### **Tips**

- The default values work for the generation of most real-time applications. If you want to customize the build of your real-time application, set the option parameters to suit your specifications.
- To access configuration parameters from the MATLAB<sup>®</sup> command line, use:
	- gcs To access the current model.
	- set param To set the parameter value.
	- get  $param To get the current value of the parameter.$

#### **To get help on an option**

- **1** Right-click the option text label.
- **2** From the context menu, select **What's This**.

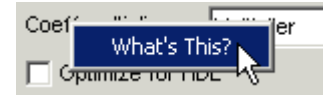

## <span id="page-13-0"></span>**Execution mode**

Specify execution mode of downloaded code.

#### **Settings**

**Default:** Real-Time

Real-Time

Executes downloaded code as a real-time application.

Freerun

Executes downloaded code as fast as possible.

Multirate models cannot be executed in Freerun execution mode. On the **Solver** pane in the Configuration Parameters dialog box, clear the check box for **Treat each discrete rate as a separate task**.

#### **Command-Line Information**

**Parameter:** RL32ModeModifier **Type:** character vector **Value:** 'Real-Time' | 'Freerun' **Default:** 'Real-Time'

#### <span id="page-14-0"></span>**Real-time interrupt source**

Select a real-time interrupt source from the I/O board.

#### **Settings**

**Default:** Timer

Timer

Specifies that the board interrupt source is a timer.

Auto (PCI only)

Enables the Simulink Real-Time software to automatically determine the IRQ that the BIOS assigned to the board and use it.

```
3 to 15
```
Specifies that the board interrupt source is an IRQ number on the board.

#### **Tips**

- The Auto (PCI only) option is available only for PCI boards. If you have an ISA board (PC/104 or onboard parallel port), set the IRQ manually.
- The Simulink Real-Time software treats PCI parallel port plugin boards like ISA boards. For PCI parallel port plugin boards, set the IRQ manually.
- Multiple boards can share an interrupt number.

#### **Command-Line Information**

**Parameter:** RL32IRQSourceModifier **Type:** character vector **Value:** 'Timer' | Auto (PCI only) | '3'|'4'|'5' | '6'|'7' |'8' |'9' |'10' |'11' |'12' |'13' |'14' |'15' **Default:** 'Timer'

## <span id="page-15-0"></span>**I/O board generating the interrupt**

Specify the board interrupt source.

#### **Settings**

```
Default: None/Other
```

```
Bitflow NEON
```
Specifies that the interrupt source is the BitFlow™ NEON video board.

```
GE Fanuc(VMIC) PCI-5565
```
Specifies that the interrupt source is the GE® Fanuc VMIC PCI-5565 board.

General Standards 24DSI12

Specifies that the interrupt source is the General Standards 24DSI12 board.

```
Parallel_Port
```
Specifies that the interrupt source is the parallel port of the target computer.

```
Speedgoat_IO321
```
Specifies that the interrupt source is the Speedgoat IO321 FPGA board.

```
Speedgoat_IO331
```
Specifies that the interrupt source is the Speedgoat IO331 FPGA board.

```
Speedgoat_IO333
```
Specifies that the interrupt source is the Speedgoat IO333 FPGA board.

None/Other

Specifies that the I/O board has no interrupt source.

#### **Command-Line Information**

**Parameter:** xPCIRQSourceBoard **Type:** character vector **Value:** 'Bitflow NEON' | 'GE\_Fanuc(VMIC)\_PCI-5565' | 'General Standards 24DSI12' | 'Parallel\_Port' | 'Speedgoat\_IO321' |

'Speedgoat\_IO331' | 'Speedgoat\_IO333' | 'None/Other' **Default:** 'None/Other'

## <span id="page-17-0"></span>**PCI slot (-1: autosearch) or ISA base address**

Enter the slot number or base address for the I/O board generating the interrupt.

#### **Settings**

#### **Default:** -1

The PCI slot can be either -1 (let the Simulink Real-Time software determine the slot number) or of the form [bus, slot].

The base address is a hexadecimal number of the form 0x300.

#### **Tip**

To determine the bus and PCI slot number of the boards in the target computer, in the Command Window, type:

```
tg = slrt;getPCIInfo(tg, 'installed')
```
#### **Command-Line Information**

**Parameter:** xPCIOIRQSlot **Type:** character vector **Value:** '-1' | hexadecimal value **Default:** '-1'

#### **See Also**

"PCI Bus I/O Devices"

## <span id="page-18-0"></span>**Monitor Task Execution Time**

Monitor task execution times and append the results to the target object property tg.TETlog.

Task execution time (TET) measures how long it takes the kernel to run for one base-rate time step. For a multirate model, use the profiler to find out what the execution time is for each rate.

#### **Settings**

#### **Default:** on

 $\overline{v}$  On

Monitors task execution times and appends the results to the target object property tg.TETlog.

 $\Box$  off

Does not monitor task execution times.

#### **Command-Line Information**

**Parameter:** RL32LogTETModifier **Type:** character vector **Value:** 'on' | 'off' **Default:** 'on'

#### **See Also**

"Signal Logging Basics"

## <span id="page-19-0"></span>**Signal logging data buffer size in doubles**

Enter the maximum number of sample points that the software stores before wrapping.

#### **Settings**

#### **Default:** 100000

The maximum value for this option cannot exceed the available target computer memory, which the Simulink Real-Time software also uses to hold other items.

#### **Tips**

- Real-time applications use this buffer to store the time, states, outputs, and task execution time (TET) logs as defined in the Simulink model.
- The maximum value for this option derives from available target computer memory, which the Simulink Real-Time software also uses to hold other items. For example, in addition to signal logging data, the software also uses the target computer memory for the Simulink Real-Time kernel, real-time application, and scopes.

For example, assume that your model has six data items (time, two states, two outputs, and task execution time). If you enter a buffer size of 100000, the target object property tg.MaxLogSamples is calculated as  $floor(100000 / 6) = 16666$ .After the buffer saves 16666 sample points, it wraps and further samples overwrite the older ones.

• Suppose that you enter a logging buffer size larger than the available RAM on the target computer. When you download and initialize the real-time application, the target computer displays a message, ERROR: allocation of logging memory failed. To avoid this error, either install more RAM or reduce the buffer size for logging, and then restart the target computer. To calculate the maximum buffer size available for your real-time application logs, divide the amount of available RAM on your target computer by sizeof(double), or 8. Enter that value for the **Signal logging data buffer size in doubles** value.

#### **Command-Line Information**

**Parameter:** RL32LogBufSizeModifier **Type:** character vector **Value:** '100000' | A valid memory size

**Default:** '100000'

### <span id="page-21-0"></span>**Double buffer parameter changes**

Use a double buffer for parameter tuning. This setting enables parameter tuning so that the process of changing parameters in the real-time application uses a double buffer.

#### **Settings**

#### **Default:** off

 $\overline{v}$  On

Changes parameter tuning to use a double buffer.

 $\Box$  off

Suppresses double buffering of parameter changes in the real-time application.

#### **Tips**

- When a parameter change request is received, the new value is compared to the old one. If the new value is identical to the old one, it is discarded, and if different, it is queued.
- At the start of execution of the next sample of the real-time task, the queued parameters are updated. This operation increases the task execution time (TET) and can cause a CPU overload error.
- Double buffering leads to a more robust parameter tuning interface, but it increases task execution time and the higher probability of overloads. Under typical conditions, keep double buffering off (default).
- If the real-time application contains MATLAB variables as the value of block parameters, the software ignores this double buffering setting. Normal parameter tuning occurs.

#### **Command-Line Information**

**Parameter:** xpcDblBuff **Type:** character vector **Value:** 'on' | 'off' **Default:** 'off'

## <span id="page-22-0"></span>Load a parameter set from a file on the designated **target file system**

Automatically load a parameter set from a file on the designated target computer file system.

#### **Settings**

#### **Default:** off

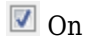

Enable the automatic loading of a parameter set from the file specified by **File name** on the designated target computer file system.

 $\Box$  Off

Suppress the automatic loading of a parameter set from a file on the designated target computer file system.

#### **Dependencies**

This parameter enables **File name**.

#### **Command-Line Information**

**Parameter:** xPCLoadParamSetFile **Type:** character vector **Value:** 'on' | 'off' **Default:** 'off'

#### **See Also**

"Save and Reload Parameters with MATLAB Language"

## <span id="page-23-0"></span>**File name**

Specify the target computer file name from which to load the parameter set.

#### **Settings**

 $\bar{r}$ 

#### **Tip**

If the named file does not exist, the software loads the parameter set built with the model.

#### **Dependencies**

To enable this parameter, set **Load a parameter set from a file on the designated** target file system.

#### **Command-Line Information**

**Parameter:** xPCOnTgtParamSetFileName **Type:** character vector **Value:** A valid file name **Default:** ''

## <span id="page-24-0"></span>**Generate INCA/CANape extensions (disables the Simulation Data Inspector and Dashboard blocks)**

Enable real-time applications to generate data, such as A2L data, for Vector CANape and ETAS Inca.

#### **Settings**

#### **Default:** off

 $\blacksquare$  On

Enables real-time applications to generate data, such as that for A2L, for Vector CANape and ETAS Inca.

 $\Box$  off

Does not enable real-time applications to generate data, such as that for A2L, for Vector CANape and ETAS Inca.

#### **Command-Line Information**

**Parameter:** GenerateASAP2 **Type:** character vector **Value:** 'on' | 'off' **Default:** 'off'

#### **See Also**

"Prepare ASAP2 Data Description File"

## <span id="page-25-0"></span>**Enable Stateflow animation**

Enables visualization of Stateflow chart animation.

#### **Settings**

#### **Default:** off

 $\blacksquare$  On

Enables visualization of Stateflow chart animation.

 $\Box$  Off

Disables visualization of Stateflow chart animation.

#### **Command-Line Information**

**Parameter:** xPCEnableSFAnimation **Type:** character vector **Value:** 'on' | 'off' **Default:** 'off'

#### **See Also**

"Animate Stateflow Charts with Simulink External Mode"

#### <span id="page-26-0"></span>**Arm when connecting to target**

Whether a button or a signal triggers data uploading (as defined by **Source**), the trigger must be armed to allow data uploading to begin. See "Configure Trigger Options" (Simulink Coder).

If the trigger **Source** is signal, monitoring of the trigger signal begins immediately. Data uploading begins when the trigger signal satisfies trigger conditions (as defined in the Trigger signal section).

If you clear **Arm when connecting to target**, manually arm the trigger by clicking the Arm **Trigger** button on the External Mode Control Panel.

#### **Settings**

**Default:** off

 $\Box$  On

Connecting to the target arms the trigger.

 $\Box$  off

Data uploading begins immediately after clicking the **Arm Trigger** button on the External Mode Control Panel.

#### **Command-Line Information**

**Parameter:** ExtModeArmWhenConnect **Type:** character vector **Value:** 'on' | 'off' **Default:** 'off'

#### **See Also**

- "Configure Trigger Options" (Simulink Coder)
- "Role of Trigger in Signal Data Uploading" (Simulink Coder)

## <span id="page-28-0"></span>**TLC Options Parameters**

### <span id="page-29-0"></span>**TLC Command-Line Options**

TLC command-line options are model options set before code generation to configure the real-time application and the real-time kernel.

To set these options from the **Code Generation** pane in the Configuration Parameters dialog box, select **Advanced Parameters**. Type the option in the **TLC command line options** text box in this form:

```
-aoption_name1=option_value1 -aoption_nameN=option_valueN
```
Prefix each option name with  $-a$ . Do not leave spaces around the equal sign. Do not place a comma between consecutive value assignments.

To set these options from the Command Window, use the syntax:

```
set_param(model_name, ...
 'TLCOptions', ...
'-aoption name1=option value1 -aoption nameN=option valueN')
```
For example:

```
set_param('xpcosc', ...
 'TLCOptions', ...
 '-axPCMaxOverloads=20 -axPCModelStackSizeKB=4096')
```
To read these options from the Command Window, use the syntax:

get\_param(model\_name, 'TLCOptions')

For example:

```
get_param('xpcosc', 'TLCOptions')
```
ans  $=$ 

-axPCMaxOverloads=20 -axPCModelStackSizeKB=4096

To remove these options, use the syntax:

set param(model name, 'TLCOptions', '')

<span id="page-30-0"></span>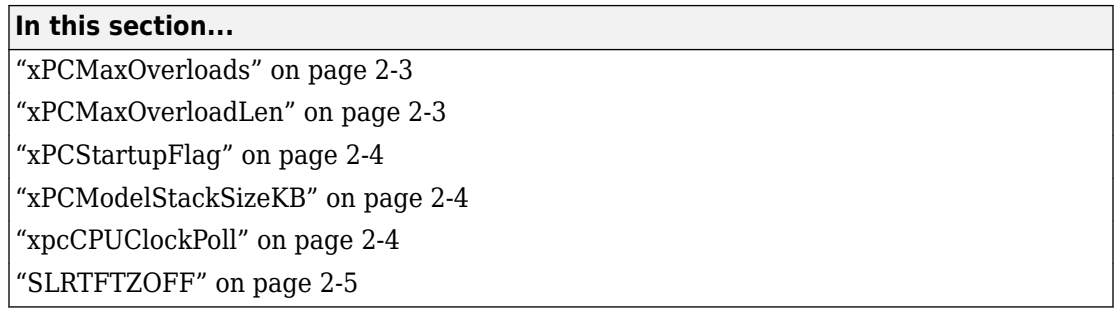

#### **xPCMaxOverloads**

When xPCMaxOverloads is set to a value, the Simulink Real-Time software stops execution with a CPU overload at the next overload within the same application execution. For example, if xPCMaxOverloads is set to 3, the software stops with a CPU overload at the fourth overload in the same application execution.

The default value of 0 means that overloads are registered on the first overload.

Allowing the target computer CPU to overload can cause incorrect results, especially for multirate models. Use these [TLC command-line options on page 2-2](#page-29-0) only for diagnosis. When your diagnosis is complete, turn off these options.

#### **See Also**

"CPU Overload Options"

#### **xPCMaxOverloadLen**

When xPCMaxOverloadLen is set to a value, the software stops execution with a CPU overload at the next overload within the same execution step. For example, if xPCMaxOverloadLen is set to 2, the software stops execution with a CPU overload at the third overload within the same execution step.

The default value of 0 means that overloads are registered on the first overload within the same execution step.

Specify a value that is less than or equal to the value for xPCMaxOverloads. If xPCMaxOverload is set to a value, for example 4, and xPCMaxOverloadLen is not defined, the real-time application stops if one of following occurs:

- <span id="page-31-0"></span>• The cumulative overloads since execution start is greater than 4.
- One execution step has two overloads.

Allowing the target computer CPU to overload can cause incorrect results, especially for multirate models. Use these [TLC command-line options on page 2-2](#page-29-0) only for diagnosis. When your diagnosis is complete, turn off these options.

#### **See Also**

"CPU Overload Options"

#### **xPCStartupFlag**

xPCStartupFlag temporarily disables CPU overload checking during the first few model execution steps. After the model finishes the first xPCStartupFlag steps, the software reenables CPU overload checking, which takes effect for the next execution of the model.

The default value of 1 means that overloads are ignored on the first step. If xPCMaxOverloads and xPCMaxOverloadLen are not set, their default setting determines the software response to overloads.

#### **See Also**

"CPU Overload Options"

#### **xPCModelStackSizeKB**

Sets the number of kilobytes of stack memory that are allocated to real-time threads on the target computer. The default value is 2048.

Target computer memory for the real-time application executable, the kernel, and other uses is limited to a maximum of 4 GB.

#### **See Also**

"Troubleshoot Target Computer Stack Size"

#### **xpcCPUClockPoll**

Switches the kernel from interrupt mode to polling mode. When **Execution mode** is Real-Time, a nonzero value causes the real-time application to perform a busy wait at <span id="page-32-0"></span>the target computer CPU clock rate. If the value is 0 (the default) or if the option is not defined, the kernel executes in interrupt mode.

#### **See Also**

"Polling Mode"

#### **SLRTFTZOFF**

Configures floating-point processing:

- 0 (default) Denormal float processing is not performed. The representation of small numbers is slightly different from the representation when the value is 1. Floatingpoint operations are faster. The corresponding Microsoft<sup>®</sup> Visual C++<sup>®</sup> compiler options are /fp:fast /arch:SSE2.
- 1 Floating-point operations meet the IEEE® Standard for Floating Point Arithmetic (IEEE 754-2008). The corresponding Microsoft Visual C++ compiler options are / fp:precise with the default value of /arch.

#### **See Also**

- •<https://www.ieee.org>
- •<https://www.microsoft.com>

## <span id="page-34-0"></span>**Simulink Real-Time Explorer**

## **Simulink Real-Time Explorer**

Interact with target computer and real-time application running on target computer

## **Description**

Simulink Real-Time provides a single point of contact for configuring the development and target computers and interacting with a real-time application. You can monitor and trace signals, tune parameters, create and run instrument panels, and export and run an Explorer configuration as a standalone executable.

**Note** Do not use Simulink external mode while Simulink Real-Time Explorer is running. Use only one interface or the other.

Use Simulink Real-Time Explorer for the following tasks. For examples, click the links in the **More Information** column.

#### **Target Computer Configuration**

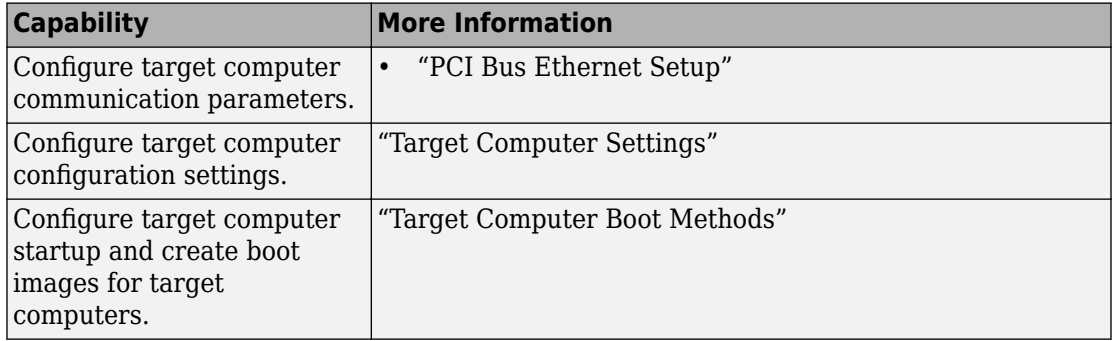
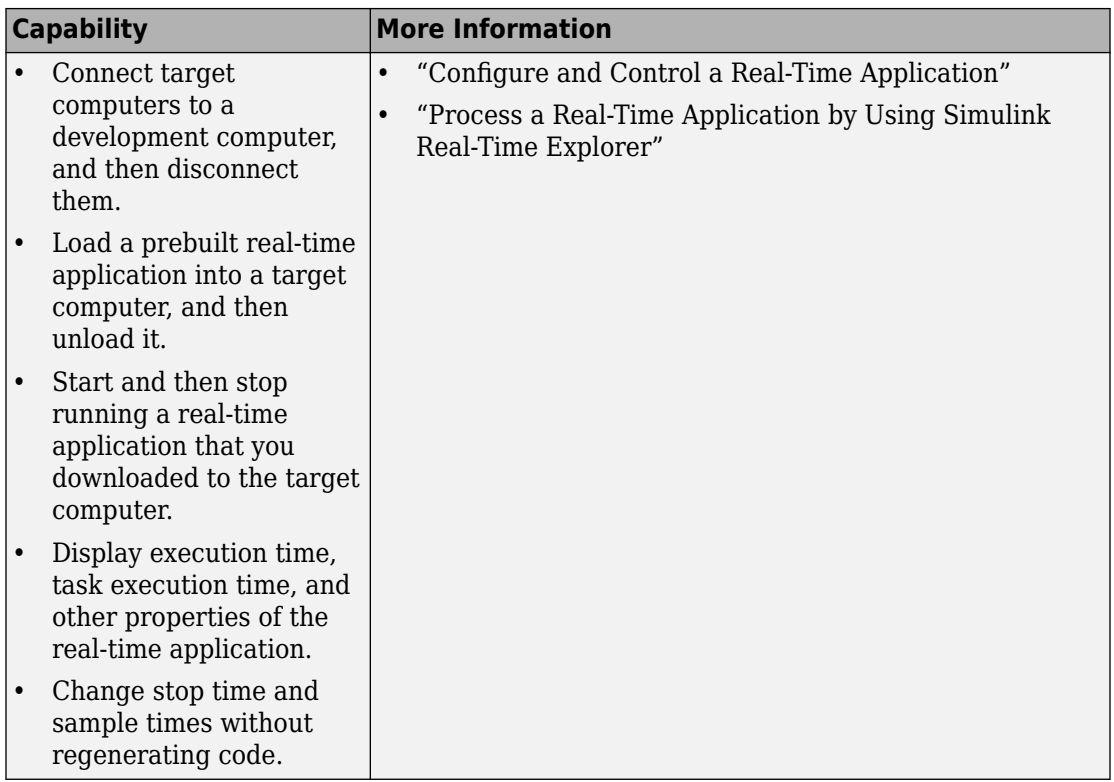

#### **Real-Time Application Access and Control**

#### **Signal Access**

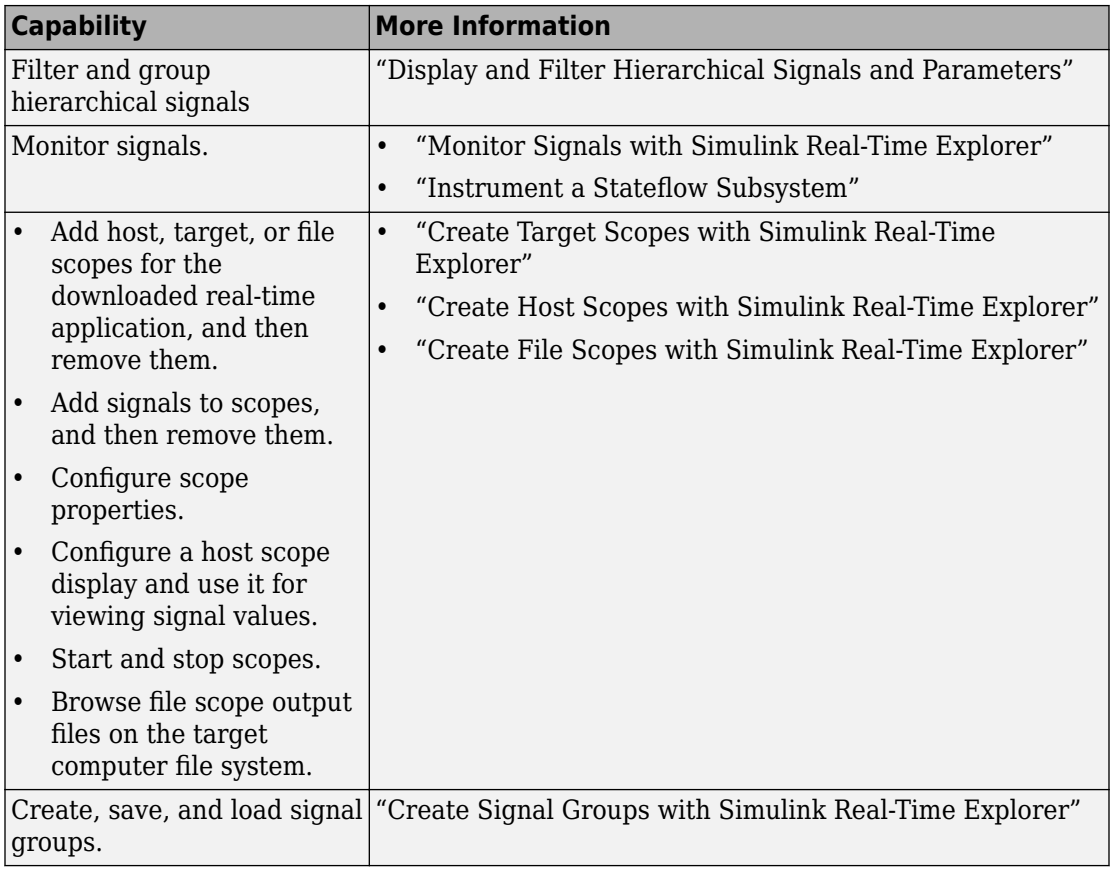

#### **Parameter Tuning**

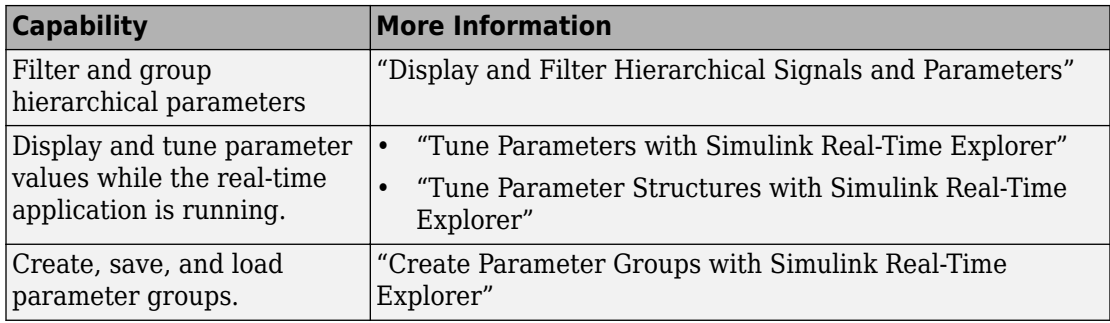

#### **Instruments and Instrument Panels**

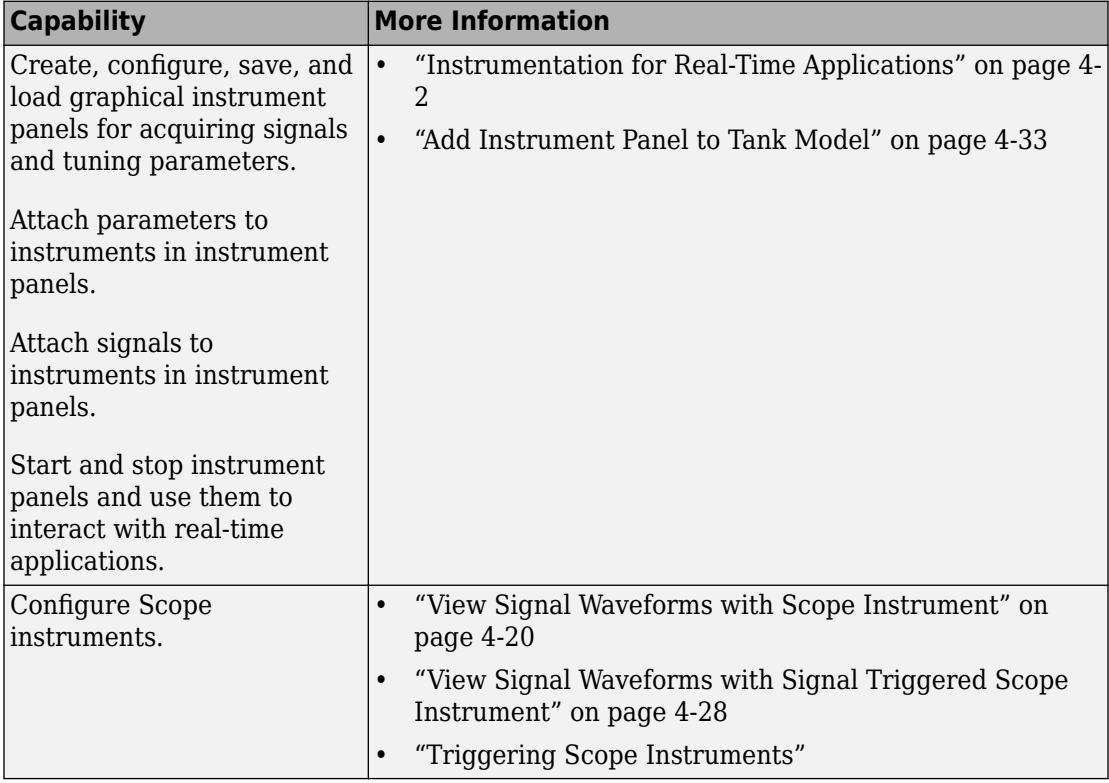

#### **Explorer Configuration**

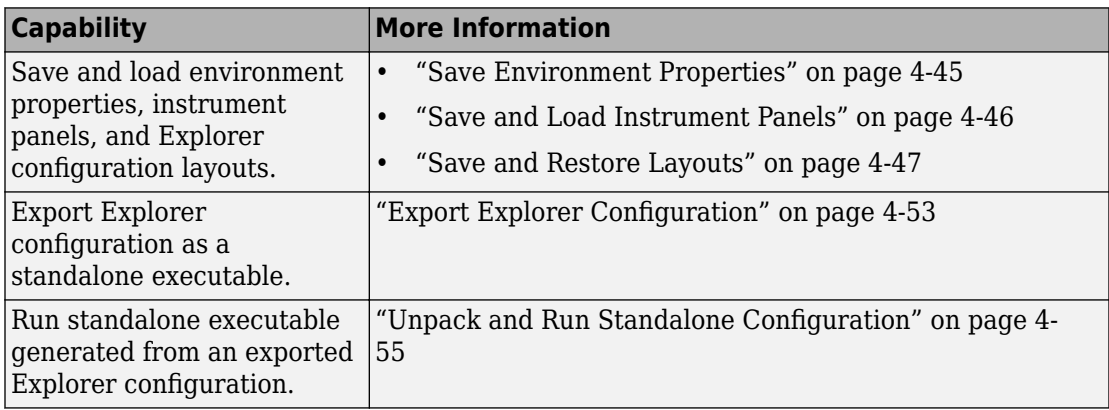

### **Windows**

Simulink Real-Time Explorer provides tool windows and workspace windows in its main window. Tool windows include **Targets**, **Applications**, **Scopes**, **Palette**, **Panels**, **Output**, and so on. Workspace windows include windows for interfacing with the real-time application, setting environment properties, setting application and scope properties, and so on. You can resize tool windows and drag them by their title bar. You can drag workspace windows by their tab.

#### **Layouts**

To create optimal window layouts for your work, customize the position, size, and behavior of the various windows. When you customize the layout for the tool windows, Explorer retains the positions, size, and docking locations of each tool window. For example, assume that you change the docking location of the **Targets** tool window, and then close Explorer and MATLAB. The next time that you start Explorer, the target tool window is docked in that same location. Workspace window customizations do not persist across different MATLAB sessions.

#### **Tab Groups**

To manage limited workspace while you are working with two or more Explorer windows, use Tab Groups. You can organize multiple workspace windows and tool windows into vertical and horizontal Tab Groups. You can drag windows from one Tab Group to another.

#### **Arrange Tool Windows**

You can dock tool windows anywhere within the main window, float them as separate windows independent of the main window, and hide them.

You arrange tool windows by dragging and dropping them or by right-clicking the window title bar and clicking a menu command:

- Pin tool windows to the left or the right of the tab well.
- Dock tool windows to the edge of the main window.
- Float tool windows over or outside the main window.
- Hide tool windows along the edge of the main window.
- Display tool windows on different monitors.
- Save window placement to a custom layout and restore it.

#### **Arrange Workspace Windows**

You can dock workspace windows anywhere to the left of the main window, float them as separate windows independent of the main window, and close them.

You arrange workspace windows by dragging and dropping them or by right-clicking the window tab and clicking a menu command:

- Tile workspace windows in the tab well.
- Dock workspace windows to the left edge of the main window.
- Float workspace windows over or outside the main window.
- Close workspace windows.
- Display workspace windows on different monitors.
- Save window placement to a custom layout and restore it.

#### **Dock Windows with a Guide Diamond**

When you click and drag a tool window title bar or a workspace window tab, a guide diamond appears. As you drag the window, place your cursor over one of the arrows in the diamond. A shaded area appears that shows where the window will appear after you release the mouse button.

To move a dockable window without snapping it into place, press the **Ctrl** key while you drag the window.

To return a tool window or workspace window to its most recent docked location, doubleclick the window title bar or window tab. You can fasten tool windows to one side of a frame in the main window. When you drag a tool window to another location, a guide diamond appears to help you redock the window.

#### **Close and Auto Hide Tool Windows**

You can close a tool window by clicking the **X** in the upper right of the title bar. To reopen the window, in the **View** menu, select the tool window that you want to reopen. If the tool window is closed, the tool window opens and becomes the active selected tool window. If the tool window is already open, it becomes the currently active tool window.

Tool windows support Auto Hide  $(4)$ , which causes a window to slide out of the way when you use a different window. When you autohide a window, its name appears on a tab at the edge of the frame of the main window. To use the window again, place your cursor over the tab or select the tool window from the **View** menu. The window slides back into view.

#### **Create and Save Layouts**

You can create and save a custom layout that includes workspaces that you created for a specific target computer and real-time application. You can then switch between layouts with a single command. If you open a layout that contains workspaces, the target computer must have the same application and resources as when you originally created the layout.

#### **Restore Layouts**

You can return Explorer to the original window layout for your settings by using the **Restore layout** command. When you run this command:

- Tool windows move to their original positions.
- Workspace windows that were previously opened close.
- Workspace windows included in the layout that are open in the original layout open.

You can restore workspace windows that depend on a specific target computer and realtime application. The target computer must be connected and contain the same application and resources as when you created the layout. Windows that fail to open produce an error message in the output window

#### **Representative Layout**

The figure shows a representative layout showing several tool and workspace windows.

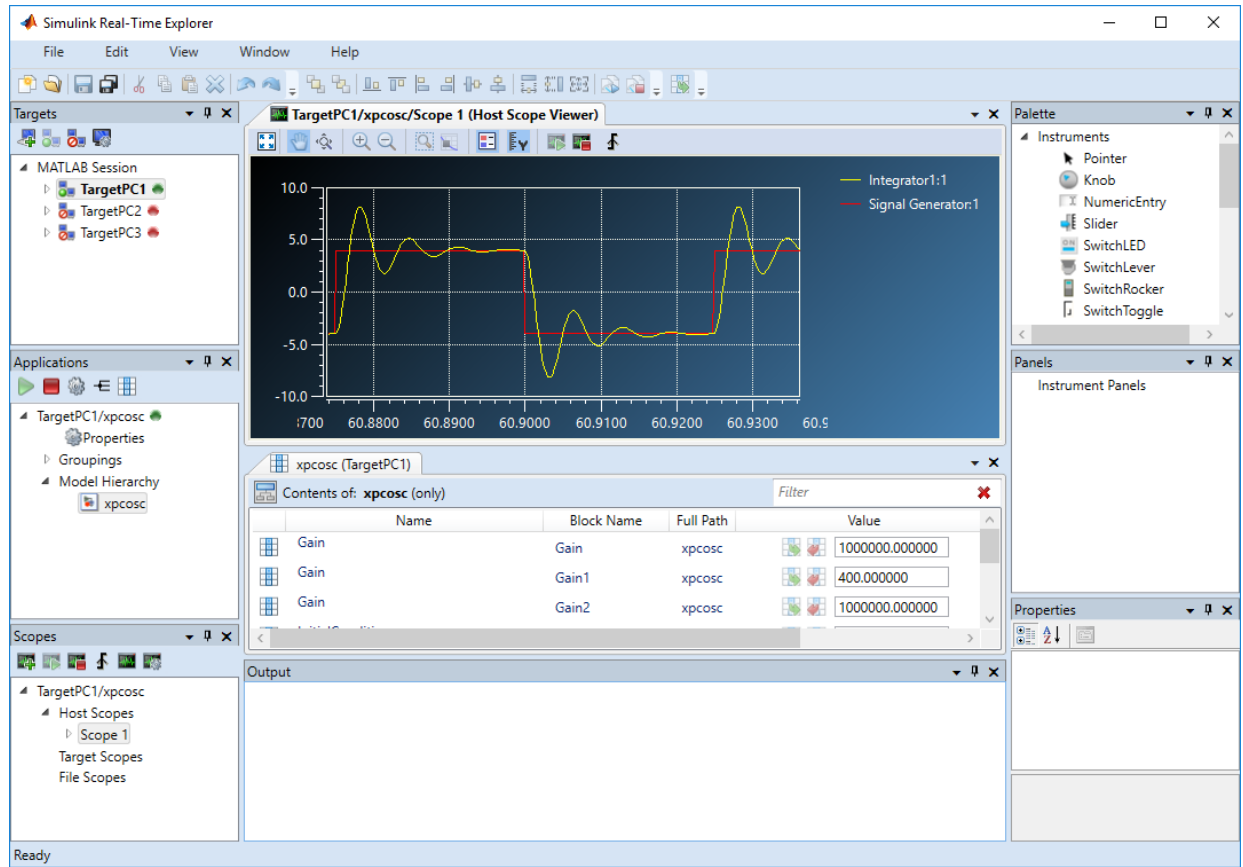

In this figure, the tool windows are:

- **Targets** (top left) Lists the targets in your Simulink Real-Time hierarchy. Under each target are nodes representing the properties and file system of the target.
- **Applications** (middle left) Lists the real-time applications running on the targets. Under each application are nodes representing the properties, signal and parameter groupings, and model hierarchy of the application. If a target is not running a realtime application, it does not appear in the list.
- **Scopes** (bottom left) Lists the scopes defined on the active real-time applications, whether predefined or dynamically created.
- **Output** (bottom center) Displays status and error messages.
- **Properties** (bottom right) Lists the properties of a selected instrument or layout element.
- **Panels** (middle right) Lists the instrument panels that have been loaded.
- **Palette** (top right) Lists the instrument and layout elements available for constructing instrument panels.

The workspace windows are:

- **TargetPC1/xpcosc/Scope 1 (Host Scope Viewer)** (top center) The host scope viewer window shows signal and time information from a host scope that is running on the target computer.
- **xpcosc (TargetPC1)** (mid center) The parameter window shows tunable parameters from the real-time application that is running on the target computer.

### **Exported Standalone Interface**

You can export Simulink Real-Time Explorer as a standalone executable to a computer compatible with Windows®. You do not have to run MATLAB to run the standalone interface.

When you run Explorer as a standalone interface, it supports a subset of the capabilities that it supports under MATLAB.

- You cannot change the communication parameters that the interface uses to communicate with the target computers. Before you export the Simulink Real-Time Explorer configuration, configure and test the communication parameters for each target computer.
- For each instrument, the exporting software records the real-time application and target computer environment with which it is associated.
- If you rename a target computer, to maintain the connection to the real-time application, update the **TargetName** parameter for each associated instrument.
- You cannot load or unload a real-time application from the standalone executable. Before you start the executable, start the real-time application on the target computer.
- You can access only instrument panels and windows that you loaded before you exported the configuration.
- You cannot access the real-time application model hierarchy from the standalone executable.
- You can access only signals in signal groups that you loaded before you exported the configuration.
- You cannot move a signal from one signal group to another group, or create or load a new signal group.
- You can access only parameters in parameter groups that you loaded before you exported the configuration.
- You cannot move a parameter from one parameter group to another group, or create or load a new parameter group.
- You cannot save session layouts. If you close a window, you can restore the original layout using **File** > **Restore Original View**.

## **Open the Simulink Real-Time Explorer**

- In the Simulink Editor, on the **Real-Time** tab, from the **Prepare** section, click **SLRT Explorer**.
- On a computer compatible with Windows, click the standalone executable.

### **Programmatic Use**

In the Command Window, type slrtexplr.

## **See Also**

SimulinkRealTime.prototype.Explorer | SimulinkRealTime.utils.TargetComputerManager | slrtexplr

### **Topics**

"Signal Monitoring Basics" "Signal Tracing Basics" "Signal Logging Basics" "File System Basics" "Tunable Block Parameters and Tunable Global Parameters"

"Simulink Real-Time Scope Usage" "Target Scope Usage" "Host Scope Usage" "File Scope Usage" ["Instrumentation for Real-Time Applications" on page 4-2](#page-53-0) ["Explorer Configuration Exported to Run Outside MATLAB" on page 4-17](#page-68-0) [Simulink Real-Time Target Computer Explorer tech preview](#page-46-0) [Simulink Real-Time Target Computer Manager](#page-49-0)

#### **Introduced in R2014a**

## <span id="page-46-0"></span>**Simulink Real-Time Target Computer Explorer tech preview**

Interact with target computer and real-time application running on target computer

## **Description**

Simulink Real-Time Target Computer Explorer provides a single point of contact for viewing connection status and interacting with a real-time application. You can monitor and trace signals, tune parameters, and stream data to the Simulation Data Inspector.

**Note** Do not use Simulink external mode while Simulink Real-Time Target Explorer is running. Use only one interface or the other.

Use Simulink Real-Time Target Computer Explorer for these tasks:

- Connect the development computer and target computer.
- Load, start, and stop a real-time application on target computer.
- View real-time application parameters and signal hierarchy.
- Select real-time application signals for streaming to the Simulation Data Inspector.
- Set real-time application stop time.

**Tip** In this tech preview, the improveExplorerPerformance function improves performance of the tech preview Explorer. This function generates a tree that represents the model hierarchy of real-time application *APP* for the Explorer. If you do not execute the improveExplorerPerformance function after you build *APP*, the tech preview Explorer builds the tree each time the Explorer opens and loads *APP* on the target computer. To improve prototype explorer performance, execute improveExplorerPerformance each time you build *APP*.

SimulinkRealTime.prototype.improveExplorerPerformance('APP')

## **Open the Simulink Real-Time Target Computer Explorer tech preview**

From the MATLAB Command Window, type:

SimulinkRealTime.prototype.Explorer

## **Examples**

#### **Select Signals and Stream Data to Simulation Data Inspector**

This example shows how to connect to the target computer, load the real-time application, select signals for a signal list, start the real-time application, and view the streaming data in the Simulation Data Inspector..

Open the Simulink Real-Time Target Computer Explorer, type:

SimulinkRealTime.prototype.Explorer

In the Simulink Real-Time Target Computer Explorer, to connect to the selected target computer, click **Connect**.

To select and load a real-time application, click **Load Application** and select the mldatx file.

To select signals for streaming, click the application name, select signals from the **Signals** tab, and click the **Add selected signals** button.

To run the application and generate data for streaming, click the **Run** button.

To stream the signal data, select the signals in the **Group signals to stream for SDI** list and click the **Stream Signal Group to SDI** button.

To view the streaming signals, click the **Open in SDI** button.

After viewing the data, to stop the real-time application, click the **Stop** button.

### **Programmatic Use**

SimulinkRealTime.prototype.Explorer opens the Target Computer Explorer.

## **See Also**

SimulinkRealTime.prototype.Explorer | SimulinkRealTime.utils.TargetComputerManager | slrtexplr

### **Topics**

**[Simulink Real-Time Explorer](#page-35-0) [Simulink Real-Time Target Computer Manager](#page-49-0)**

**Introduced in R2019a**

## <span id="page-49-0"></span>**Simulink Real-Time Target Computer Manager**

Interact with target computer

## **Description**

Simulink Real-Time Target Computer Manager provides a single point of contact for configuring the target computers. You configure the connection to the target computer, select target computer boot modes, and view connection status.

To configure target computers, use the Simulink Real-Time Target Computer Manager.

- Add target computer. To add a target computer definition, click the **Add** button and configure setting in the Target Computer Manager fields.
- Remove target computer. To remove the selected target computer definition, click the **Remove** button.
- Connect target computer. To connect the selected target computer, click the **Connect** button. When you select a connected target computer, the button label changes to **Disconnect**.
- Configure advanced settings. To configure the port, subnet mask, and boot mode, expand the **Advanced settings** button.
- Create boot disk. To create a boot disk, click the **Create boot disk** button.

## **Open the Simulink Real-Time Target Computer Manager**

From the Simulink Editor toolstrip, expand the target computer list and select **Target Computer Manager**. Or, you can open the manager from the MATLAB command window as shown in ["Open the Target Computer Manager" on page 3-17](#page-50-0)

## <span id="page-50-0"></span>**Examples**

## **Open the Target Computer Manager**

- In the Simulink Editor, on the **Real-Time** tab, from target computers list in the **Connect to Target Computer** section, click **Target Computer Manager**.
- In the MATLAB Command Window, type:

SimulinkRealTime.utils.TargetComputerManager.open

### **Programmatic Use**

SimulinkRealTime.utils.TargetComputerManager.open opens the Target Computer Manger.

## **See Also**

SimulinkRealTime.prototype.Explorer | SimulinkRealTime.utils.TargetComputerManager | slrtexplr

### **Topics**

**[Simulink Real-Time Explorer](#page-35-0) [Simulink Real-Time Target Computer Explorer tech preview](#page-46-0)**

**Introduced in R2019a**

# **Simulink Real-Time Explorer Instrumentation**

- • ["Instrumentation for Real-Time Applications" on page 4-2](#page-53-0)
- • ["Explorer Configuration Exported to Run Outside MATLAB" on page 4-17](#page-68-0)
- • ["View Signal Waveforms with Scope Instrument" on page 4-20](#page-71-0)
- • ["View Signal Waveforms with Signal Triggered Scope Instrument" on page 4-28](#page-79-0)
- • ["Add Instrument Panel to Tank Model" on page 4-33](#page-84-0)
- • ["Save Environment Properties" on page 4-45](#page-96-0)
- • ["Save and Load Instrument Panels" on page 4-46](#page-97-0)
- • ["Save and Restore Layouts" on page 4-47](#page-98-0)
- • ["Prepare Explorer Environment for Export" on page 4-48](#page-99-0)
- • ["Prepare Instrument Panel Configuration for Export" on page 4-50](#page-101-0)
- • ["Export Explorer Configuration" on page 4-53](#page-104-0)
- • ["Unpack and Run Standalone Configuration" on page 4-55](#page-106-0)

## <span id="page-53-0"></span>**Instrumentation for Real-Time Applications**

#### **In this section...**

["Instrument Selection and Binding" on page 4-5](#page-56-0) ["Display Instruments" on page 4-5](#page-56-0) ["Tuning Instruments" on page 4-7](#page-58-0) ["Layout Elements" on page 4-9](#page-60-0) ["Graphical Properties" on page 4-11](#page-62-0)

To visualize the behavior of a real-time application running on a target computer, Simulink Real-Time Explorer provides instrument panels. An instrument panel is an Explorer workspace into which you can insert one or more instruments. In Simulink Real-Time Explorer, you can create and load instrument panels from the toolbar, the **File** menu, and the **Panels** tool window. You can display simultaneously as many panels as can fit on the screen.

After creating one or more instrument panels, you can drag instruments to the panels and drag parameters and signals to the instruments. You can add layout elements to clarify the relationships among the instruments. You can then start your real-time application from Simulink Real-Time Explorer and start the instrument panels to control the parameters and view the signal outputs.

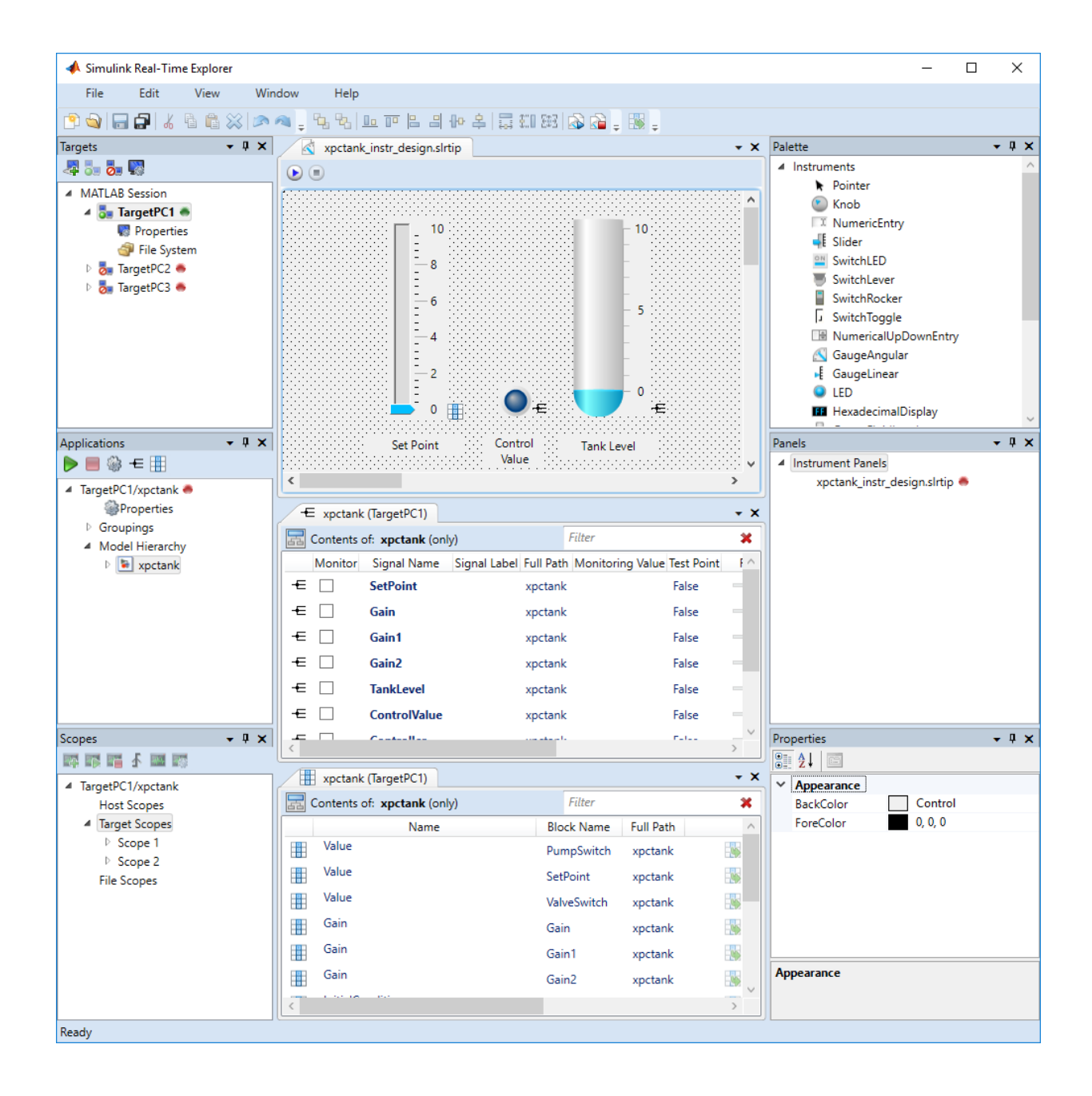

At design time, you can manipulate the instruments by using the toolbar buttons.

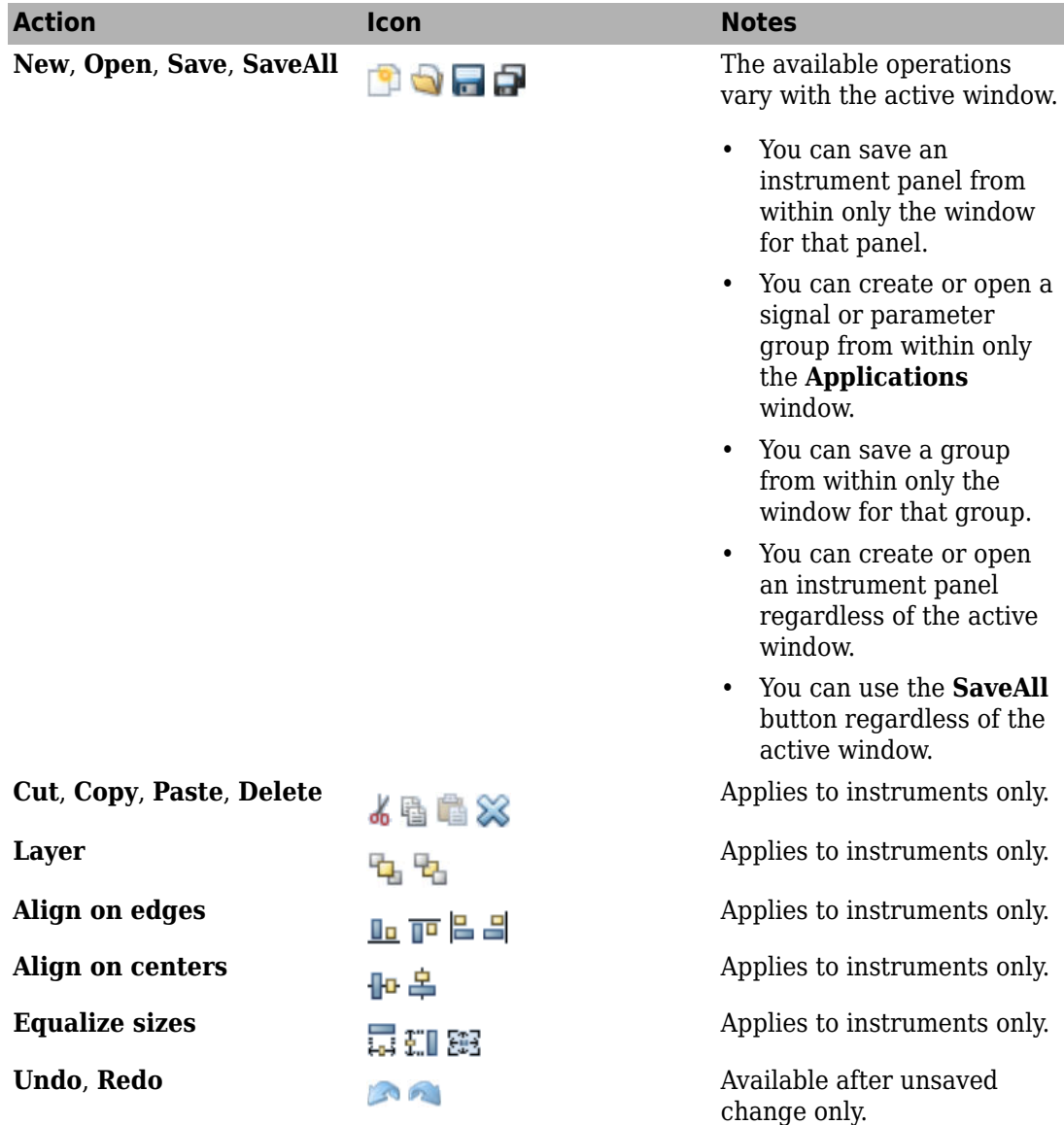

<span id="page-56-0"></span>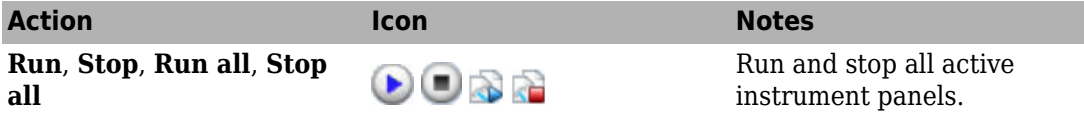

#### **Instrument Selection and Binding**

To instrument a real-time application, populate an instrument panel with instruments compatible with the parameters and signals that they represent.

To make an instrument interact with the real-time application, bind a signal or parameter to the instrument. You bind the signal or parameter by dragging it from the signal or parameter viewer and dropping it on the instrument. You can also drag a signal or parameter from a signal or parameter group to an instrument.

You can bind a signal to a display instrument but not to a tuning instrument. You can bind a parameter to a tuning instrument and to a display instrument.

When you bind a signal to a display instrument, the **Signal** button  $\epsilon$  appears next to the instrument.

When you bind a parameter to a tuning or display instrument, the **Parameter**

button  $\Box$  appears next to the instrument.

When the instrument panel is running, you can tune parameters by using tuning instruments. The software transmits the parameter changes to the real-time application. You can view the changed behavior by using display instruments.

When the instrument panel is not running, you can add, remove, and lay out instruments and connect signals and parameters to them.

### **Display Instruments**

The table shows some of the tasks that you can do with display instruments.

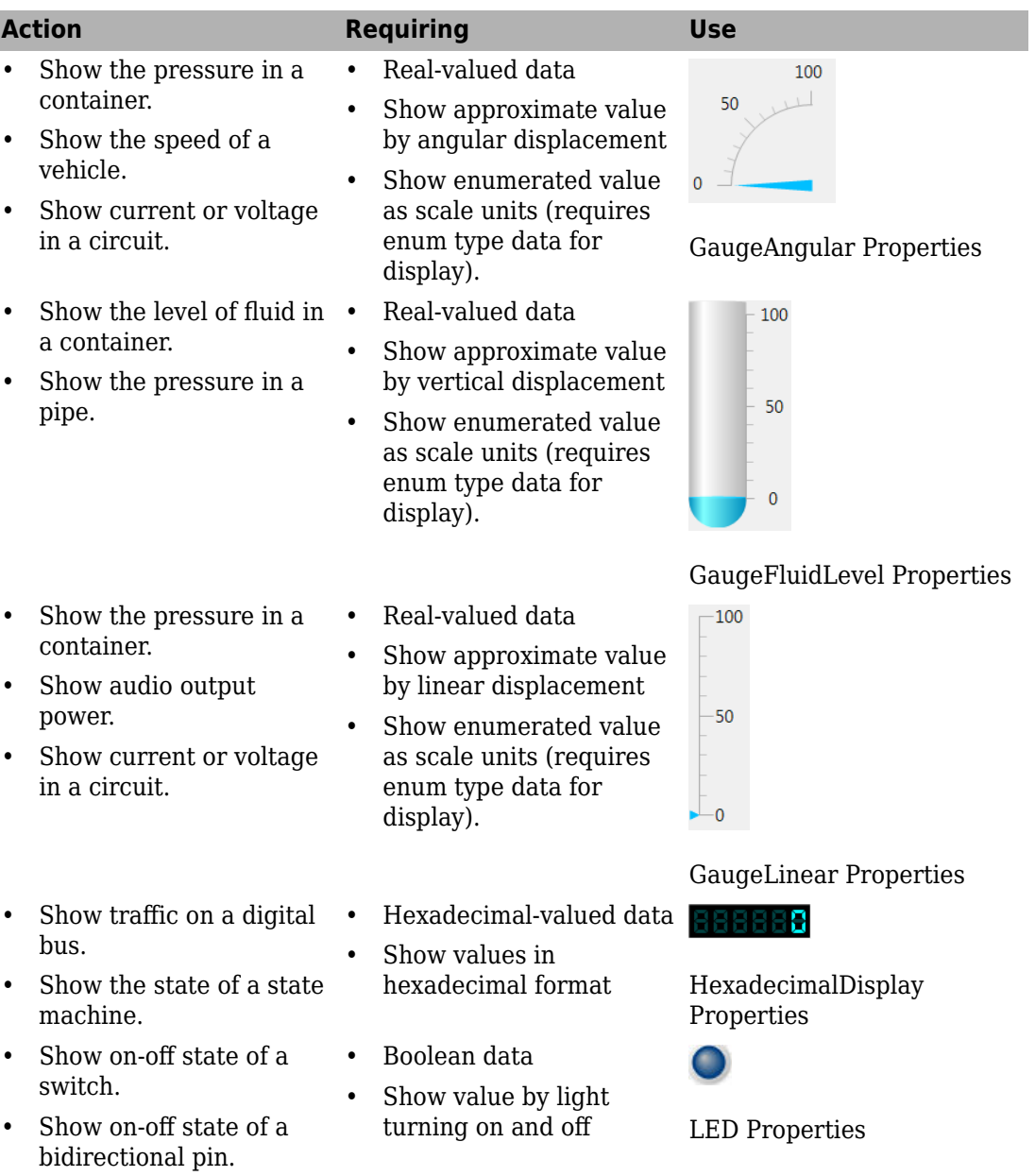

<span id="page-58-0"></span>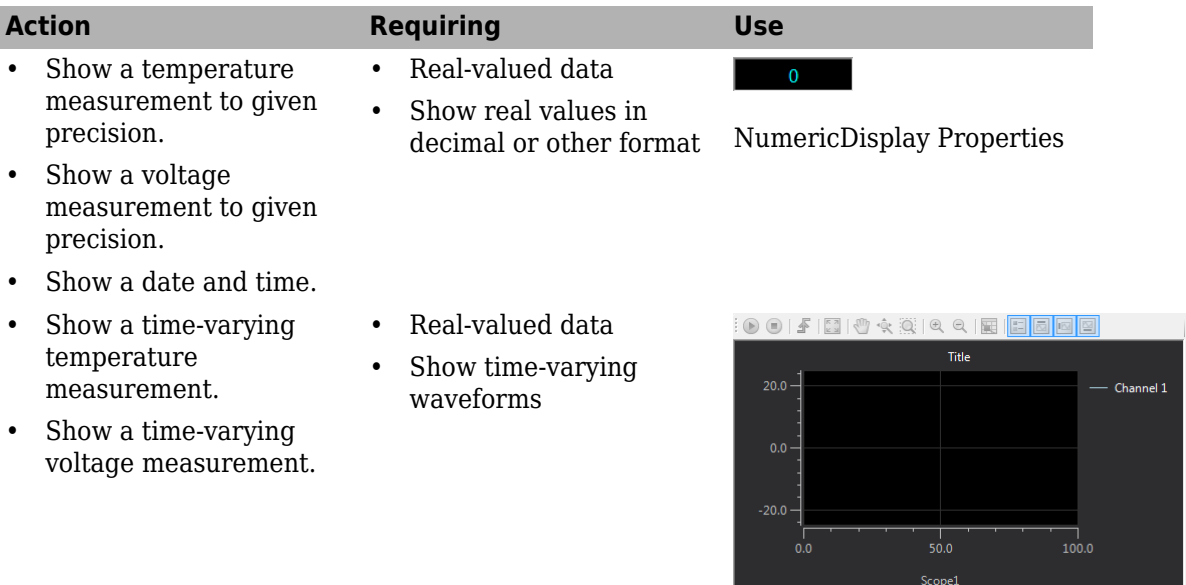

[Scope Properties](#page-152-0)

 $\overline{\phantom{a}}$  Status

### **Tuning Instruments**

The table shows some of the tasks you can do with tuning instruments.

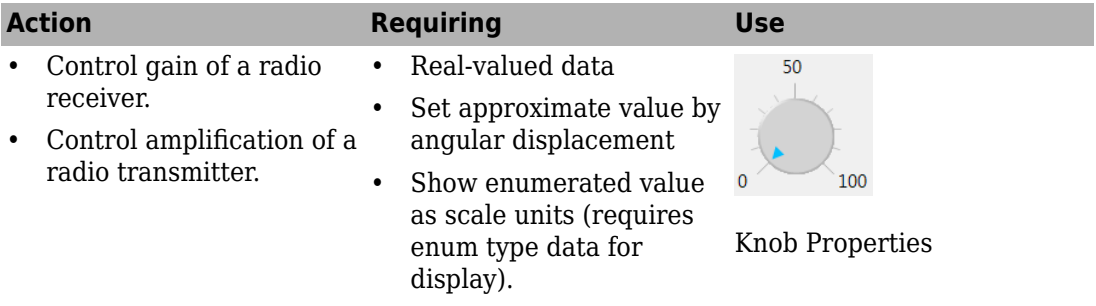

Offset =  $0.0000 s$ 

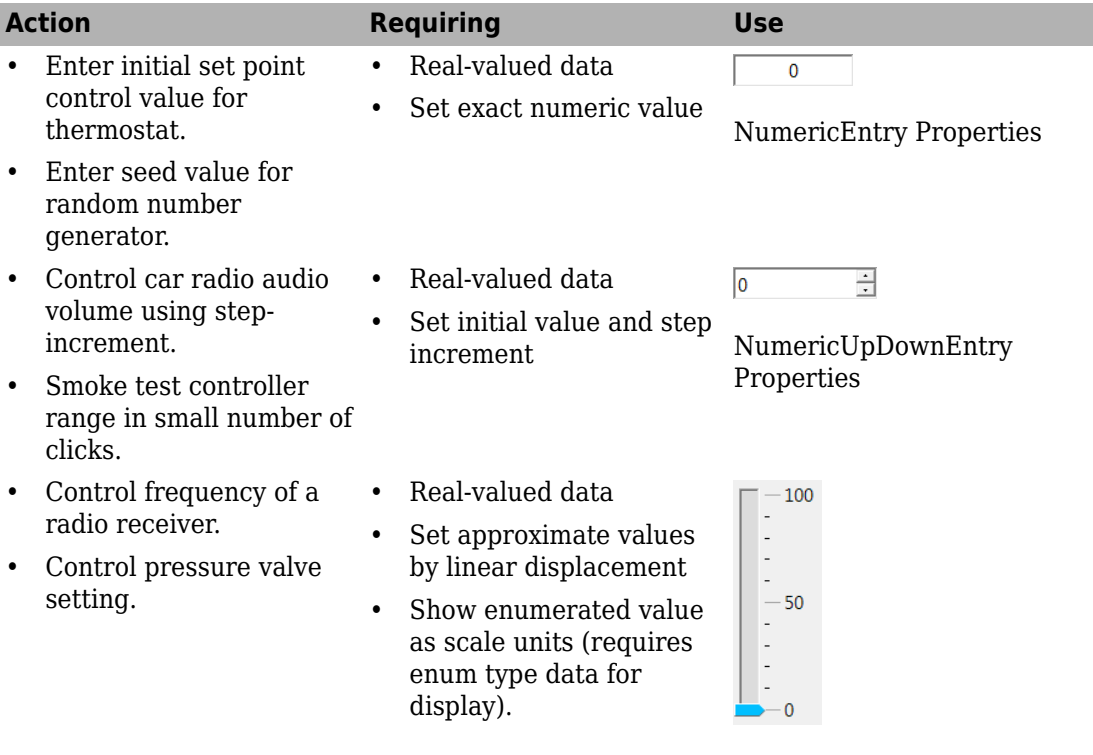

[Slider Properties](#page-158-0)

<span id="page-60-0"></span>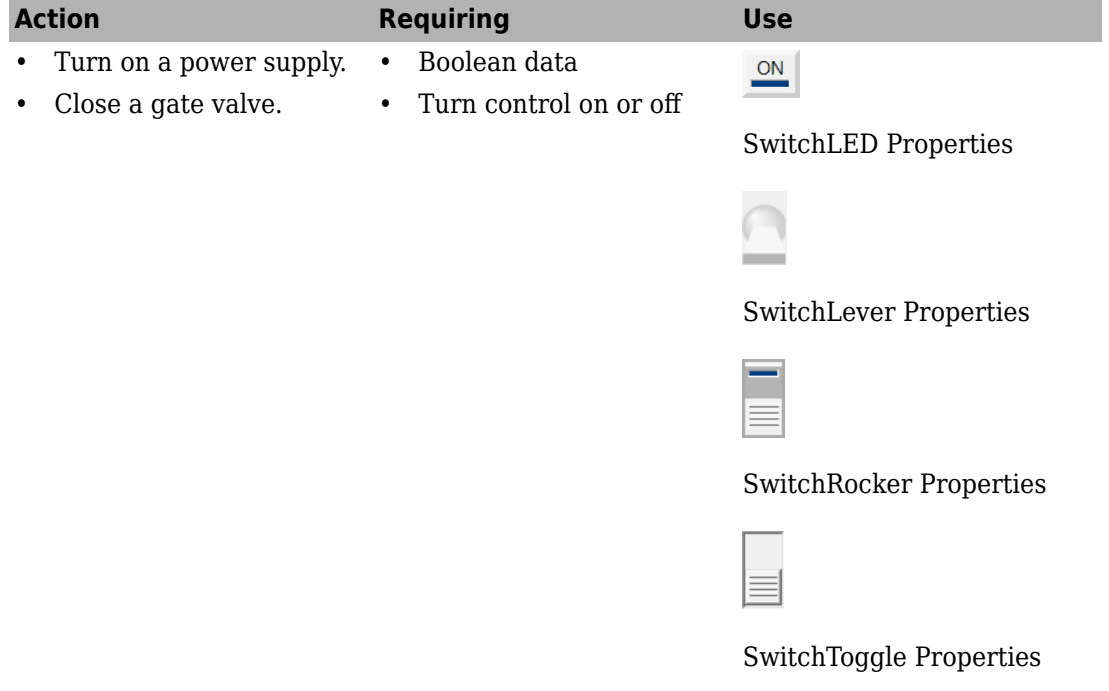

### **Layout Elements**

To make the relationships among the instruments clearer, you can add layout elements, such as a picture box. In the figure, a picture box shows to which signals the instruments are bound.

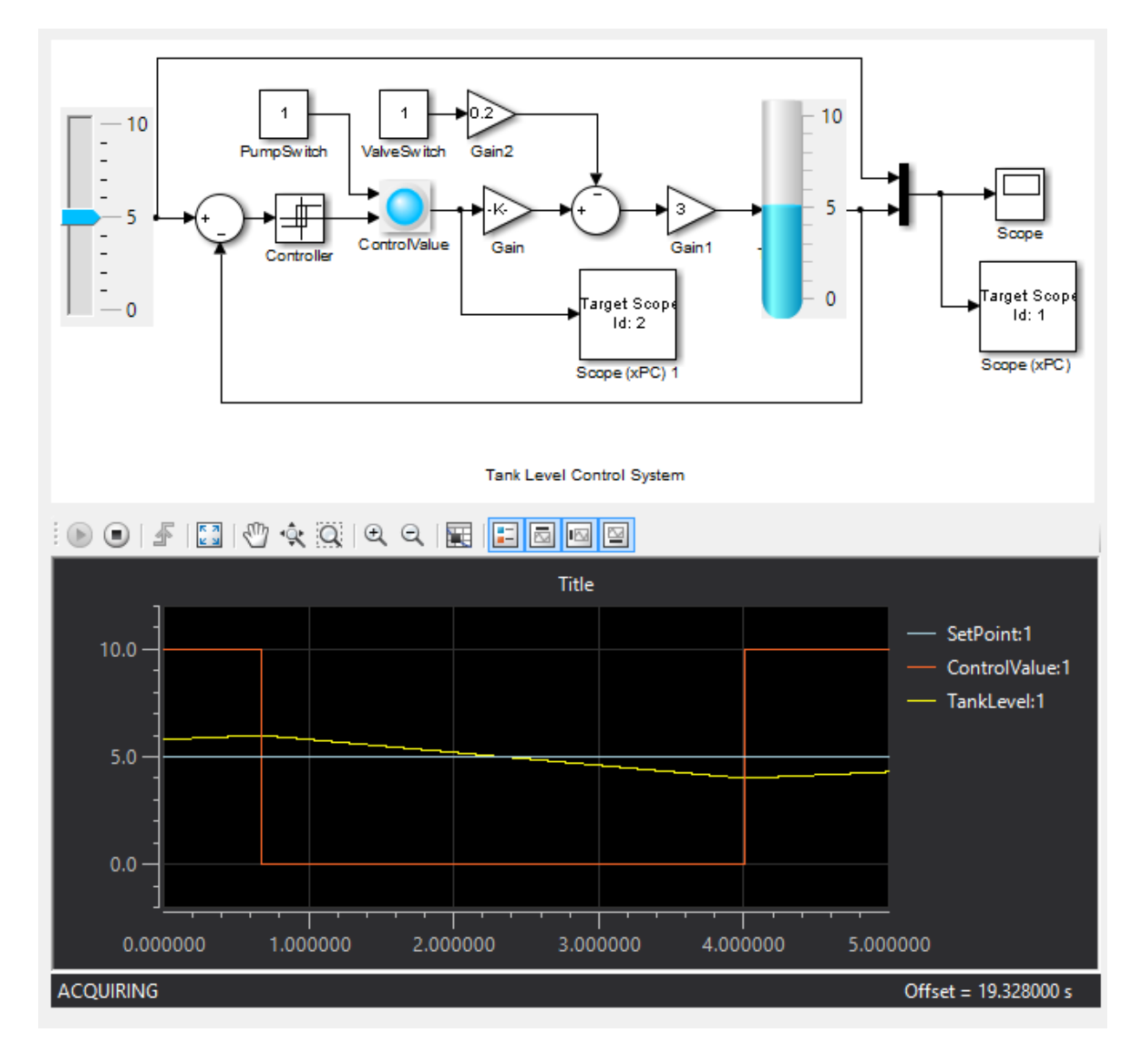

The table shows some ways that you can modify your layout with layout elements.

<span id="page-62-0"></span>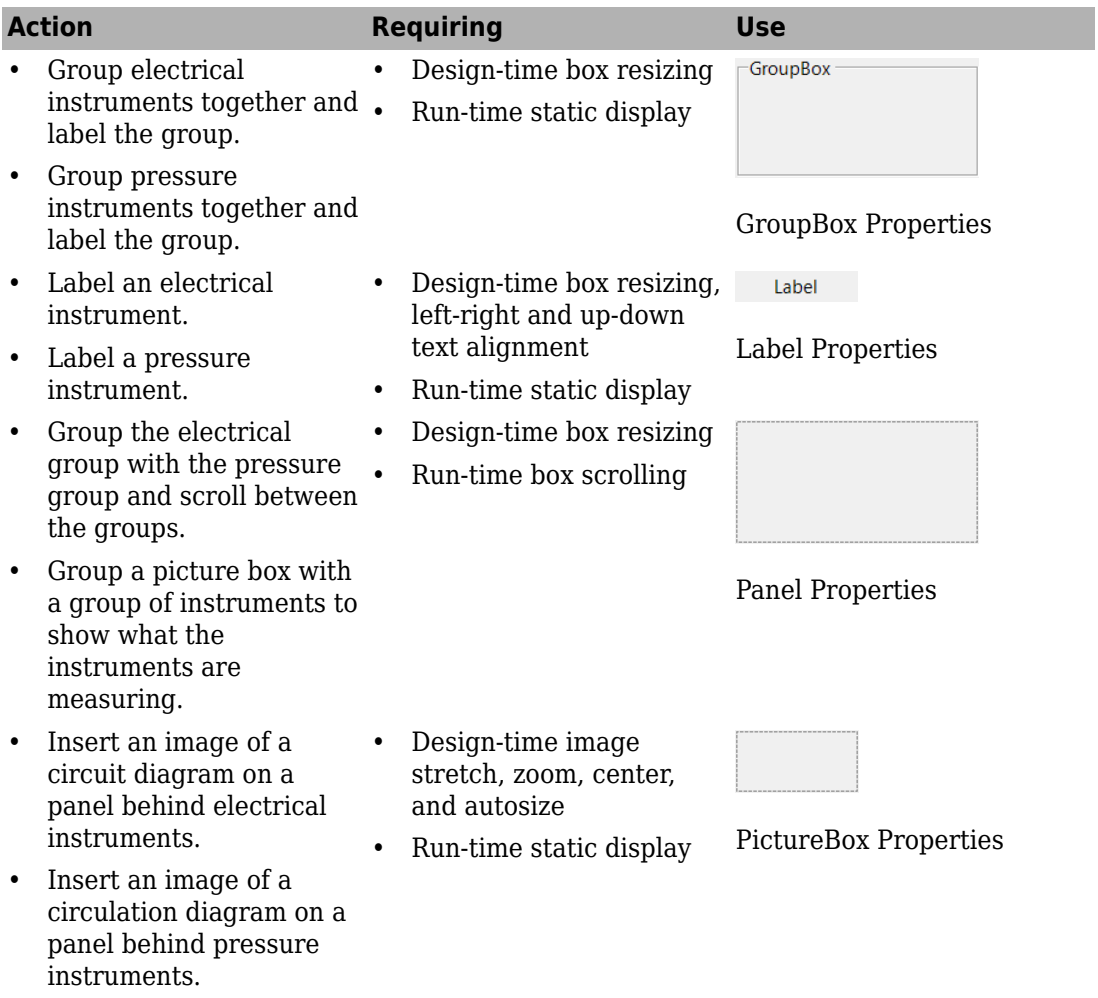

## **Graphical Properties**

You can configure the graphical properties of the instruments. The figure shows an instrument in its default configuration and with representative property changes.

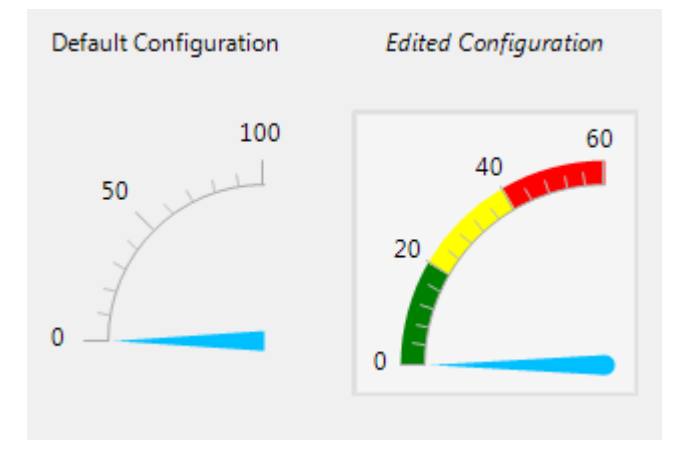

To access a dialog box containing key instrument properties, select the instrument and in the top, right corner of the instrument, click the **Tasks** button  $\Box$ .

To access the complete **Properties** list for an instrument, in the instrument panel, select the instrument. To access a dialog box for a particular property group, click the group. To

the right of the group, click the continuation button  $\cdots$ .

#### **Instrument Properties**

The table shows some of the ways that you can modify the appearance of your instruments through the **Instrument** properties.

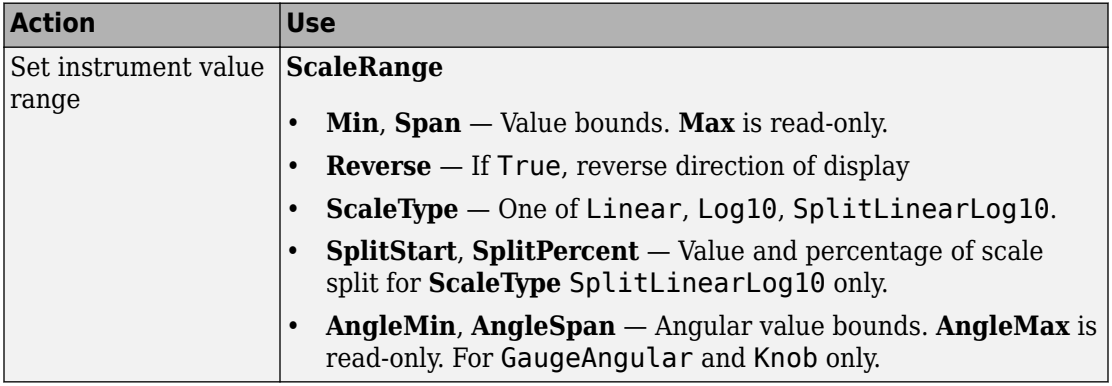

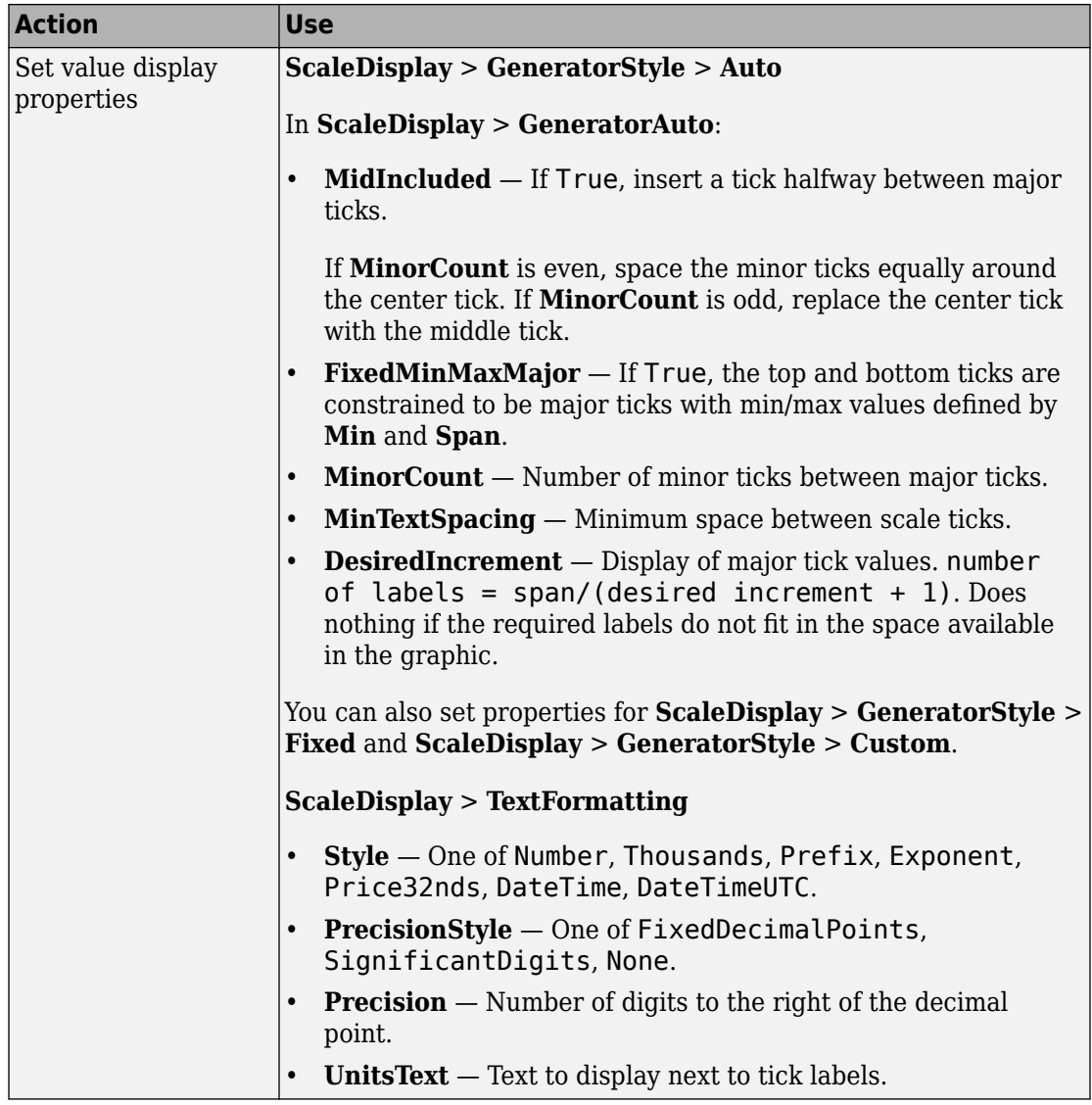

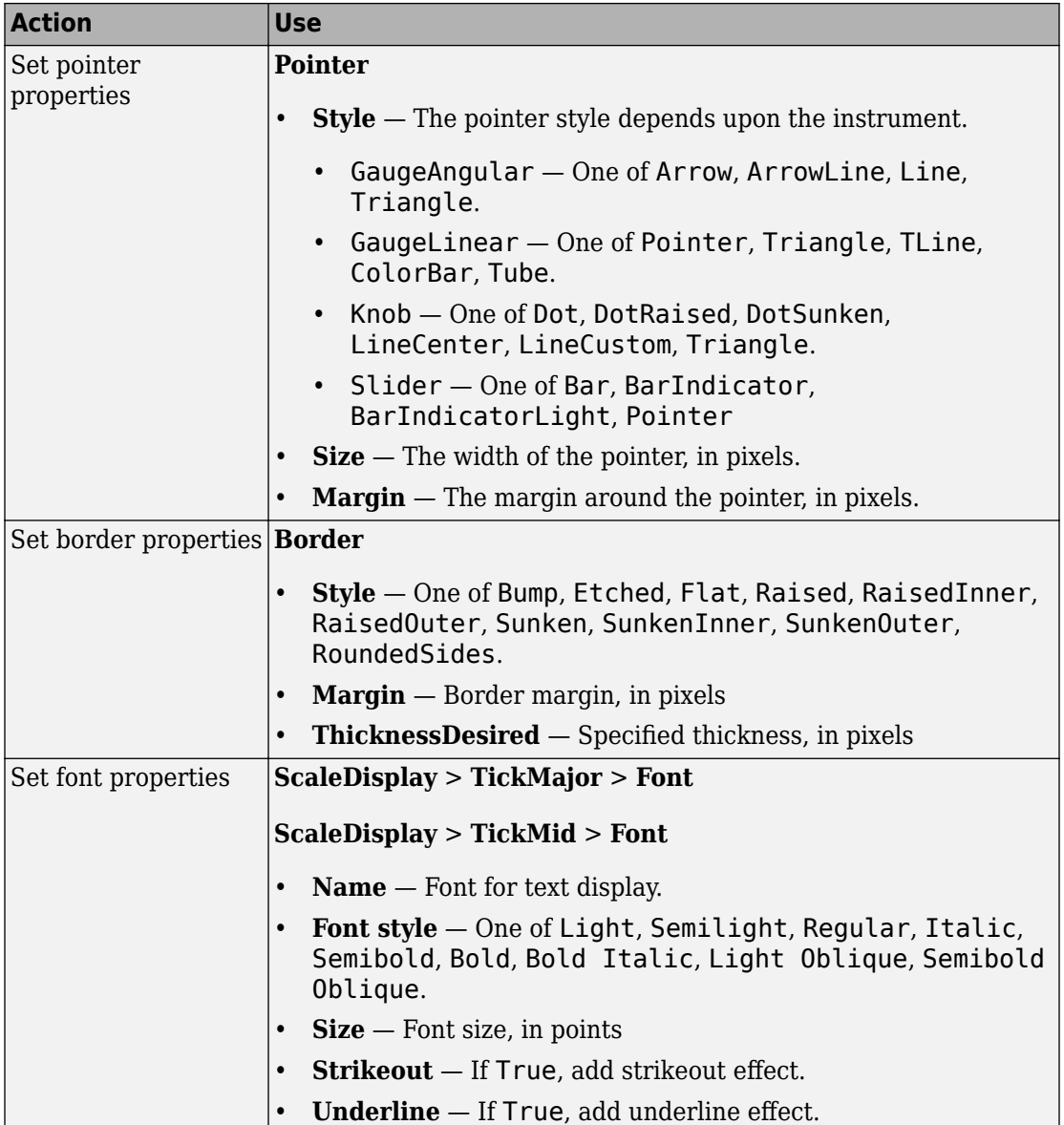

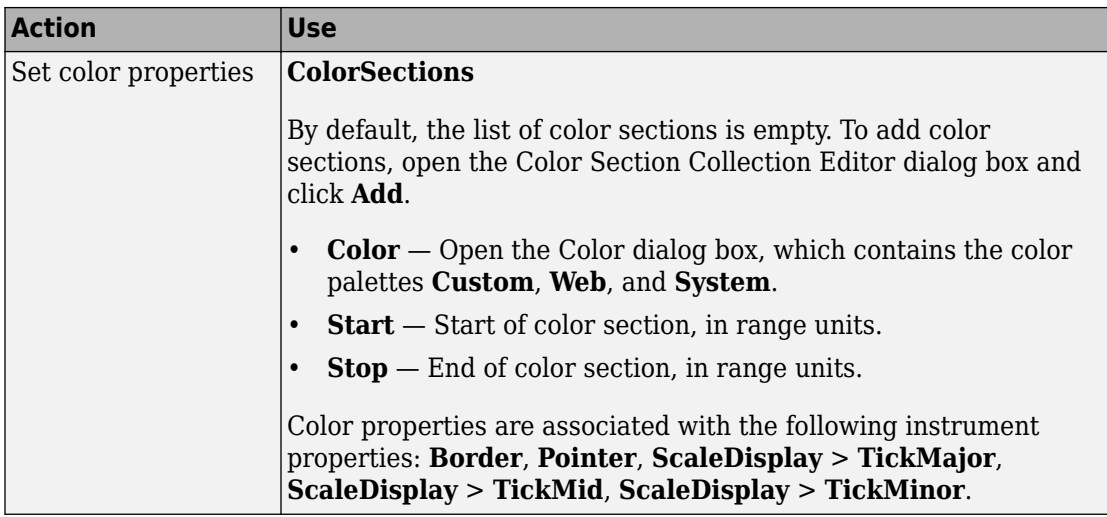

#### **Appearance Properties**

The table shows some of the ways that you can modify the appearance of your instruments through the **Appearance** properties.

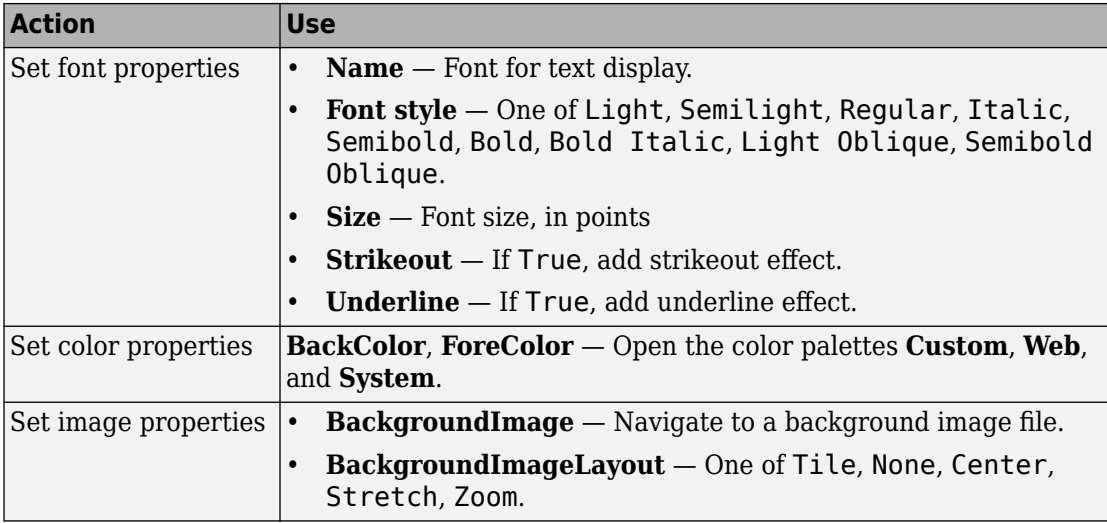

## **See Also**

[GaugeAngular Properties](#page-111-0) | [GaugeFluidLevel Properties](#page-115-0) | [GaugeLinear Properties](#page-121-0) | [GroupBox Properties](#page-125-0) | [HexadecimalDisplay Properties](#page-127-0) | [Knob Properties](#page-129-0) | [LED Properties](#page-136-0) | [Label Properties](#page-134-0) | [NumericDisplay Properties](#page-139-0) | [NumericEntry Properties](#page-142-0) | [NumericUpDownEntry Properties](#page-145-0) | [Panel Properties](#page-148-0) | [PictureBox Properties](#page-150-0) | [Scope](#page-152-0) [Properties](#page-152-0) | [Slider Properties](#page-158-0) | [SwitchLED Properties](#page-162-0) | [SwitchLever Properties](#page-165-0) | [SwitchRocker Properties](#page-168-0) | [SwitchToggle Properties](#page-172-0)

## **Related Examples**

- • ["View Signal Waveforms with Scope Instrument" on page 4-20](#page-71-0)
- • ["View Signal Waveforms with Signal Triggered Scope Instrument" on page 4-28](#page-79-0)
- • ["Add Instrument Panel to Tank Model" on page 4-33](#page-84-0)
- "Triggering Scope Instruments"

## **More About**

• **[Simulink Real-Time Explorer](#page-35-0)**

## <span id="page-68-0"></span>**Explorer Configuration Exported to Run Outside MATLAB**

You can export a Simulink Real-Time Explorer configuration as a standalone executable to run outside MATLAB on a computer compatible with Windows.

Before exporting a Simulink Real-Time Explorer configuration, set up the execution environment, signal and parameter groups, and panels. Lay out the windows the way that you want them in the standalone executable. Follow these guidelines:

### **Execution Environment**

For each computer on which you intend to run the standalone Simulink Real-Time Explorer executable:

- Check that the candidate computer is compatible with 64-bit Windows.
- Check that the CPU and operating system meet the requirements for executing the standalone Simulink Real-Time Explorer executable.
- Check that Microsoft .NET Framework 4.5 is installed on the candidate computer.

For each target computer on which you intend to run the real-time application:

- Check that the target computer meets the requirements for running the real-time application.
- In Simulink Real-Time Explorer, configure the target and communication settings to connect each computer that is compatible with Windows to each target computer.

You can have only one target computer node for each unique **IP address** setting.

- Configure the **Boot mode** setting for each target computer as Stand Alone.
- Optionally, rename the target computer session from TargetPC*x* to something more specific to your system.
- As a test, build and download a real-time application to each target computer connected to the development computer running Simulink Real-Time Explorer.

The real-time application on the target computer is the same application that you intend to access with the standalone executable.

### **Signal Groups**

- To access signals, add them from the model hierarchy to a signal group.
- To include a signal group in the standalone package, load it into the current session.

### **Parameter Groups**

- To access parameters, add them from the model hierarchy to a parameter group.
- To include a parameter in the standalone package, load it into the current session.

### **Instrument Panels**

- To interact with multiple target computers, create a separate instrument panel for each separate real-time application and target computer pair.
- To include an instrument panel in the standalone package, load it into the current Simulink Real-Time Explorer session.
- If you renamed the target computer, update the **TargetName** parameter for each instrument to maintain the connection to the real-time application.

### **Window Layout**

- You can configure which windows the software opens on startup by opening the windows and arranging them accordingly. When you export the model configuration, the software includes the windows layout in the standalone package.
- To return to the initial standalone executable layout, click **File** > **Restore Initial View**.

### **Limitations as Standalone Executable**

When you export Simulink Real-Time Explorer as a standalone executable, it supports a subset of the capabilities that it supports under MATLAB.

• You cannot change the communication parameters that the interface uses to communicate with the target computers. Before you export the Simulink Real-Time Explorer configuration, configure and test the communication parameters for each target computer.

- For each instrument, the exporting software records the real-time application and target computer environment with which it is associated.
- If you rename a target computer, to maintain the connection to the real-time application, update the **TargetName** parameter for each associated instrument.
- You cannot load or unload a real-time application from the standalone executable. Before you start the executable, start the real-time application on the target computer.
- You can access only instrument panels and windows that you loaded before you exported the configuration.
- You cannot access the real-time application model hierarchy from the standalone executable.
- You can access only signals in signal groups that you loaded before you exported the configuration.
- You cannot move a signal from one signal group to another group, or create or load a new signal group.
- You can access only parameters in parameter groups that you loaded before you exported the configuration.
- You cannot move a parameter from one parameter group to another group, or create or load a new parameter group.
- You cannot save session layouts. If you close a window, you can restore the original layout using **File** > **Restore Original View**.

## **See Also**

#### **More About**

• "Standalone Boot Method"

## <span id="page-71-0"></span>**View Signal Waveforms with Scope Instrument**

#### **In this section...**

["Create Instrument Panel" on page 4-21](#page-72-0)

["Configure Slider Instrument for Parameter Tuning" on page 4-21](#page-72-0)

["Configure Scope Instrument with Default Triggering" on page 4-23](#page-74-0)

["Run Instrumented Model" on page 4-24](#page-75-0)

In this example, create an instrument panel for the xpcosc model that contains the following instruments:

- Slider To tune the input signal amplitude (Signal Generator/Amplitude).
- Slider To tune the oscillator feedback damping parameter (Gain1/Gain).
- Scope To display the input signal (Signal Generator) and the oscillator output (Integrator1).

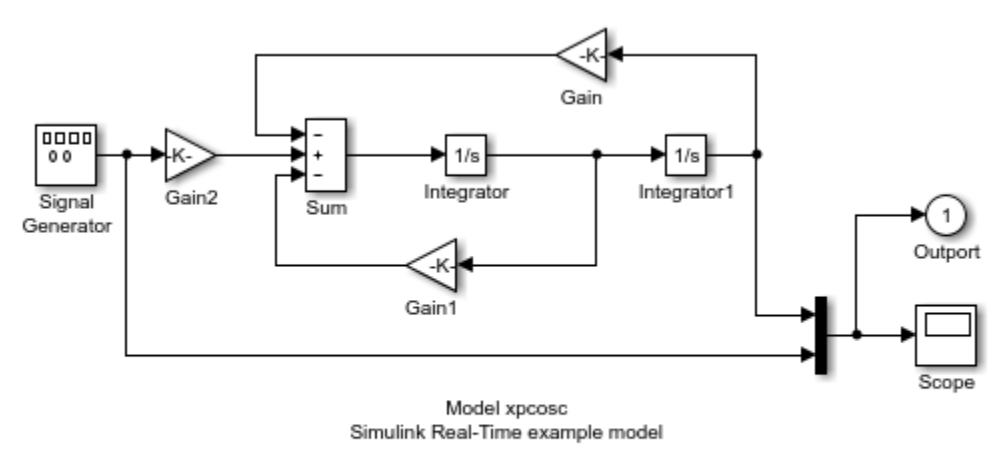

Copyright 1999-2013 The MathWorks, Inc.

Start by building and downloading the real-time application to the target computer, running Simulink Real-Time Explorer, and connecting Explorer to the target computer.
### **Create Instrument Panel**

Create and save an instrument panel for the xpcosc model.

- **1** In the **Panels** pane, right-click the **Instrument Panels** node, and then click **Add New**.
- **2** Type a name for the instrument panel in the **Name** text box. Give the panel a name like xpcosc\_scope\_instr\_freerun.slrtip. Type a folder location in the **Location** text box, and then press **Enter**
- **3**

Click the **Save** button  $\begin{bmatrix} \phantom{\Big|} \phantom{\Big|} \end{bmatrix}$ 

### **Configure Slider Instrument for Parameter Tuning**

Select and configure an instrument to tune two parameters in the xpcosc model. You must have previously created the xpcosc\_scope\_instr\_freerun.slrtip instrument panel.

The parameter characteristics are listed in this table.

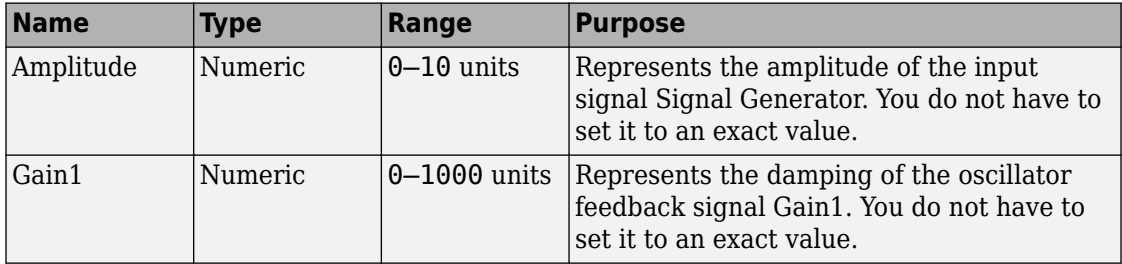

The Slider instrument meets the requirement for Amplitude and Gain1. To set exact numeric values, use, for example, a NumericEntry instrument.

To select and configure the instrument:

**1** Load the instrument panel.

In the **Panels** pane, right-click the **Instrument Panels** node and select **Existing**. From the list, select xpcosc\_scope\_instr\_freerun.slrtip.

**2** Select the instrument.

From the **Palette** pane, drag a Slider instrument to the xpcosc scope instr freerun.slrtip instrument panel.

**3** Bind the parameter to the instrument.

To bind the Amplitude parameter to the Slider instrument, open the Parameter

workspace for model xpcosc  $(\Box)$  on the toolbar). Drag the **Parameter** icon  $\Box$  next to parameter Amplitude to the Slider instrument.

A small copy of the **Parameter** icon appears next to the Slider instrument.

**4** Set the instrument range.

Click the Slider instrument, and then click the **Tasks** button  $\Gamma$  in the top, right corner.

- **5** In the **Slider Tasks** dialog box, set property **Min** to 0 and property **Span** to 10.
- **6** Select and configure a label.

From the **Palette** pane, drag a Label layout item under the Slider instrument.

- **7** Click the Label element.
- **8** In the **Properties** pane, scroll down to the **Appearance** node. Set the **Text** property to Amplitude, and then press **Enter**.
- **9** Scroll down to the **TextAlign** property. Click the down arrow and click the center of the nine blocks presented.

The **TextAlign** property becomes MiddleCenter.

**10** Repeat steps 2–9 for parameter Gain1.

Set the property **Min** to 0 and property **Span** to 1000.

Set the **Text** property to Gain1.

**11**

Click the **Save** button .

At the end of this task, Simulink Real-Time Explorer looks like this figure.

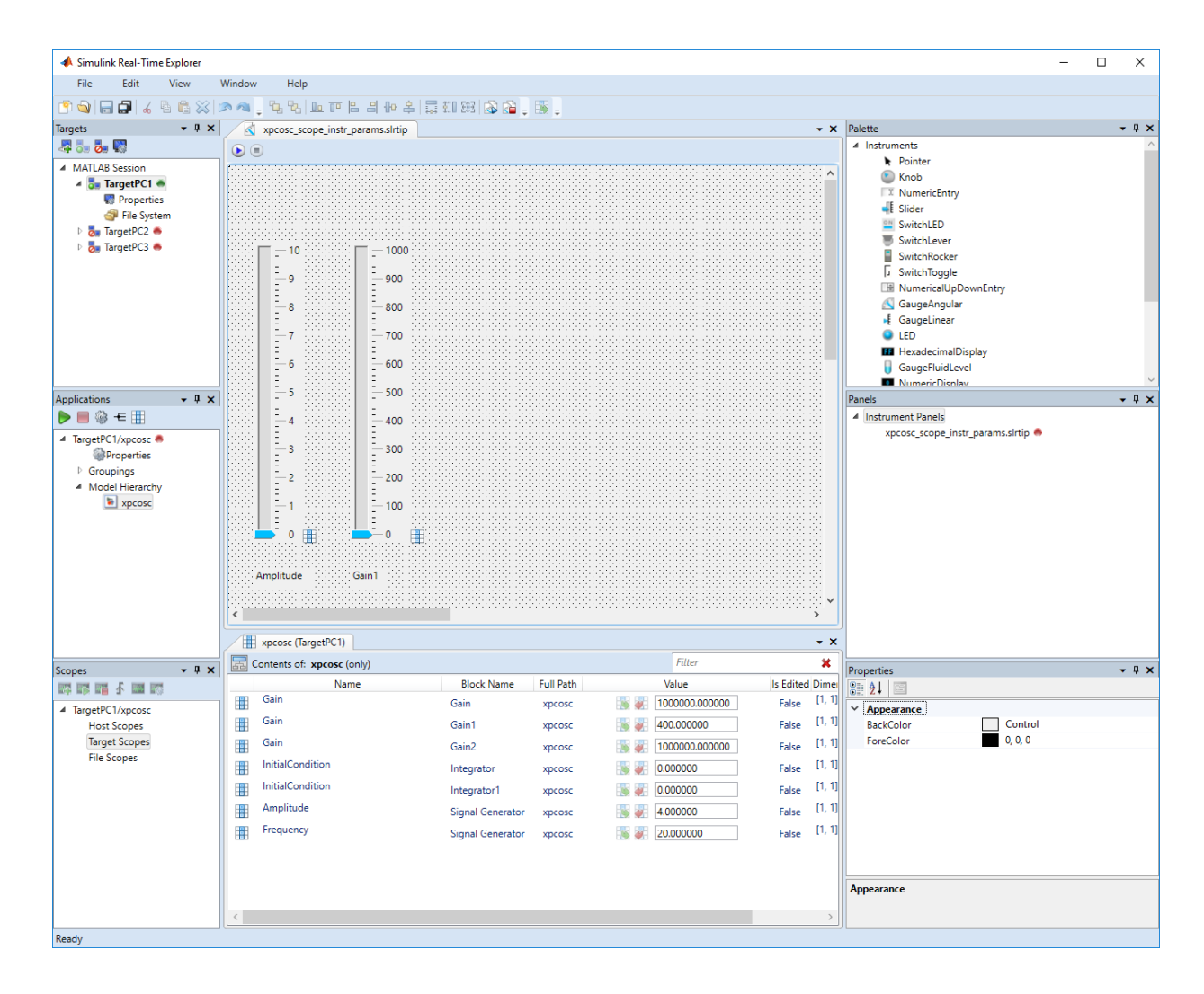

### **Configure Scope Instrument with Default Triggering**

Add a Scope instrument and configure it with the default triggering, which is a TriggerMode of SINGLESHOT and a TriggerSource of FREERUN. You must have previously created the xpcosc\_scope\_instr\_freerun.slrtip instrument panel.

The signal characteristics are listed in this table.

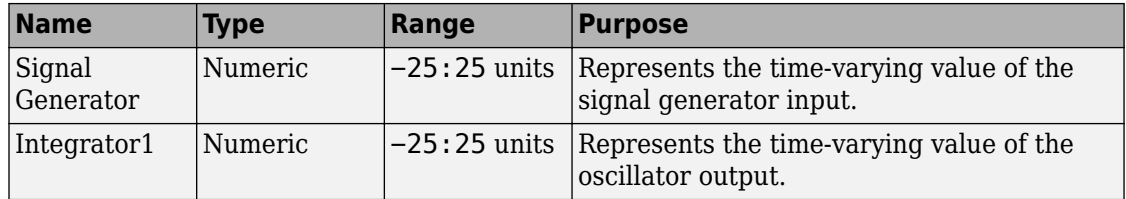

To select and configure the Scope instrument:

**1** Load the instrument panel.

In the **Panels** pane, right-click the **Instrument Panels** node and select **Existing**. From the list, select xpcosc\_scope\_instr\_freerun.slrtip.

**2** Select the instrument.

From the **Palette** pane, drag a Scope instrument to the xpcosc scope instr freerun.slrtip instrument panel.

**3** Bind the signals to the instrument.

To bind the Signal Generator signal to the Scope instrument, open the Signal

workspace for model xpcosc ( $\in$  on the toolbar). Click the **Signal** icon  $\in$  next to signal Signal Generator and drag the icon to the Scope instrument.

The name Signal Generator:1 appears in the Scope instrument legend.

- **4** In a similar manner to step 3, bind the Integrator1 signal to the Scope instrument
- **5** Set the instrument range.

Select the Scope instrument, and then click the **YAxesLimits** node in the **Properties** list.

- **6** Set property **Max** to 25 and **Min** to −25.
- **7**

Click the **Save** button .

### **Run Instrumented Model**

Run the instrumented xpcosc model, tune the parameters, and view the output waveform. You must have previously built and downloaded the xpcosc model and configured the xpcosc\_scope\_instr\_freerun.slrtip instrument panel.

**1** Load the instrument panel.

In the **Panels** pane, right-click the **Instrument Panels** node and select **Existing**. From the list, select xpcosc\_scope\_instr\_freerun.slrtip.

- **2** Set property **Stop time** to inf in the **Applications** pane ( $\bullet$  on the toolbar).
- **3** To start the instrument, in the xpcosc\_scope\_instr\_freerun.slrtip instrument panel, click the **Run Instrument** button .
- **4** To start execution, in the **Applications** pane, click the real-time application, and then click the **Start** button  $\triangleright$  on the toolbar.

The Scope instrument displays one set of captured waveforms, and then stops.

**5** To change the amplitude and damping value, use the Amplitude and Gain1 instruments.

For example, to increase the amplitude and reduce the oscillator damping, set Amplitude to 6 and Gain1 to 200.

**6** To view the result of the parameter changes, click the **Start Acquisition** button  $\blacksquare$  on the Scope toolbar.

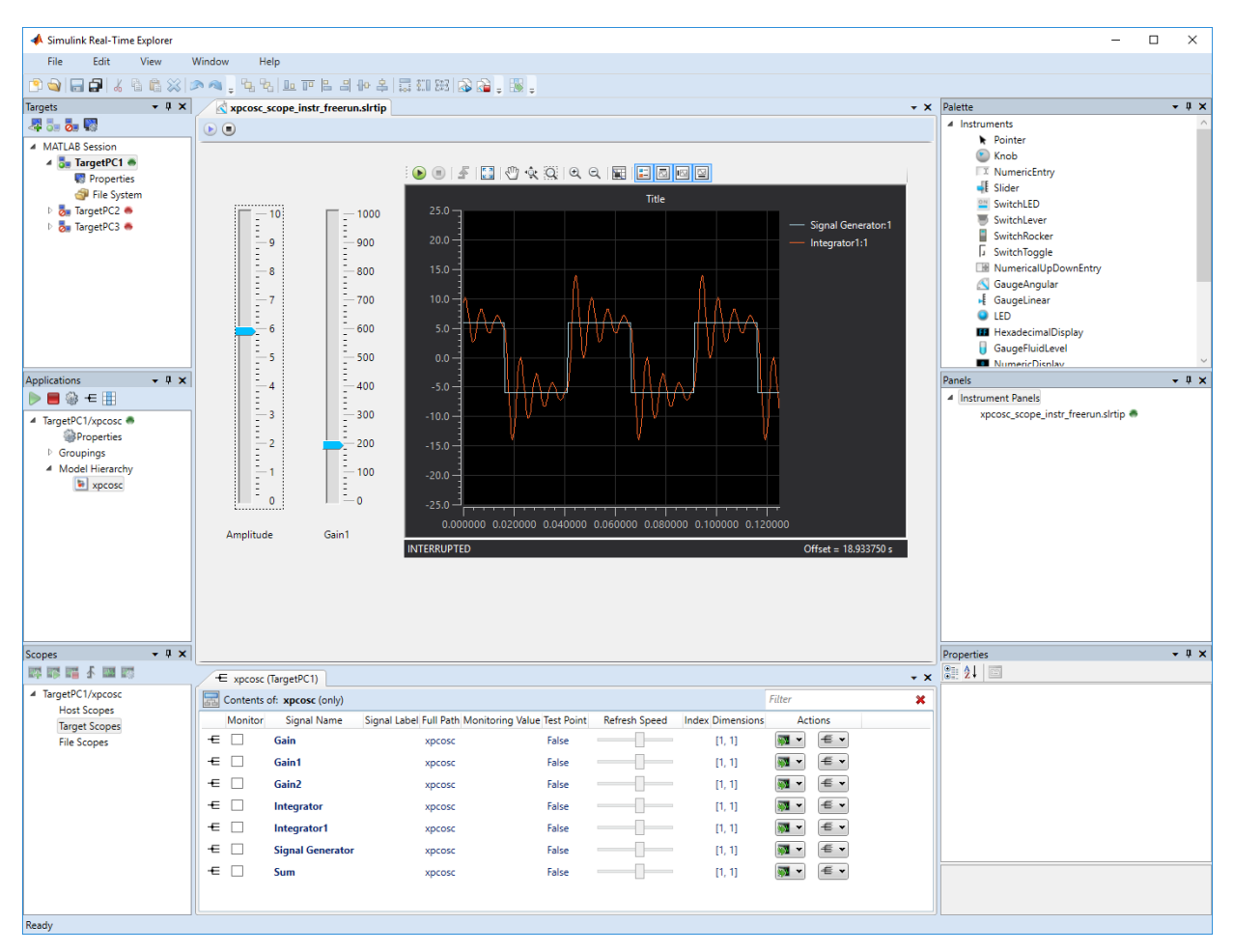

- **7** To stop execution, in the **Applications** pane, click the real-time application, and then click the **Stop** button  $\Box$  on the toolbar.
- **8** To stop the instruments, in the xpcosc\_scope\_instr\_freerun.slrtip instrument panel, click the **Stop Instrument** button  $\Box$ .

# **See Also**

[Scope](#page-152-0) | [Slider](#page-158-0)

### **More About**

- • ["View Signal Waveforms with Signal Triggered Scope Instrument" on page 4-28](#page-79-0)
- • ["Add Instrument Panel to Tank Model" on page 4-33](#page-84-0)
- "Triggering Scope Instruments"
- • ["Save and Load Instrument Panels" on page 4-46](#page-97-0)
- • ["Save and Restore Layouts" on page 4-47](#page-98-0)
- • ["Instrumentation for Real-Time Applications" on page 4-2](#page-53-0)
- "Display and Filter Hierarchical Signals and Parameters"

# <span id="page-79-0"></span>**View Signal Waveforms with Signal Triggered Scope Instrument**

The default trigger mode of the Scope instrument is SINGLESHOT, which displays one sample sweep. To trace a waveform in a continuously updated moving display, you can change the trigger mode to REPEATED. However, a moving display is often difficult to evaluate.

In this example, to produce a continuously updated static display, we configure the scope instrument to trigger mode REPEATED with trigger source Signal.

### **Preconditions**

You must have previously built and downloaded the xpcosc model and configured the xpcosc\_scope\_instr\_freerun.slrtip instrument panel. See ["View Signal](#page-71-0) [Waveforms with Scope Instrument" on page 4-20](#page-71-0).

### **Configure Scope Instrument**

**1** Load the instrument panel.

In the **Panels** pane, right-click the **Instrument Panels** node and select **Existing**. From the list, select xpcosc scope instr freerun.slrtip.

- **2** Select the Scope instrument.
- **3** Open the **Instrument** properties list.
- **4** Set **TriggerMode** to REPEATED.
- **5** Set **TriggerSource** to Signal.
- **6** Set **TriggerSignal** to Signal Generator.
- **7** Set **TriggerSlope** to Rising.
- **8** Set **TriggerLevel** to 4.
- **9** Save the instrument panel under another name, such as xpcosc\_scope\_instr\_signal.slrtip.

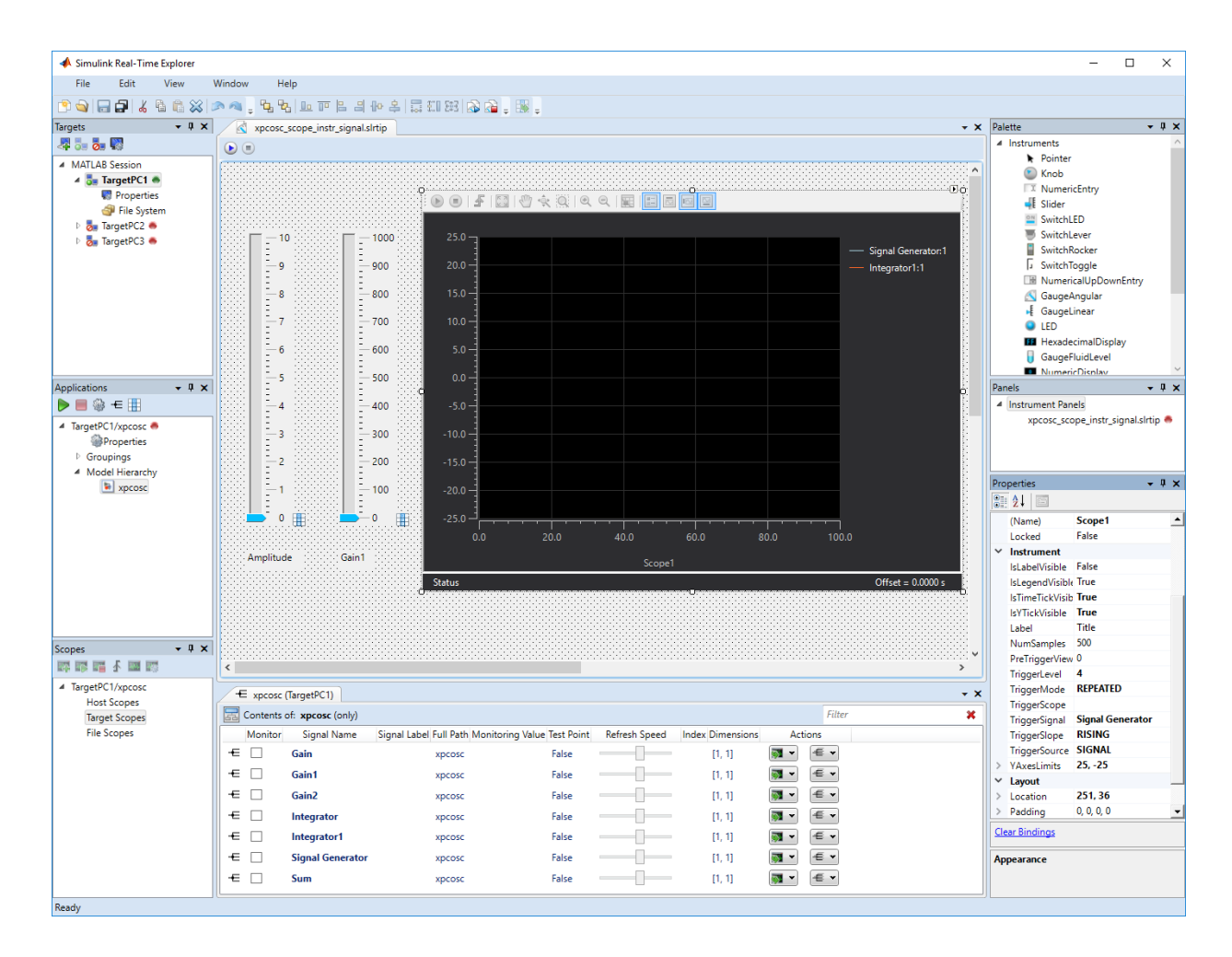

### **Run Instrumented Model**

Run the instrumented xpcosc model, tune the parameters, and view the output waveform with signal triggering and forced triggering. You must have previously built and downloaded the xpcosc model and configured the xpcosc\_scope\_instr\_signal.slrtip instrument panel.

**1** Load the instrument panel.

In the **Panels** pane, right-click the **Instrument Panels** node and select **Existing**. From the list, select xpcosc\_scope\_instr\_signal.slrtip.

- **2** Set property **Stop time** to inf in the **Applications** pane ( $\bullet$  on the toolbar).
- **3** To start the instruments, in the xpcosc\_scope\_instr\_signal.slrtip instrument panel, click the **Run Instrument** button  $\bullet$ .
- **4** To start execution, in the **Applications** pane, click the real-time application, and then click the **Start** button  $\triangleright$  on the toolbar.

The Scope instrument displays a continuous series of captured waveforms.

**5** To change the amplitude and damping value, use the Amplitude and Gain1 instruments.

For example, to increase the amplitude and reduce the oscillator damping, set Amplitude to 6 and Gain1 to 200.

The Scope instrument displays the changes in waveforms immediately.

**6** Reduce the amplitude below the **TriggerLevel** (4).

The Scope instrument stops displaying the changes in waveforms because the signal does not have a high enough amplitude to reach the trigger level.

**7** To display waveforms with an amplitude below the trigger level, click the **Force Trigger** button  $\triangle$  on the toolbar.

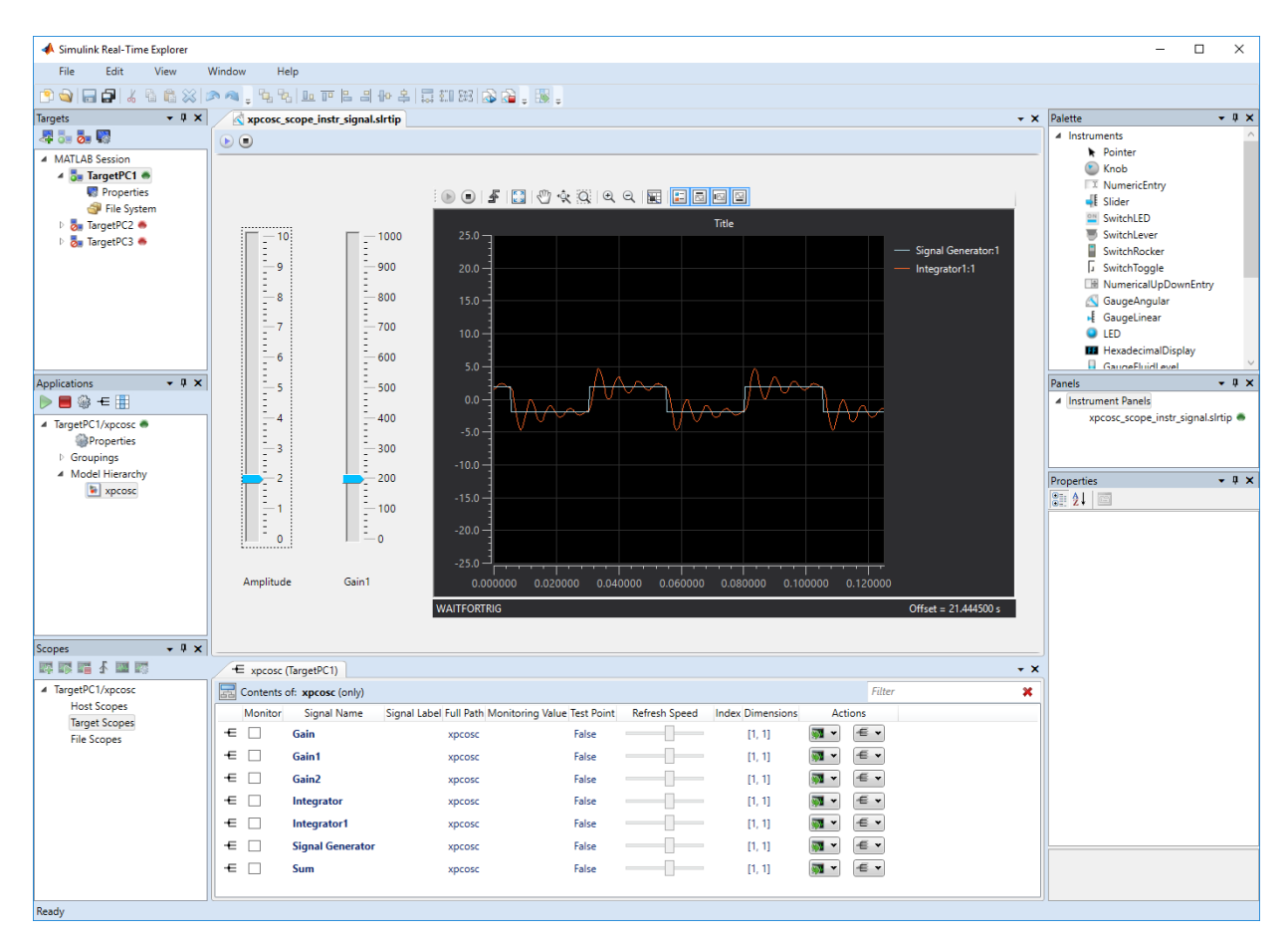

- **8** To stop execution, in the **Applications** pane, click the real-time application, and then click the **Stop** button  $\Box$  on the toolbar.
- **9** To stop the instruments, in the xpcosc\_scope\_instr\_signal.slrtip instrument panel, click the **Stop Instrument** button

# **See Also**

[Scope](#page-152-0) | [Slider](#page-158-0)

### **More About**

- • ["View Signal Waveforms with Scope Instrument" on page 4-20](#page-71-0)
- • ["Add Instrument Panel to Tank Model" on page 4-33](#page-84-0)
- "Triggering Scope Instruments"
- • ["Save and Load Instrument Panels" on page 4-46](#page-97-0)
- • ["Save and Restore Layouts" on page 4-47](#page-98-0)
- • ["Instrumentation for Real-Time Applications" on page 4-2](#page-53-0)
- "Display and Filter Hierarchical Signals and Parameters"

# <span id="page-84-0"></span>**Add Instrument Panel to Tank Model**

This example shows how to create an instrument panel in Simulink® Real-Time™ Explorer for the Simulink Real-Time application built from the xpctank model. The instrument panel contains these instruments:

- Slider To tune the required tank level (SetPoint).
- GaugeFluidLevel To display the actual tank level (TankLevel).
- LED To display the pump control status (ControlValue).

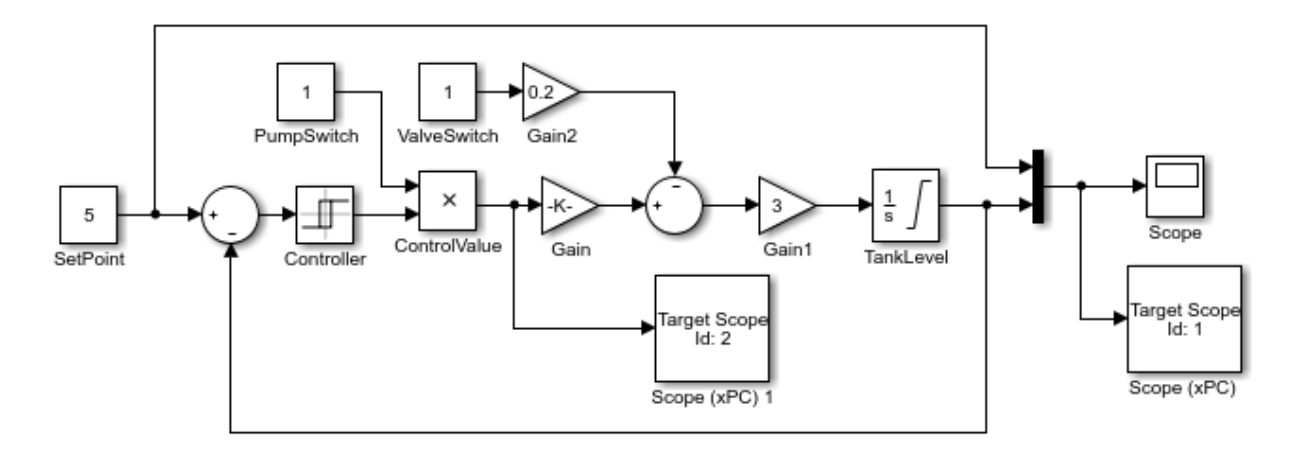

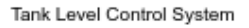

This example also shows how to update the real-time application by adding a signal with enum data type in the model and rebuilding the application. After downloading the updated real-time application to the target, you can add an instrument to display the enumerated states as the instrument units.

#### **Prerequisites**

This example assumes knowledge of how to complete these operations:

- Open Simulink Real-Time Explorer, slrtexplr.
- Start the target computer.
- Connect slrtexplr to the target computer.
- Open the xpctank model. open system(docpath(fullfile(matlabroot,'toolbox','rtw','targets','xpc','xpcdemos','xpcta nk')))
- Build the xpctank model and download the real-time application to the target computer.
- Open the parameter and signal panels for the xpctank model in slrtexplr.

#### **Create Instrument Panel**

To provide an interactive instrument panel display for simulation, create and save an instrument panel for the xpctank real-time application.

To create an instrument panel in slrtexplr:

- **1.** In the **Panels** pane, right-click the **Instrument Panels** node, then click **New**.
- **2.** In the **Name** field, type a xpctank\_instr\_design.slrtip for the name.
- **3.** In the **Location** field, select the folder for the panel file.
- **4.** Press **Enter** and click the **Save** button.

#### **Configure Instrument for Parameter Tuning**

To tune a parameter from the xpctank real-time application, select and configure an instrument in the xpctank instr design.slrtip instrument panel.

#### **Parameter Characteristics**

Before binding a parameter to an instrument, examine the characteristics of the parameter for compatibility with the instrument.

The parameter characteristics for the SetPoint block parameter are:

- Type Numeric
- Range  $-0$ -10 units
- Purpose Represents the level at which the controller maintains the tank fluid level. You do not have to set the level to an exact value.

The Slider instrument is compatible with the characteristics of SetPoint. To set an exact numeric value, use a NumericEntry instrument, for example.

#### **Configure Slider Instrument for SetPoint Tuning**

To select and configure the Slider instrument from the xpctank\_instr\_design.slrtip instrument panel:

**1.** Select the instrument. From the **Palette** pane, drag a Slider instrument to the xpctank\_instr\_design.slrtip instrument panel.

**2.** Access the block parameter list. In the **Applications** pane, right-click xpctank and select View Block Parameters.

**3.** Bind the SetPoint parameter to the instrument. Drag the **Parameter** icon next to the parameter SetPoint and drop it into the Slider instrument. Next to the Slider instrument, a small copy of the **Parameter** icon appears.

### 罪

**4.** Set the instrument range. Click the Slider instrument, and then click the **Tasks** button in the top right corner.

**5.** In the **Slider Tasks** dialog box, set property **Min** to 0 and property **Span** to 10.

**6.** Select a label. From the **Palette** pane, drag a Label layout item to underneath the Slider instrument.

**7.** Configure the label. Click the Label element. In the lower right corner, select the **Properties** pane.

**8.** Scroll down to the **Appearance** node. Set the **Text** property to Set Point, and then press **Enter**.

**9.** Scroll down to the **TextAlign** property. Click the down arrow and click the center block of the nine blocks presented. The **TextAlign** property becomes MiddleCenter.

**10.** Click the **Save** button.

At the end of this task, Simulink Real-Time Explorer displays the instrument panel, model signals panel, and model parameters panel.

#### **Configure Instruments for Signal Display**

To display two signals from the xpctank model, select and configure instruments in the xpctank\_instr\_design.slrtip instrument panel.

#### **Signal Characteristics**

Before binding a signal to an instrument, examine the characteristics of the signal for compatibility with the instrument.

The signal characteristics for the TankLevel signal are:

- Type Numeric
- Range  $-$  0–10 units
- Purpose Represents the current tank fluid level. You do not have to display an exact value.

The GaugeFluidLevel instrument is compatible with the characteristics of TankLevel. To display an exact numeric value, use a NumericDisplay instrument, for example.

The signal characteristics for ControlValue are:

- Type Boolean
- Range  $-1, 0$
- Purpose Represents the state of the pump (on or off).

The LED instrument is compatible with the characteristics of ControlValue.

#### **Configure Instruments for TankLevel and ControlValue Display**

To select and configure instruments from the xpctank\_instr\_design.slrtip instrument panel:

**1.** Select the instrument. From the **Palette** pane, drag a GaugeFluidLevel instrument to the xpctank instr design.slrtip instrument panel.

**2.** Access the signal list. In the **Applications** pane, right-click xpctank and select View Signals.

**3.** Bind the signal to the instrument. To bind the TankLevel signal to the GaugeFluidLevel instrument, in the **Applications** pane, right-click xpctank and select

View Signals. Drag the **Signal** icon next to signal TankLevel and drop it into the GaugeFluidLevel instrument. Next to the GaugeFluidLevel instrument, a small copy of the **Signal** icon appears.

Ð

**4.** Set the instrument range as required. Select the GaugeFluidLevel instrument, and then click the **Tasks** button in the top right corner.

**5.** In the **GaugeFluidLevel Tasks** dialog box, set property **Min** to 0 and property **Span** to 10.

**6.** Select a label. From the **Palette** pane, drag a Label layout item to underneath the GaugeFluidLevel instrument.

**7.** Configure the label. Click the Label element. In the lower right corner, select the **Properties** pane.

**8.** Scroll down to the **Appearance** node. Set the **Text** property to Tank Level, and then press **Enter**.

**9.** Scroll down to the **TextAlign** property. Click the down arrow and click the center block of the nine blocks presented. The **TextAlign** property becomes MiddleCenter.

**10.** Click the **Save** button.

Using a similar procedure, add an LED instrument to the instrument panel and bind signal ControlValue to it. Label the LED Control Value. At the end of this task, Simulink Real-Time Explorer displays the SetPoint, TankLevel, and ControlValue on the instrument panel.

#### **Run the Model and Instrument Panel**

You have built and downloaded the xpctank model and configured the xpctank\_instr\_design.slrtip instrument panel for the model. You can now run the model and instrument panel.

**1.** In the **Applications** pane, set property **Stop time** to inf.

**2.** To start model execution, in the **Applications** pane, click the real-time application, and then click the **Start** button.

**3.** To start the instrument panel, in the xpctank\_instr\_design.slrtip instrument panel, click the **Run** button.

**4.** Using the Slider instrument, set the tank level to the required value, such as 5. The tank level rises to and oscillates around the set point.

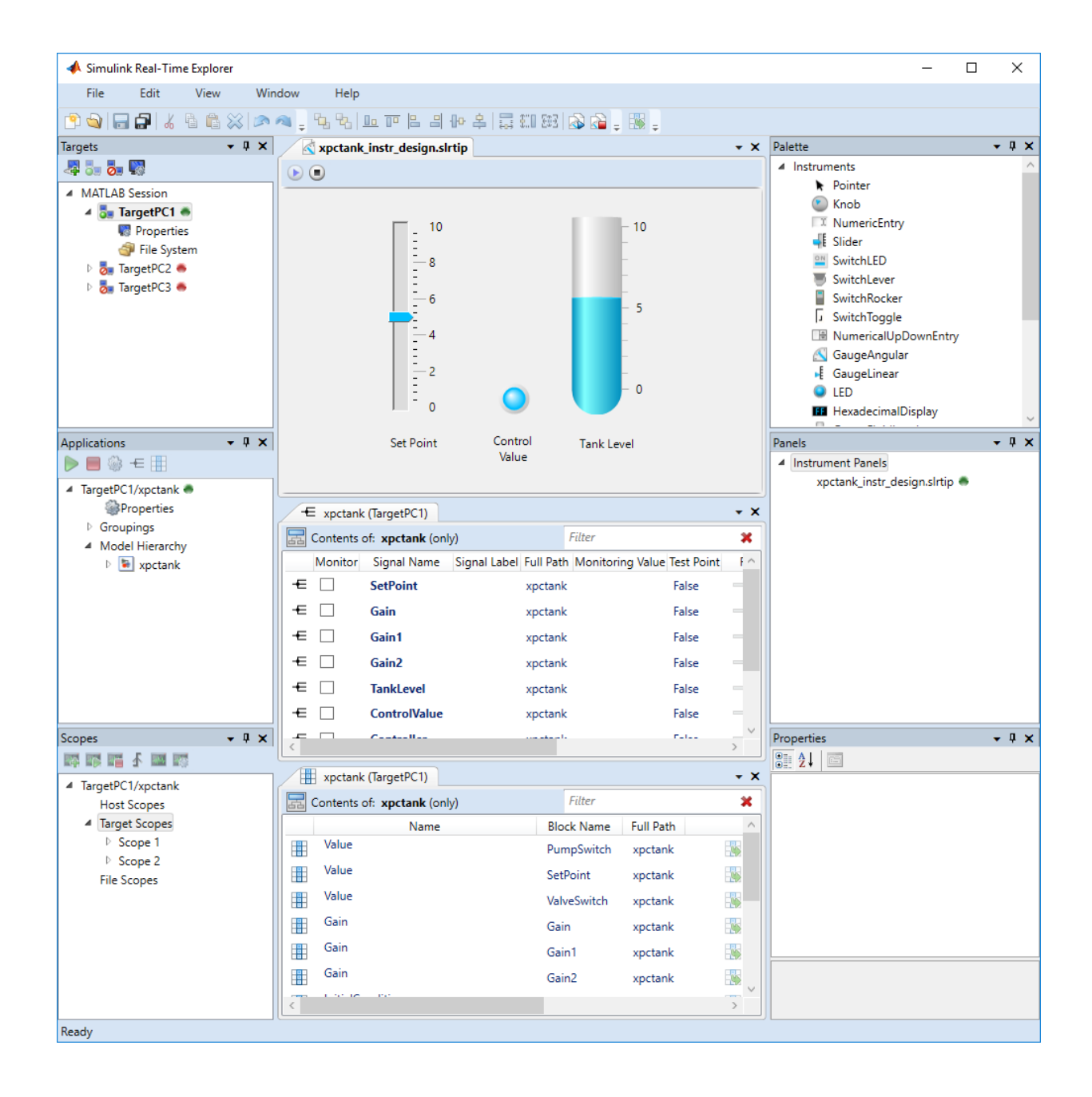

To stop model execution, in the **Applications** pane, click the real-time application, and then click the **Stop** button.

To stop the instruments, in the xpctank\_instr\_design.slrtip instrument panel, click the **Stop** button.

#### **Add Signal of enum Type and Display with Instrument**

For some signals or parameters in the model, it is helpful to define their data as type enum and use the enumerated values as the scale of the instrument display.

The instruments that support enumerated values as scales for signals are:

- GaugeAngular
- GaugeLinear
- GaugeFluidLevel

The instruments that support enumerated values as scales for parameters are:

- Knob
- Slider

The LED on the instrument panel indicates the open or closed state of the valve that fills the tank.

Using a signal with enum data type, a more informative display for the state of the valve is available with a GaugeAngular instrument.

**1.** Open the xpctank model.

open system(docpath(fullfile(matlabroot,'toolbox','rtw','targets','xpc','xpcdemos','xpctank' )))

**2.** In MATLAB, define the enum data type with this class definition with a function call, for example:

run(docpath(fullfile(matlabroot,'examples','xpc','main','myEnumTypeDefinition.m')))

This function defines the class as:

```
Simulink.defineIntEnumType('ControlValueState', ...
   {'Closed', 'Open'}, ...
  [0;10], ...
   'Description', 'Control value state', ...
```

```
 'DefaultValue', 'Closed', ...
'HeaderFile', 'mycontrolvaluestate.h', ...
'DataScope', 'Exported', ...
  'AddClassNameToEnumNames', true, ...
   'StorageType', 'int8');
```
**3.** In Simulink, update the xpctank model, by adding:

• A Data Type Conversion block (DataTypeConversionToInt8) to convert the ControlValue signal data type to int8; set the block properties as shown:

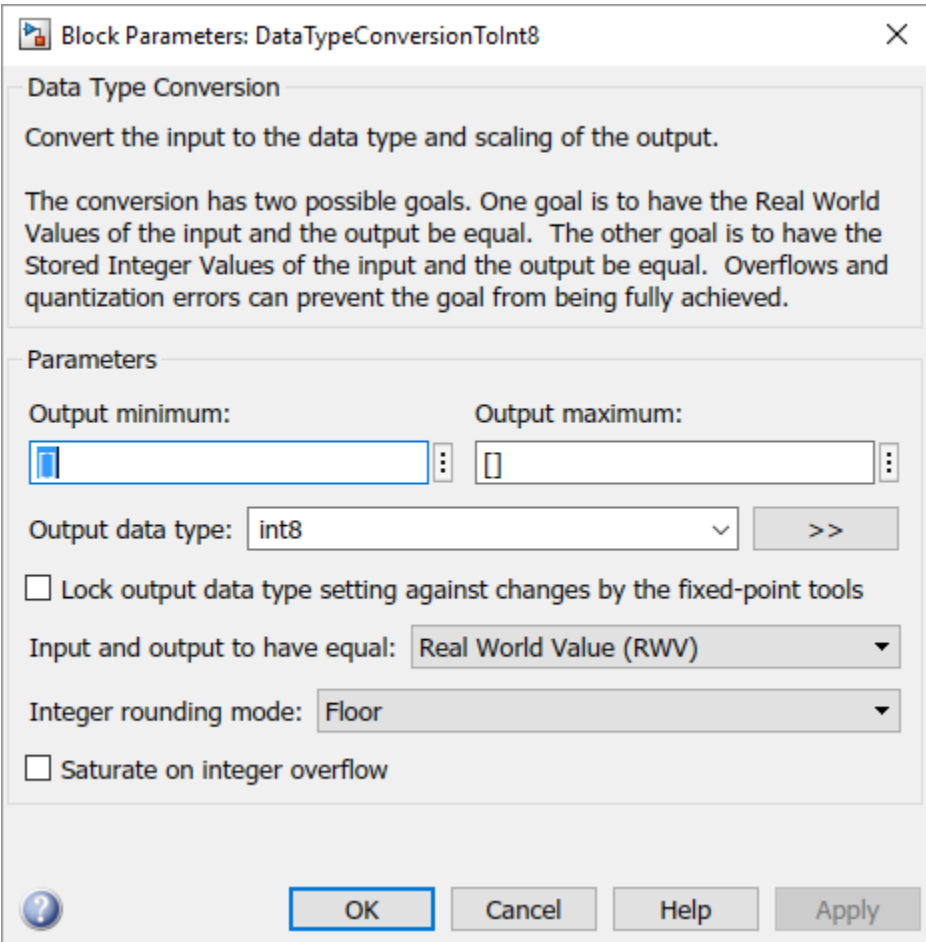

• A Data Type Conversion block (DataTypeConversionToEnum) to convert the int8 signal data type to enum; set the block properties as shown:

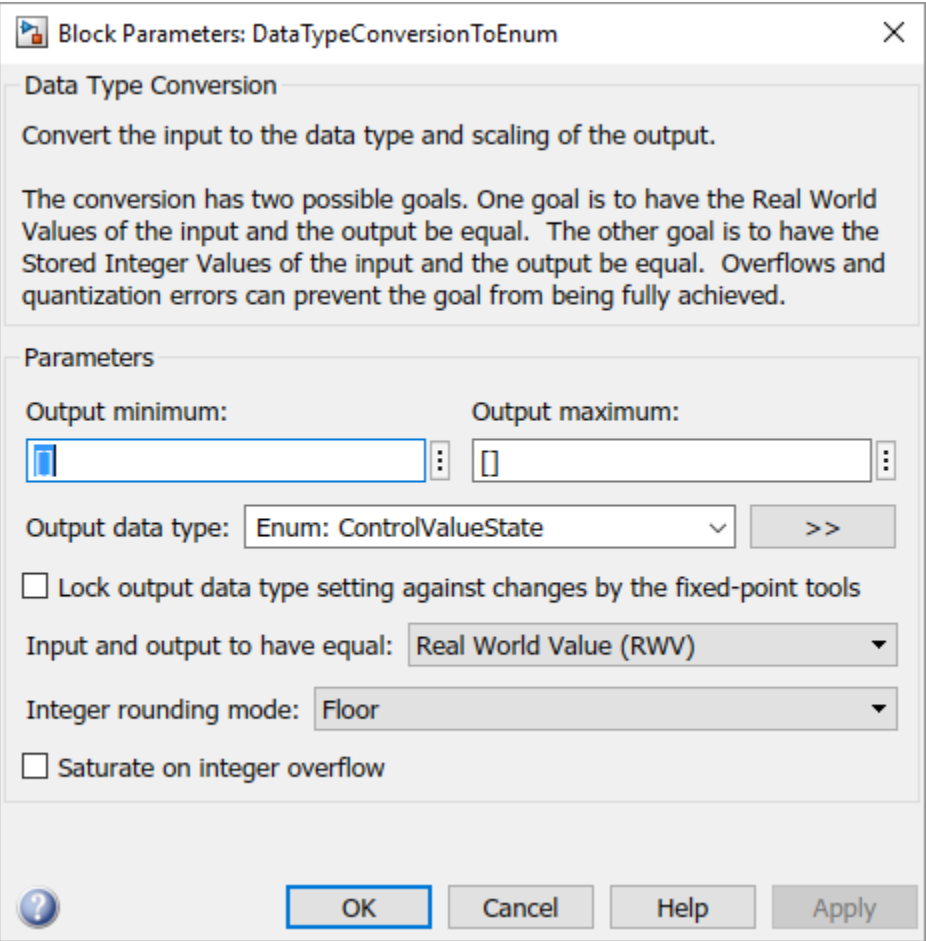

• A Target Scope block to display the output

The updated model appears as shown:

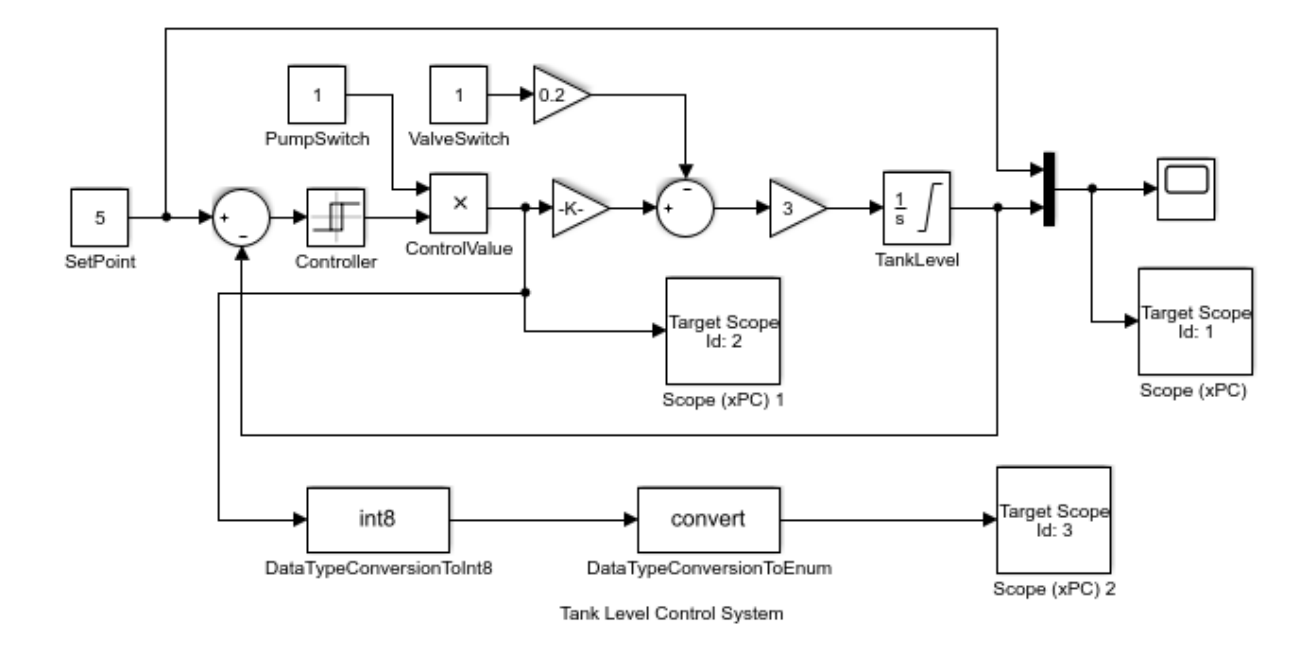

**4.** Build the xpctank model and download the real-time application to the target computer.

**5.** Open the xpctank\_instr\_design.slrtip instrument panel in slrtexplr, and open the parameter and signal panels for the xpctank model as described in **Configure Instruments for Signal Display**.

**6.** Add a GaugeAngular instrument to the instrument panel.

**7.** Bind the DataTypeConversionToEnum signal to the GaugeAngular instrument.

**8.** Run the model and run the instrument panel as described in **Run the Model and Instrument Panel**.

The GaugeAngular instrument displays the state of the fill valve as **Open** or **Closed**.

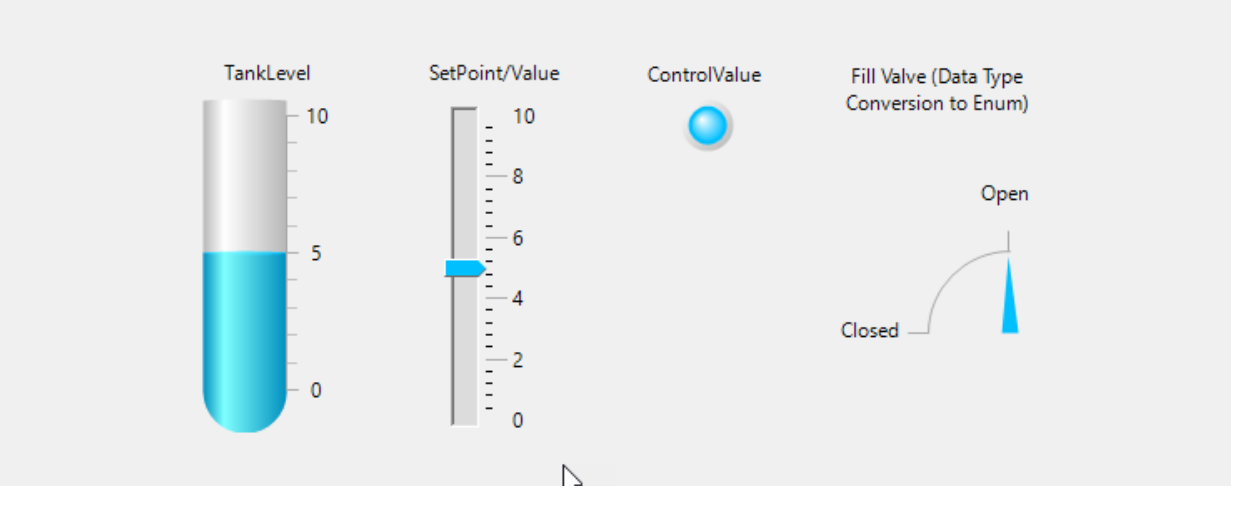

## **See Also**

[GaugeFluidLevel](#page-115-0) | [LED Properties](#page-136-0) | [Slider](#page-158-0)

### **More About**

- "Getting Started with Simulink Real-Time"
- • ["Instrumentation for Real-Time Applications" on page 4-2](#page-53-0)
- "Display and Filter Hierarchical Signals and Parameters"
- • ["View Signal Waveforms with Scope Instrument" on page 4-20](#page-71-0)
- • ["View Signal Waveforms with Signal Triggered Scope Instrument" on page 4-28](#page-79-0)
- • ["Save and Restore Layouts" on page 4-47](#page-98-0)
- • ["Save and Load Instrument Panels" on page 4-46](#page-97-0)

# **Save Environment Properties**

The Simulink Real-Time Explorer environment consists of the property settings you define for the **Targets** pane. You can save your settings for the next session.

**1** Set properties in the **Targets** pane.

After you change one or more properties and press **Enter**, the **Save** button and menu item are available.

**2**

To save your environment properties, click the **Save** button in the toolbar.

If you do not explicitly save the environment settings, Simulink Real-Time Explorer asks on exit if you want to save them.

When starting, Simulink Real-Time Explorer loads the last-saved set of environment properties.

# <span id="page-97-0"></span>**Save and Load Instrument Panels**

As you are developing instrument panels to control your model, you can save your panels or load existing panels. You can load more than one instrument panel at a time.

- To save your instrument panel, click in the **Panels** pane, and then click the **Save** button **.**
- To load an existing instrument panel, in the **Panels** pane, right-click the **Instrument Panels** node and select **Existing**.

## <span id="page-98-0"></span>**Save and Restore Layouts**

As you are configuring Simulink Real-Time session layouts, you can save your layout or restore a previous layout. Saving a layout preserves the following information:

- The position of the open panes and tabs.
- The target computer connections.
- The instrument panels that you loaded.
- The signal and parameter groups that you loaded.

Saving a layout saves the **Scopes** pane position, but it does not save the state of the scopes in the pane. In particular, if you add a scope within a Simulink Real-Time session, the software does not restore the new scope with the rest of the layout.

- To save a session layout, click **File** > **Save Layout**.
- To restore a session layout, click **File** > **Restore Layout**.

# **Prepare Explorer Environment for Export**

Check that each combination of a candidate computer that is compatible with Windows and a target computer works together. Each target computer must run in standalone mode.

The example uses the instrumented xpctank model. Before carrying out this procedure, you must have performed the steps in "Real-Time Application Instruments with Simulink Real-Time Explorer".

For each computer on which you intend to run the standalone Simulink Real-Time Explorer executable:

- **1** Check that the candidate computer is compatible with 64-bit Windows.
- **2** Check that the CPU and operating system meet the requirements for executing the standalone Simulink Real-Time Explorer executable.
- **3** Check that Microsoft .NET Framework 4.5 is installed on the candidate computer.

For each target computer on which you intend to run the real-time application:

- **1** Check that the target computer CPU and operating system meet the requirements for running the Simulink Real-Time kernel.
- **2** Check that the Simulink Real-Time Explorer **Targets** pane contains a target computer node representing each target computer that you intend to access.

If you rename a target computer node, make the corresponding change in the **Bindings** > **TargetName** property for each instrument.

**3** Check that the settings in the **Host-to-Target communication** tab match the requirements of the target computer.

You can have only one target computer node for each unique **IP address** setting.

- **4** Check that the settings in the **Target settings** tab match the capabilities of the target computer.
- **5** Prepare and copy the required kernel and real-time application files to the target computer. In the **Boot configuration** tab, set **Boot mode** to Stand Alone.
- **6** Connect the target computer to the candidate computer and restart the target computer. Check that the target computer loads the Simulink Real-Time kernel and starts the real-time application.

## **See Also**

### **More About**

- "Development Computer Requirements"
- "PCI Bus Ethernet Setup"
- "Target Computer Settings"
- "Standalone Boot Method"
- • ["Explorer Configuration Exported to Run Outside MATLAB" on page 4-17](#page-68-0)

# <span id="page-101-0"></span>**Prepare Instrument Panel Configuration for Export**

Load the instrument panels for the instrumented model. Resize and lay out Simulink Real-Time Explorer.

The example uses the instrumented xpctank model.

**Note** When you run the standalone executable, you cannot access the model hierarchy. You can access only instrument panels and windows that were open when you exported the configuration. You can access only signals and parameters that were loaded in signal and parameter groups when you exported the configuration.

**1** Load your instrument panels into Simulink Real-Time Explorer.

Here, the panel is xpctank\_instr\_design.slrtip.

- **2** Create a parameter group for the key block representing the set point (xpctank\_instr.par).
- **3** Create parameter groups for the low-level blocks representing the tank level, switches, gains, and controllers (tank level.par, switches.par, gains.par, and controllers.par).
- **4** Create a signal group for the key blocks representing the control value and tank level (xpctank\_instr.sig).
- **5** Create signal groups for the low-level blocks representing the sums, gains, and controllers (sums.sig, gains.sig, and controllers.sig).
- **6** Open, lay out, and resize the windows that you want the standalone executable to open.
- **7** Save each instrument panel.

The xpctank instr design.slrtip configuration looks like the figure.

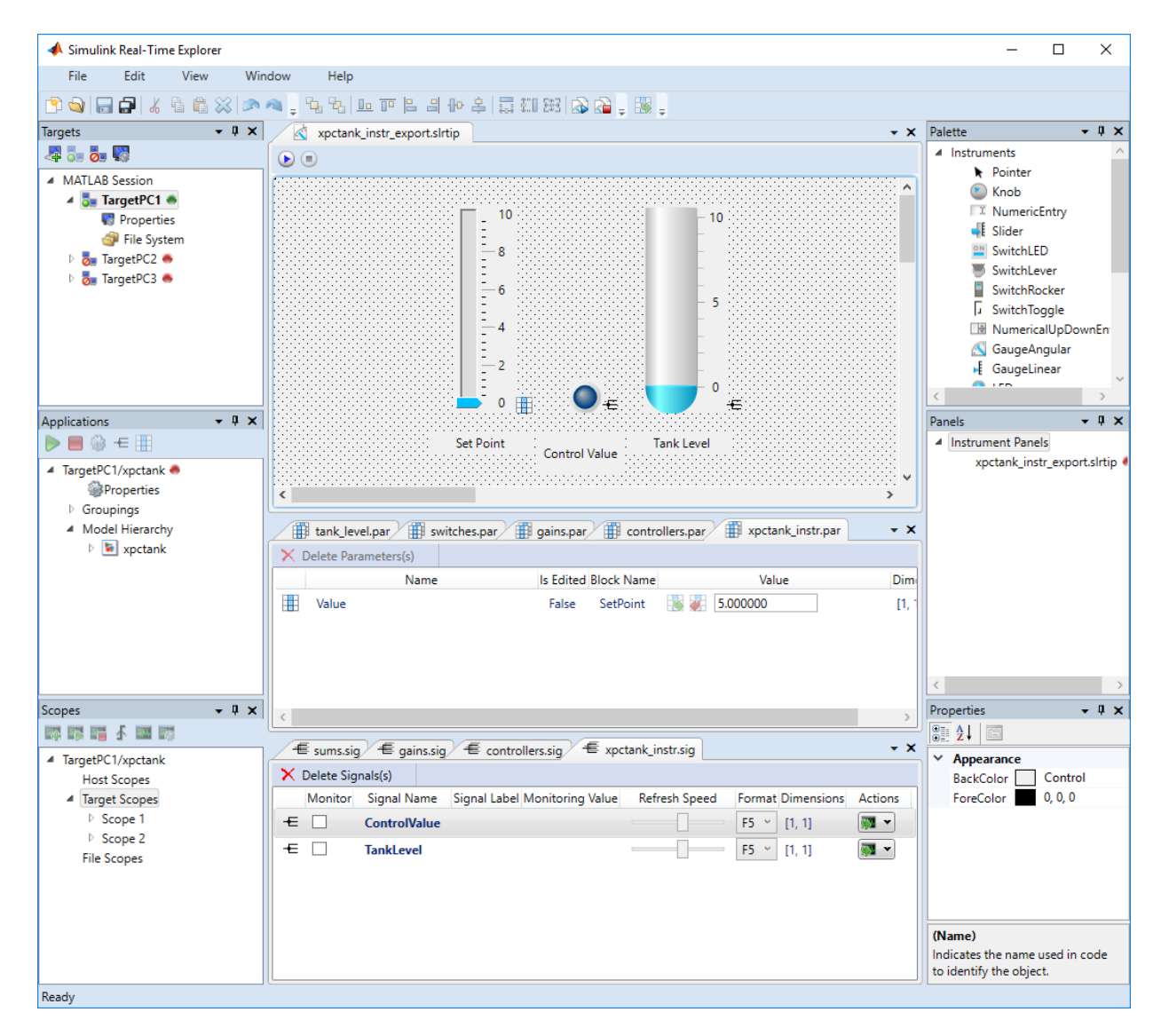

The next task is ["Export Explorer Configuration" on page 4-53](#page-104-0).

# **See Also**

### **More About**

- "Create Parameter Groups with Simulink Real-Time Explorer"
- "Create Signal Groups with Simulink Real-Time Explorer"
- • ["Instrumentation for Real-Time Applications" on page 4-2](#page-53-0)

# <span id="page-104-0"></span>**Export Explorer Configuration**

The example uses the instrumented xpctank model. Before carrying out this procedure, you must have performed the steps in ["Prepare Instrument Panel Configuration for](#page-101-0) [Export" on page 4-50.](#page-101-0)

**Note** When you run the standalone executable, you cannot access the model hierarchy. You can access only instrument panels and windows that were open when you exported the configuration. You can access only signals and parameters that were loaded in signal and parameter groups when you exported the configuration.

- **1** To export the configuration as a standalone executable, click **File** > **Export**.
- **2** In the **Specify Package Name** text box, type xpctank\_instr\_export.

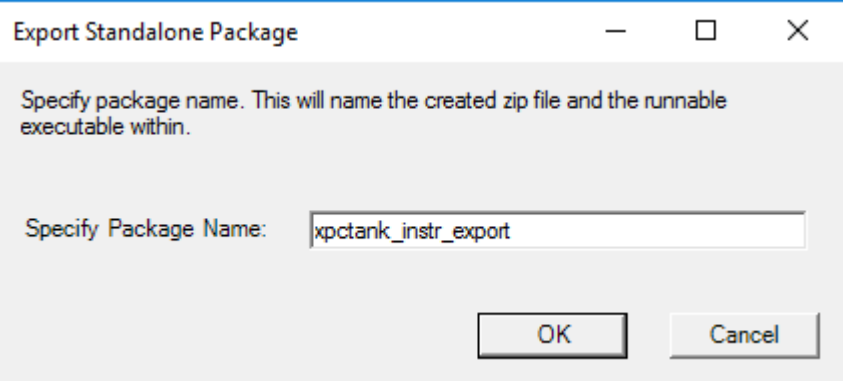

**3** Click **OK**.

The software generates a file named xpctank\_instr\_export.zip in the current folder.

The next task is ["Unpack and Run Standalone Configuration" on page 4-55](#page-106-0).

# **See Also**

### **More About**

• ["Instrumentation for Real-Time Applications" on page 4-2](#page-53-0)

# <span id="page-106-0"></span>**Unpack and Run Standalone Configuration**

Unpack the standalone executable onto a computer that is compatible with Windows.

The example uses the instrumented xpctank model. Before carrying out this procedure, you must have performed the steps in ["Export Explorer Configuration" on page 4-53](#page-104-0).

**Note** When you run the standalone executable, you cannot access the model hierarchy. You can access only instrument panels and windows that were open when you exported the configuration. You can access only signals and parameters that were loaded in signal and parameter groups when you exported the configuration.

- **1** Copy xpctank\_instr\_export.zip from the original folder to a folder on the computer compatible with Windows, for example C:\workdir.
- **2** Double-click xpctank\_instr\_export.zip.
- **3** In the unzip program dialog box, click **Extract**.
- **4** Select the extraction root folder, and then click **Extract**.
- **5** Navigate to folder xpctank\_instr\_export in the extraction root folder.
- **6** Connect the target computer to the computer that is compatible with Windows. Restart the target computer.

Check that the target computer loads the Simulink Real-Time kernel and the realtime application.

**7** Double-click runxpctank\_instr\_export.exe.

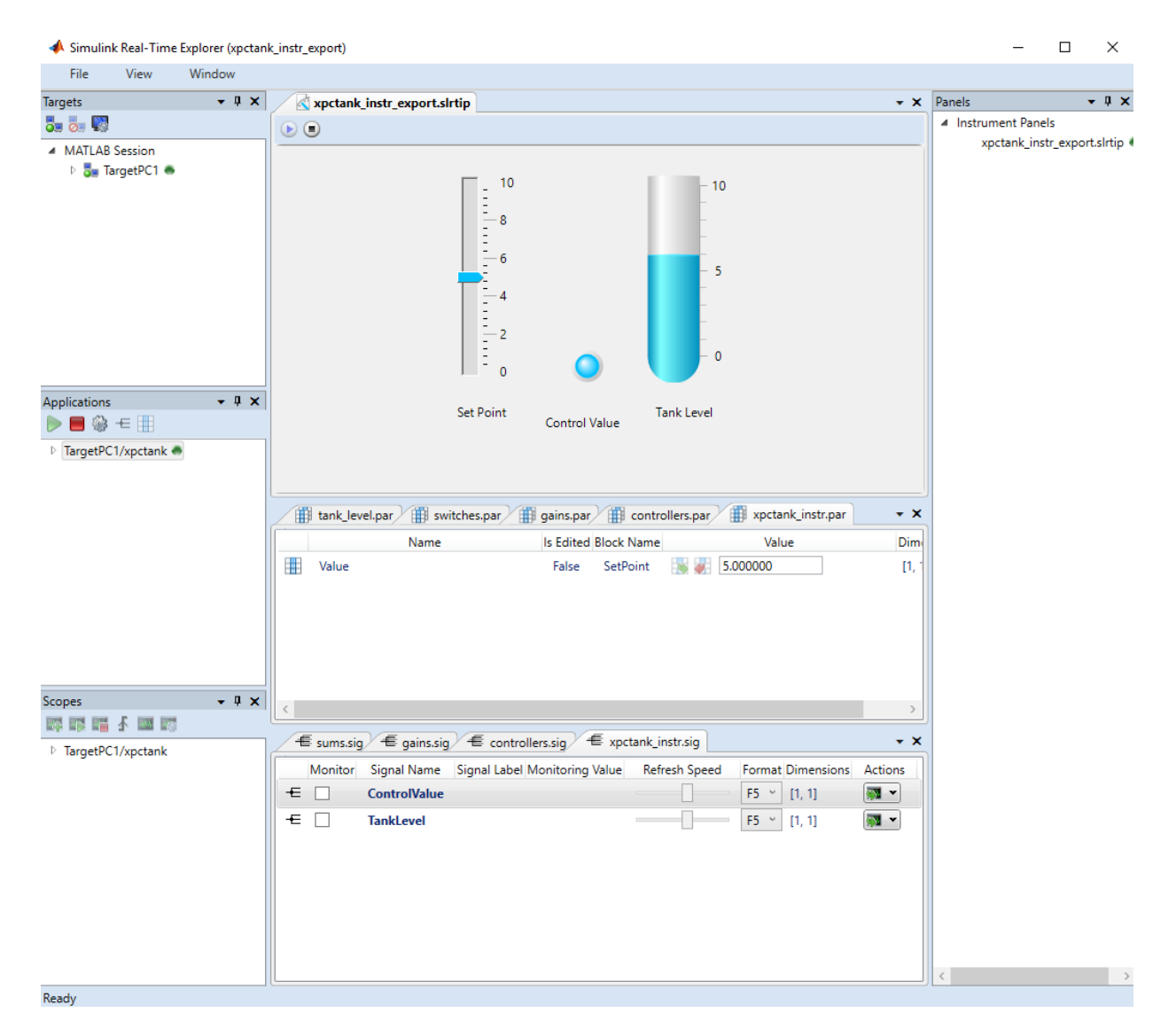

To interact with the real-time application on the target computer, use the executable interface.

• If a signal is accessible, you can add a scope and attach the signal to the scope. Scopes that you add and remove do not change the model.
• If you remove a window, you can restore it by clicking **File** > **Restore Original View**.

## **See Also**

### **More About**

• ["Instrumentation for Real-Time Applications" on page 4-2](#page-53-0)

# **Simulink Real-Time Explorer Instruments**

# **GaugeAngular Properties**

Graphic instrument to display signal values

## **Description**

Use the GaugeAngular instrument to display real-valued data suitable for an angular gauge, such as pressure, speed, and current. When you bind a GaugeAngular instrument to a signal with enum type data values, the enumerated values appear as units on the instrument scale. The enumerated values are visible when you run the instrument panel. For more information, see ["Add Instrument Panel to Tank Model" on page 4-33.](#page-84-0)

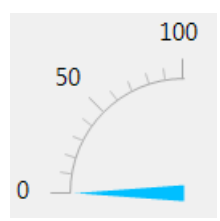

To access a dialog box containing key instrument or layout element properties, select the item. In the top, right corner, click the **Tasks** button  $\blacksquare$ .

To access the complete **Properties** list for an instrument or layout element, in the instrument panel, select the item. In the **Properties** list, to access a dialog box for a particular property group, click the group. To the right of the group, click the

continuation button  $\boxed{...}$ 

These properties represent a selection from the available properties. For more properties, see ["Graphical Properties" on page 4-11](#page-62-0).

## **Properties**

#### **Instrument**

**ScaleDisplay — Subset of scale display properties** property group

Open a dialog box to configure the scale display.

#### **Auto — Automatic generator display properties**

property group

To set properties of the automatic display generator, under the **Generator** tab, click the **Auto** tab.

#### **Mid Included — Insert tick midway between major ticks**

False (default) | True

If **MinorCount** is even, space the minor ticks equally around the center tick. If **MinorCount** is odd, replace the center tick with the middle tick.

### **Fixed Min/Max Majors — Constrain top and bottom tick values**

False (default) | True

If True, the top and bottom ticks are constrained as major ticks with min/max values defined by **Min** and **Span**.

**Minor Count — Number of minor ticks between major ticks** 4 (default) | numeric

**Min Text Spacing — Minimum space between scale ticks** 1 (default) | numeric

#### **Desired Increment — Display of major tick labels**

0 (default) | numeric

The number of labels is span / (increment  $+1$ ). If the required labels do not fit in the space available in the graphic, this setting has no effect.

#### **Text Formatting — Text display properties**

property group

To set text formatting properties, click the **Text Formatting** tab.

**Style — Style of tick display** Number (default) | Thousands | Prefix | Exponent | Price32nds | DateTime | DateTimeUTC

#### **Precision Style — Style of expressing precision**

FixedDecimalPoints (default) | SignificantDigits | None

#### **Precision — Number of digits to the right of the decimal point**

0 (default) | numeric

#### **Units Text — Text to add to number**

text

Open a text editor and construct text to add to number. By default, the units text appears to the right of the number. If **Style** is Prefix, the text appears to the left of the number.

#### **ScaleRange — Subset of scale range properties**

property group

Specify range of control scale. The properties **Max** and **AngleMax** are calculated from **Min**, **Span**, **AngleMin**, and **AngleSpan**.

#### **Min — Minimum possible value**

0 (default) | numeric

**Span — Number of values between the minimum and maximum values** 100 (default) | numeric

#### **Reverse — Reverse scale direction**

False (default) | True

By default, the instrument displays values that increase in the customary directions: Clockwise, left to right, or down to up, depending on the instrument. If value is True, reverse the scale so that the values increase in the opposite directions: Counterclockwise, right to left, or up to down.

#### **Scale Type — Scale type: linear, logarithmic, or split**

Linear (default) | Log10 | SplitLinearLog10

Scale type, one of:

- Linear Monotonic increasing or decreasing
- Log10 Log base 10 increasing or decreasing
- SplitLinearLog10 Monotonic increasing or decreasing in one part, log base 10 in the other part

#### **Angle Min — Starting point of scale, in degrees from bottom of circle**

180 (default) | numeric

### Angle Span – Number of degrees from minimum to full deflection

90 (default) | numeric

#### **Design**

#### **Locked — Lock control against design-mode changes**

False (default) | True

When True, prevents accidental changes in size or location of the instrument instance.

#### **Bindings**

#### **BindingSrcPath — Name of signal or parameter**

text

Specify the hierarchical name of the signal or parameter that is bound to the instrument.

#### **BindingSrcType — Type of object to which the instrument is bound**

None (default) | Parameter | Signal

Specify the type of object to which the instrument is bound. The Signal binding is visible only for display instruments.

#### **TargetName — Name of target computer to which the control is connected** text

Bind an instrument instance to a particular target computer. You can bind different instruments in the same instrument panel to different target computers.

## **See Also**

### **Topics**

["Instrumentation for Real-Time Applications" on page 4-2](#page-53-0) ["Add Instrument Panel to Tank Model" on page 4-33](#page-84-0)

# **GaugeFluidLevel Properties**

Graphic instrument to display values of fluid sensor signals

## **Description**

Use the GaugeFluidLevel instrument to display real-valued data suitable for a fluid gauge, such as volume and pressure. When you bind a GaugeFluidLevel instrument to a signal with enum type data values, the enumerated values appear as units on the instrument scale. The enumerated values are visible when you run the instrument panel. For more information, see ["Add Instrument Panel to Tank Model" on page 4-33.](#page-84-0)

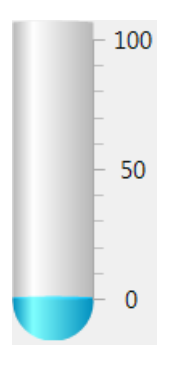

To access a dialog box containing key instrument or layout element properties, select the item. In the top, right corner, click the **Tasks** button  $\blacksquare$ .

To access the complete **Properties** list for an instrument or layout element, in the instrument panel, select the item. In the **Properties** list, to access a dialog box for a particular property group, click the group. To the right of the group, click the

continuation button ...

These properties represent a selection from the available properties. For more properties, see ["Graphical Properties" on page 4-11](#page-62-0).

## **Properties**

#### **Instrument**

#### **ScaleDisplay — Subset of scale display properties**

property group

Open a dialog box to configure the scale display.

#### **Auto — Automatic generator display properties**

property group

To set properties of the automatic display generator, under the **Generator** tab, click the **Auto** tab.

### **Mid Included — Insert tick midway between major ticks**

False (default) | True

If **MinorCount** is even, space the minor ticks equally around the center tick. If **MinorCount** is odd, replace the center tick with the middle tick.

### **Fixed Min/Max Majors — Constrain top and bottom tick values**

False (default) | True

If True, the top and bottom ticks are constrained to be major ticks with min/max values defined by **Min** and **Span**.

**Minor Count — Number of minor ticks between major ticks** 4 (default) | numeric

**Min Text Spacing — Minimum space between scale ticks** 1 (default) | numeric

#### **Desired Increment — Display of major tick labels**

0 (default) | numeric

The number of labels is span / (desired increment  $+1$ ). This setting has no effect if the required labels do not fit in the space available in the graphic.

#### **Text Formatting — Text display properties**

property group

To set text formatting properties, click the **Text Formatting** tab.

#### **Style — Style of tick display**

Number (default) | Thousands | Prefix | Exponent | Price32nds | DateTime | DateTimeUTC

#### **Precision Style — Style of expressing precision**

FixedDecimalPoints (default) | SignificantDigits | None

#### **Precision — Number of digits to the right of the decimal point**

0 (default) | numeric

#### **Units Text — Text to add to number**

text

Open a text editor and construct text to add to number. By default, the units text appears to the right of the number. If **Style** is Prefix, the text appears to the left of the number.

#### **ScaleRange — Subset of scale range properties**

property group

Specify range of control scale. The property **Max** is calculated from **Min** and **Span**.

#### **Min — Minimum possible value**

0 (default) | numeric

### **Span — Number of values between the minimum and maximum values**

100 (default) | numeric

#### **Reverse — Reverse scale direction**

False (default) | True

By default, the instrument displays values that increase in the customary directions: Clockwise, left to right, or down to up, depending on the instrument. If value is True, reverse the scale so that the values increase in the opposite directions: Counterclockwise, right to left, or up to down.

#### **Scale Type — Scale type: linear, logarithmic, or split**

Linear (default) | Log10 | SplitLinearLog10

Scale type, one of:

- Linear Monotonic increasing or decreasing
- Log10 Log base 10 increasing or decreasing

• SplitLinearLog10 — Monotonic increasing or decreasing in one part, log base 10 in the other part

**Tube — Subset of tube display properties** property group

Open a dialog box to configure the tube display.

**Width — Width of tube graphic** 50 (default) | integer

Horizontal dimension of tube graphic, in pixels

**Wall Thickness — Thickness of tube wall** 0 (default) | integer

Edge thickness of tube wall, in pixels

**Fill Color — Color of active portion of tube** DeepSkyBlue (default) | struct

Open a dialog box with these tabs:

**Custom — Customizable color grid** struct

**Web — List of web colors**

struct

**System — List of system colors** struct

**Wall Color — Color of inactive portion of tube** White Smoke (default) | struct

Open a dialog box with these tabs:

**Custom — Customizable color grid** struct

**Web — List of web colors** struct

#### **System — List of system colors** struct

**Alignment — Alignment of tube graphic** AutoCenter (default) | Side | Center

Horizontal position of the tube within the frame.

**Design**

**Locked — Lock control against design-mode changes** False (default) | True

When True, prevents accidental changes in size or location of the instrument instance.

**Bindings**

#### **BindingSrcPath — Name of signal or parameter**

text

Specify the hierarchical name of the signal or parameter that is bound to the instrument.

### **BindingSrcType — Type of object to which the instrument is bound**

None (default) | Parameter | Signal

Specify the type of object to which the instrument is bound. The Signal binding is visible only for display instruments.

### **TargetName — Name of target computer to which the control is connected**

text

Bind an instrument instance to a particular target computer. You can bind different instruments in the same instrument panel to different target computers.

### **See Also**

["Add Instrument Panel to Tank Model" on page 4-33](#page-84-0) | ["Add Instrument Panel to Tank](#page-84-0) [Model" on page 4-33](#page-84-0)

### **Topics**

["Instrumentation for Real-Time Applications" on page 4-2](#page-53-0)

# **GaugeLinear Properties**

Graphic instrument to display signal values

## **Description**

Use the GaugeLinear instrument to display real-valued data suitable for a linear gauge, such as temperature, volume, and pressure. When you bind a GaugeLinear instrument to a signal with enum type data values, the enumerated values appear as units on the instrument scale. The enumerated values are visible when you run the instrument panel. For more information, see ["Add Instrument Panel to Tank Model" on page 4-33.](#page-84-0)

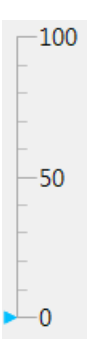

To access a dialog box containing key instrument or layout element properties, select the item. In the top, right corner, click the **Tasks** button  $\blacksquare$ .

To access the complete **Properties** list for an instrument or layout element, in the instrument panel, select the item. In the **Properties** list, to access a dialog box for a particular property group, click the group. To the right of the group, click the

continuation button ...

These properties represent a selection from the available properties. For more properties, see ["Graphical Properties" on page 4-11](#page-62-0).

### **Properties**

#### **Instrument**

#### **ScaleDisplay — Subset of scale display properties**

property group

Open a dialog box to configure the scale display.

#### **Auto — Automatic generator display properties**

property group

To set properties of the automatic display generator, under the **Generator** tab, click the **Auto** tab.

### **Mid Included — Insert tick midway between major ticks**

False (default) | True

If **MinorCount** is even, space the minor ticks equally around the center tick. If **MinorCount** is odd, replace the center tick with the middle tick.

### **Fixed Min/Max Majors — Constrain top and bottom tick values**

False (default) | True

If True, the top and bottom ticks are constrained to be major ticks with min/max values defined by **Min** and **Span**.

**Minor Count — Number of minor ticks between major ticks** 4 (default) | numeric

**Min Text Spacing — Minimum space between scale ticks** 1 (default) | numeric

#### **Desired Increment — Display of major tick labels**

0 (default) | numeric

The number of labels is span / (desired increment  $+1$ ). This setting has no effect if the required labels do not fit in the space available in the graphic.

#### **Text Formatting — Text display properties**

property group

To set text formatting properties, click the **Text Formatting** tab.

#### **Style — Style of tick display**

Number (default) | Thousands | Prefix | Exponent | Price32nds | DateTime | DateTimeUTC

#### **Precision Style — Style of expressing precision**

FixedDecimalPoints (default) | SignificantDigits | None

#### **Precision — Number of digits to the right of the decimal point**

0 (default) | numeric

#### **Units Text — Text to add to number**

text

Open a text editor and construct text to add to number. By default, the units text appears to the right of the number. If **Style** is Prefix, the text appears to the left of the number.

#### **ScaleRange — Subset of scale range properties**

property group

Specify range of control scale. The property **Max** is calculated from **Min** and **Span**.

#### **Min — Minimum possible value**

0 (default) | numeric

### **Span — Number of values between the minimum and maximum values**

100 (default) | numeric

#### **Reverse — Reverse scale direction**

False (default) | True

By default, the instrument displays values that increase in the customary directions: Clockwise, left to right, or down to up, depending on the instrument. If value is True, reverse the scale so that the values increase in the opposite directions: Counterclockwise, right to left, or up to down.

#### **Scale Type — Scale type: linear, logarithmic, or split**

Linear (default) | Log10 | SplitLinearLog10

Scale type, one of:

- Linear Monotonic increasing or decreasing
- Log10 Log base 10 increasing or decreasing

• SplitLinearLog10 — Monotonic increasing or decreasing in one part, log base 10 in the other part

#### **Design**

#### **Locked — Lock control against design-mode changes**

False (default) | True

When True, prevents accidental changes in size or location of the instrument instance.

#### **Bindings**

### **BindingSrcPath — Name of signal or parameter**

text

Specify the hierarchical name of the signal or parameter that is bound to the instrument.

#### **BindingSrcType — Type of object to which the instrument is bound** None (default) | Parameter | Signal

Specify the type of object to which the instrument is bound. The Signal binding is visible only for display instruments.

#### **TargetName — Name of target computer to which the control is connected** text

Bind an instrument instance to a particular target computer. You can bind different instruments in the same instrument panel to different target computers.

## **See Also**

### **Topics**

["Instrumentation for Real-Time Applications" on page 4-2](#page-53-0)

# **GroupBox Properties**

Nonscrollable graphical container for instruments

## **Description**

The **GroupBox** graphical layout element provides a container for other instruments. At design time, you can stretch and shrink the container.

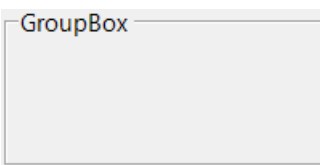

To access the complete **Properties** list for an instrument or layout element, in the instrument panel, select the item. In the **Properties** list, to access a dialog box for a particular property group, click the group. To the right of the group, click the

continuation button  $\boxed{...}$ .

These properties represent a selection from the available properties. For more properties, see ["Graphical Properties" on page 4-11](#page-62-0).

## **Properties**

#### **Design**

**Locked — Lock control against design-mode changes**

False (default) | True

When True, prevents accidental changes in size or location of the instrument instance.

## **See Also**

### **Topics**

["Instrumentation for Real-Time Applications" on page 4-2](#page-53-0)

# **HexadecimalDisplay Properties**

Instrument to display signal values

## **Description**

The **HexadecimalDisplay** instrument displays numeric data in hexadecimal format. This instrument is used for digital data, such as status codes and register contents.

To access a dialog box containing key instrument or layout element properties, select the item. In the top, right corner, click the **Tasks** button  $\blacksquare$ .

To access the complete **Properties** list for an instrument or layout element, in the instrument panel, select the item. In the **Properties** list, to access a dialog box for a particular property group, click the group. To the right of the group, click the

continuation button ...

These properties represent a selection from the available properties. For more properties, see ["Graphical Properties" on page 4-11](#page-62-0).

## **Properties**

**Instrument**

#### **DigitCount — Number of hex digits to display**

6 (default) | numeric

Specify a number that is consistent with the width of the signal that the instrument displays.

#### **DigitLeadingStyle — Fill digits to display**

None (default) | Zeros

• None — Fill digits are blanks.

• Zeros — Fill digits are zeroes.

#### **Design**

#### **Locked — Lock control against design-mode changes**

False (default) | True

When True, prevents accidental changes in size or location of the instrument instance.

#### **Bindings**

#### **BindingSrcPath — Name of signal or parameter**

text

Specify the hierarchical name of the signal or parameter that is bound to the instrument.

#### **BindingSrcType — Type of object to which the instrument is bound** None (default) | Parameter | Signal

Specify the type of object to which the instrument is bound. The Signal binding is visible only for display instruments.

#### **TargetName — Name of target computer to which the control is connected** text

Bind an instrument instance to a particular target computer. You can bind different instruments in the same instrument panel to different target computers.

### **See Also**

### **Topics**

["Instrumentation for Real-Time Applications" on page 4-2](#page-53-0)

# **Knob Properties**

Graphic instrument to set parameter values

## **Description**

Use the **Knob** instrument to set real-valued data such as amplitude and frequency when an exact value is not required. When you bind a **Knob** instrument to a parameter with enum type data values, the enumerated values appear as units on the instrument scale. The enumerated values are visible when you run the instrument panel. For more information, see ["Add Instrument Panel to Tank Model" on page 4-33.](#page-84-0)

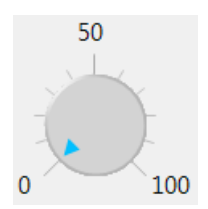

To access a dialog box containing key instrument or layout element properties, select the item. In the top, right corner, click the **Tasks** button  $\mathbb{D}$ .

To access the complete **Properties** list for an instrument or layout element, in the instrument panel, select the item. In the **Properties** list, to access a dialog box for a particular property group, click the group. To the right of the group, click the

continuation button ...

These properties represent a selection from the available properties. For more properties, see ["Graphical Properties" on page 4-11](#page-62-0).

## **Properties**

#### **Instrument**

**OffSwitch** — Knob on/off switch configuration parameter group

Open the parameter group list to set the off switch parameters.

#### **Enable — Use the knob to turn off parameter**

False (default) | True

To enable the knob to turn off the underlying parameter, set **Enabled** to True. A dot at the extreme low end of the range shows the status of the parameter.

#### **On — Initial state of the off switch**

False (default) | True

If True, the switch is initially turned on.

**ColorOn — Color of indicator when switch is on** DarkSeaGreen (default) | struct

Open a dialog box with these tabs:

**Custom — Customizable color grid** struct

**Web — List of web colors** struct

**System — List of system colors** struct

#### **ColorOff — Color of indicator when switch is off**

LightCoral (default) | struct

Open a dialog box with these tabs:

**Custom — Customizable color grid** struct

**Web — List of web colors** struct

**System — List of system colors** struct

**ScaleDisplay — Subset of scale display properties** property group

Open a dialog box to configure the scale display.

#### **Auto — Automatic generator display properties**

property group

To set properties of the automatic display generator, under the **Generator** tab, click the **Auto** tab.

#### **Mid Included — Insert tick midway between major ticks**

False (default) | True

If **MinorCount** is even, space the minor ticks equally around the center tick. If **MinorCount** is odd, replace the center tick with the middle tick.

### **Fixed Min/Max Majors — Constrain top and bottom tick values**

False (default) | True

If True, the top and bottom ticks are constrained to be major ticks with min/max values defined by **Min** and **Span**.

**Minor Count — Number of minor ticks between major ticks** 4 (default) | numeric

**Min Text Spacing — Minimum space between scale ticks** 1 (default) | numeric

#### **Desired Increment — Display of major tick labels**

0 (default) | numeric

The number of labels is span / (desired increment  $+1$ ). This setting does nothing if the required labels do not fit in the space available in the graphic.

#### **Text Formatting — Text display properties**

property group

To set text formatting properties, click the **Text Formatting** tab.

**Style — Style of tick display** Number (default) | Thousands | Prefix | Exponent | Price32nds | DateTime | DateTimeUTC

**Precision Style — Style of expressing precision** FixedDecimalPoints (default) | SignificantDigits | None

### **Precision — Number of digits to the right of the decimal point**

0 (default) | numeric

#### **Units Text — Text to add to number**

text

Open a text editor and construct text to add to number. By default, the units text appears to the right of the number. If **Style** is Prefix, the text appears to the left of the number.

#### **ScaleRange — Subset of scale range properties**

property group

Specify range of control scale. The properties **Max** and **AngleMax** are calculated from **Min**, **Span**, **AngleMin**, and **AngleSpan**.

#### **Min — Minimum possible value**

0 (default) | numeric

**Span — Number of values between the minimum and maximum values** 100 (default) | numeric

#### **Reverse — Reverse scale direction**

False (default) | True

By default, the instrument displays values that increase in the customary directions: Clockwise, left to right, or down to up, depending on the instrument. If value is True, reverse the scale so that the values increase in the opposite directions: Counterclockwise, right to left, or up to down.

#### **Scale Type — Scale type: linear, logarithmic, or split**

Linear (default) | Log10 | SplitLinearLog10

Scale type, one of:

- Linear Monotonic increasing or decreasing
- Log10 Log base 10 increasing or decreasing
- SplitLinearLog10 Monotonic increasing or decreasing in one part, log base 10 in the other part

#### **Angle Min — Starting point of scale, in degrees from bottom of circle**

180 (default) | numeric

#### Angle Span – Number of degrees from minimum to full deflection

90 (default) | numeric

#### **Design**

#### **Locked — Lock control against design-mode changes**

False (default) | True

When True, prevents accidental changes in size or location of the instrument instance.

#### **Bindings**

#### **BindingSrcPath — Name of signal or parameter** text

Specify the hierarchical name of the signal or parameter that is bound to the instrument.

#### **BindingSrcType — Type of object to which the instrument is bound** None (default) | Parameter | Signal

Specify the type of object to which the instrument is bound. The Signal binding is visible only for display instruments.

#### **TargetName — Name of target computer to which the control is connected** text

Bind an instrument instance to a particular target computer. You can bind different instruments in the same instrument panel to different target computers.

## **See Also**

### **Topics**

["Instrumentation for Real-Time Applications" on page 4-2](#page-53-0)

# **Label Properties**

Graphical container for text

## **Description**

Use the **Label** graphical layout element to add text to the instrument layout.

Label

To access the complete **Properties** list for an instrument or layout element, in the instrument panel, select the item. In the **Properties** list, to access a dialog box for a particular property group, click the group. To the right of the group, click the

continuation button  $\boxed{...}$ .

These properties represent a selection from the available properties. For more properties, see ["Graphical Properties" on page 4-11](#page-62-0).

## **Properties**

**Appearance**

**Text — Defines text displayed by label** character vector | string scalar

Type the label display text into the **Text** box.

#### **TextAlign — Defines alignment of text displayed by the label**

TopLeft (default) | TopCenter | TopRight | MiddleLeft | MiddleCenter | MiddleRight | BottomLeft | BottomCenter | BottomRight

Specifies left-to-right and top-to-bottom alignment with a 3x3 matrix.

This display represents setting TopLeft.

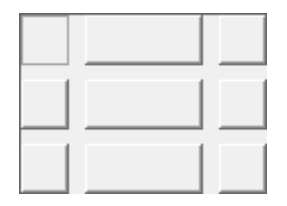

**Design**

#### **Locked — Lock control against design-mode changes**

False (default) | True

When True, prevents accidental changes in size or location of the instrument instance.

## **See Also**

### **Topics**

["Instrumentation for Real-Time Applications" on page 4-2](#page-53-0) ["Add Instrument Panel to Tank Model" on page 4-33](#page-84-0) "Triggering Scope Instruments"

# **LED Properties**

Graphic instrument to display binary signal values

## **Description**

Use the **LED** instrument to display binary (1 or 0) data.

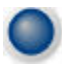

To access a dialog box containing key instrument or layout element properties, select the item. In the top, right corner, click the **Tasks** button  $\blacksquare$ .

To access the complete **Properties** list for an instrument or layout element, in the instrument panel, select the item. In the **Properties** list, to access a dialog box for a particular property group, click the group. To the right of the group, click the

continuation button ...

These properties represent a selection from the available properties. For more properties, see ["Graphical Properties" on page 4-11](#page-62-0).

## **Properties**

**Instrument**

**BlinkerEnable — Cause LED to blink continuously** False (default) | True

To cause the LED to blink continuously, set to True.

**Indicator — Subset of indicator display properties**

property group

Open a dialog box to configure the indicator display.

**Active Color — Color of indicator when signal is 1** DeepSkyBlue (default) | struct

Open a dialog box with these tabs:

**Custom — Customizable color grid** struct

**Web — List of web colors**

struct

**System — List of system colors** struct

**Inactive Color — Color of indicator when signal is 0**

[41,41,41] (default) | struct

Open a dialog box with these tabs:

**Custom — Customizable color grid** struct

**Web — List of web colors** struct

**System — List of system colors** struct

**Design**

**Locked — Lock control against design-mode changes** False (default) | True

When True, prevents accidental changes in size or location of the instrument instance.

**Bindings**

#### **BindingSrcPath — Name of signal or parameter**

text

Specify the hierarchical name of the signal or parameter that is bound to the instrument.

#### **BindingSrcType — Type of object to which the instrument is bound**

None (default) | Parameter | Signal

Specify the type of object to which the instrument is bound. The Signal binding is visible only for display instruments.

#### **TargetName — Name of target computer to which the control is connected** text

Bind an instrument instance to a particular target computer. You can bind different instruments in the same instrument panel to different target computers.

## **See Also**

### **Topics**

["Instrumentation for Real-Time Applications" on page 4-2](#page-53-0)

# **NumericDisplay Properties**

Instrument to display signal values

## **Description**

 $\overline{0}$ 

Use the **NumericDisplay** instrument to display real-valued numeric data.

### To access a dialog box containing key instrument or layout element properties, select the item. In the top, right corner, click the **Tasks** button  $\blacksquare$ .

To access the complete **Properties** list for an instrument or layout element, in the instrument panel, select the item. In the **Properties** list, to access a dialog box for a particular property group, click the group. To the right of the group, click the

continuation button ...

These properties represent a selection from the available properties. For more properties, see ["Graphical Properties" on page 4-11](#page-62-0).

## **Properties**

#### **Instrument**

**Text Formatting — Text display properties** property group

To set text formatting properties, click the **Text Formatting** tab.

#### **Style — Style of tick display**

```
Number (default) | Thousands | Prefix | Exponent | Price32nds | DateTime |
DateTimeUTC
```
**Precision Style — Style of expressing precision** FixedDecimalPoints (default) | SignificantDigits | None

#### **Precision — Number of digits to the right of the decimal point**

0 (default) | numeric

#### **Units Text — Text to add to number**

text

Open a text editor and construct text to add to number. By default, the units text appears to the right of the number. If **Style** is Prefix, the text appears to the left of the number.

#### **Design**

#### **Locked — Lock control against design-mode changes**

False (default) | True

When True, prevents accidental changes in size or location of the instrument instance.

#### **Bindings**

#### **BindingSrcPath — Name of signal or parameter**

text

Specify the hierarchical name of the signal or parameter that is bound to the instrument.

### **BindingSrcType — Type of object to which the instrument is bound**

None (default) | Parameter | Signal

Specify the type of object to which the instrument is bound. The Signal binding is visible only for display instruments.

#### **TargetName — Name of target computer to which the control is connected** text

Bind an instrument instance to a particular target computer. You can bind different instruments in the same instrument panel to different target computers.

### **See Also**

### **Topics**

["Instrumentation for Real-Time Applications" on page 4-2](#page-53-0)

# **NumericEntry Properties**

Instrument to set parameter values

## **Description**

Use the **NumericEntry** instrument to enter real-valued data in specified formats when an exact value is required.

 $\Omega$ 

To access a dialog box containing key instrument or layout element properties, select the item. In the top, right corner, click the **Tasks** button  $\blacksquare$ .

To access the complete **Properties** list for an instrument or layout element, in the instrument panel, select the item. In the **Properties** list, to access a dialog box for a particular property group, click the group. To the right of the group, click the

continuation button ...

These properties represent a selection from the available properties. For more properties, see ["Graphical Properties" on page 4-11](#page-62-0).

## **Properties**

**Instrument**

**Text Formatting — Text display properties** property group

To set text formatting properties, click the **Text Formatting** tab.

#### **Style — Style of tick display** Number (default) | Thousands | Prefix | Exponent | Price32nds | DateTime | DateTimeUTC

#### **Precision Style — Style of expressing precision** FixedDecimalPoints (default) | SignificantDigits | None

#### **Precision — Number of digits to the right of the decimal point**

0 (default) | numeric

#### **Units Text — Text to add to number**

text

Open a text editor and construct text to add to number. By default, the units text appears to the right of the number. If **Style** is Prefix, the text appears to the left of the number.

#### **Design**

#### **Locked — Lock control against design-mode changes**

False (default) | True

When True, prevents accidental changes in size or location of the instrument instance.

#### **Bindings**

#### **BindingSrcPath — Name of signal or parameter**

text

Specify the hierarchical name of the signal or parameter that is bound to the instrument.

#### **BindingSrcType — Type of object to which the instrument is bound**

None (default) | Parameter | Signal

Specify the type of object to which the instrument is bound. The Signal binding is visible only for display instruments.

#### **TargetName — Name of target computer to which the control is connected** text

Bind an instrument instance to a particular target computer. You can bind different instruments in the same instrument panel to different target computers.

### **See Also**

### **Topics**

["Instrumentation for Real-Time Applications" on page 4-2](#page-53-0)
**Introduced in R2014a**

## **NumericUpDownEntry Properties**

Instrument to set parameter values

## **Description**

Use the **NumericUpDownEntry** instrument to enter real-valued data and increment it by a specified amount when a step change is required.

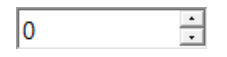

To access a dialog box containing key instrument or layout element properties, select the item. In the top, right corner, click the **Tasks** button  $\blacksquare$ .

To access the complete **Properties** list for an instrument or layout element, in the instrument panel, select the item. In the **Properties** list, to access a dialog box for a particular property group, click the group. To the right of the group, click the

continuation button  $\mathbf{u}$ .

These properties represent a selection from the available properties. For more properties, see ["Graphical Properties" on page 4-11](#page-62-0).

### **Properties**

#### **Data**

**DecimalPlaces — Number of decimal places to display**

0 (default) | integer

The default display is an integer (0 decimal places).

#### **Increment — Value change per arrow click**

1 (default) | numeric

Value to add or subtract in response to an up-arrow or down-arrow.

#### **Maximum — Maximum data value**

100 (default) | numeric

Values greater than the maximum are set to the maximum.

#### **Minimum — Minimum data value**

0 (default) | numeric

Values less than the minimum are set to the minimum.

#### **Design**

**Locked — Lock control against design-mode changes** False (default) | True

When True, prevents accidental changes in size or location of the instrument instance.

#### **Bindings**

### **BindingSrcPath — Name of signal or parameter**

text

Specify the hierarchical name of the signal or parameter that is bound to the instrument.

#### **BindingSrcType — Type of object to which the instrument is bound** None (default) | Parameter | Signal

Specify the type of object to which the instrument is bound. The Signal binding is visible only for display instruments.

#### **TargetName — Name of target computer to which the control is connected** text

Bind an instrument instance to a particular target computer. You can bind different instruments in the same instrument panel to different target computers.

## **See Also**

### **Topics**

["Instrumentation for Real-Time Applications" on page 4-2](#page-53-0)

**Introduced in R2014a**

## **Panel Properties**

Scrollable graphical container for instruments

## **Description**

The **Panel** graphical layout element provides a container for other instruments. At design time, you can stretch and shrink the container.

To access a dialog box containing key instrument or layout element properties, select the item. In the top, right corner, click the **Tasks** button  $\blacksquare$ .

To access the complete **Properties** list for an instrument or layout element, in the instrument panel, select the item. In the **Properties** list, to access a dialog box for a particular property group, click the group. To the right of the group, click the

continuation button ...

These properties represent a selection from the available properties. For more properties, see ["Graphical Properties" on page 4-11](#page-62-0).

## **Properties**

**Design**

#### **Locked — Lock control against design-mode changes** False (default) | True

When True, prevents accidental changes in size or location of the instrument instance.

### **See Also**

### **Topics**

["Instrumentation for Real-Time Applications" on page 4-2](#page-53-0)

### **Introduced in R2014a**

## **PictureBox Properties**

Graphical display for pictures

## **Description**

The **PictureBox** graphical display element presents graphics in bitmap, GIF, JPEG, and PNG format. At design time, you can stretch and shrink the display.

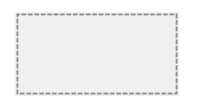

To access a dialog box containing key instrument or layout element properties, select the item. In the top, right corner, click the **Tasks** button  $\blacksquare$ .

To access the complete **Properties** list for an instrument or layout element, in the instrument panel, select the item. In the **Properties** list, to access a dialog box for a particular property group, click the group. To the right of the group, click the

continuation button ...

These properties represent a selection from the available properties. For more properties, see ["Graphical Properties" on page 4-11](#page-62-0).

## **Properties**

#### **Asynchronous**

**ImageLocation — Path name of image** character vector | string scalar

Enter the full or relative path to the image.

#### **Behavior**

**SizeMode — Policy for sizing image relative to instrument** Normal (default) | StretchImage | AutoSize | CenterImage | Zoom

- Normal Image full size, can be cut off by edges of instrument
- StretchImage Image stretched in the *x* and *y* directions, matching instrument aspect ratio
- AutoSize Image full size, instrument changes dimensions to match the image
- CenterImage Image full size, centered in instrument, can be cut off by edges of instrument
- Zoom Image stretched in the *x* and *y* directions, preserving image aspect ratio

#### **Design**

#### **Locked — Lock control against design-mode changes**

False (default) | True

When True, prevents accidental changes in size or location of the instrument instance.

## **See Also**

### **Topics**

["Instrumentation for Real-Time Applications" on page 4-2](#page-53-0)

#### **Introduced in R2014a**

## **Scope Properties**

Graphic instrument to display waveforms

## **Description**

Use the Scope instrument to display time-varying real-valued data, such as electronic waveforms.

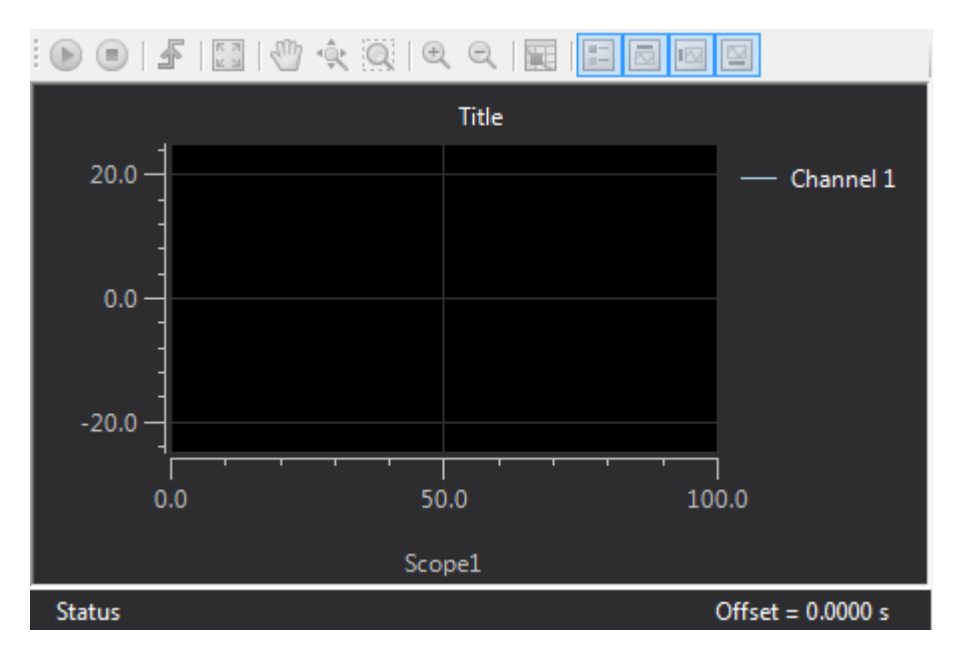

The block provides controls that you can access at run time.

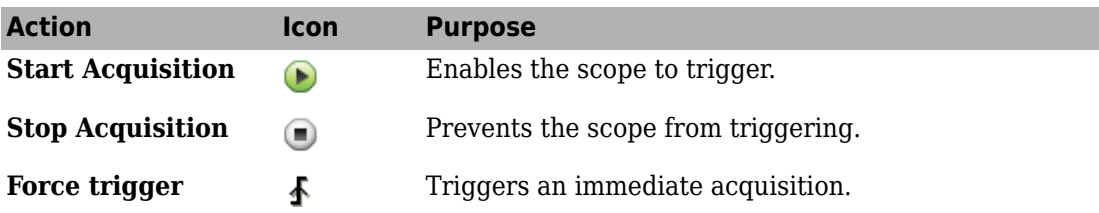

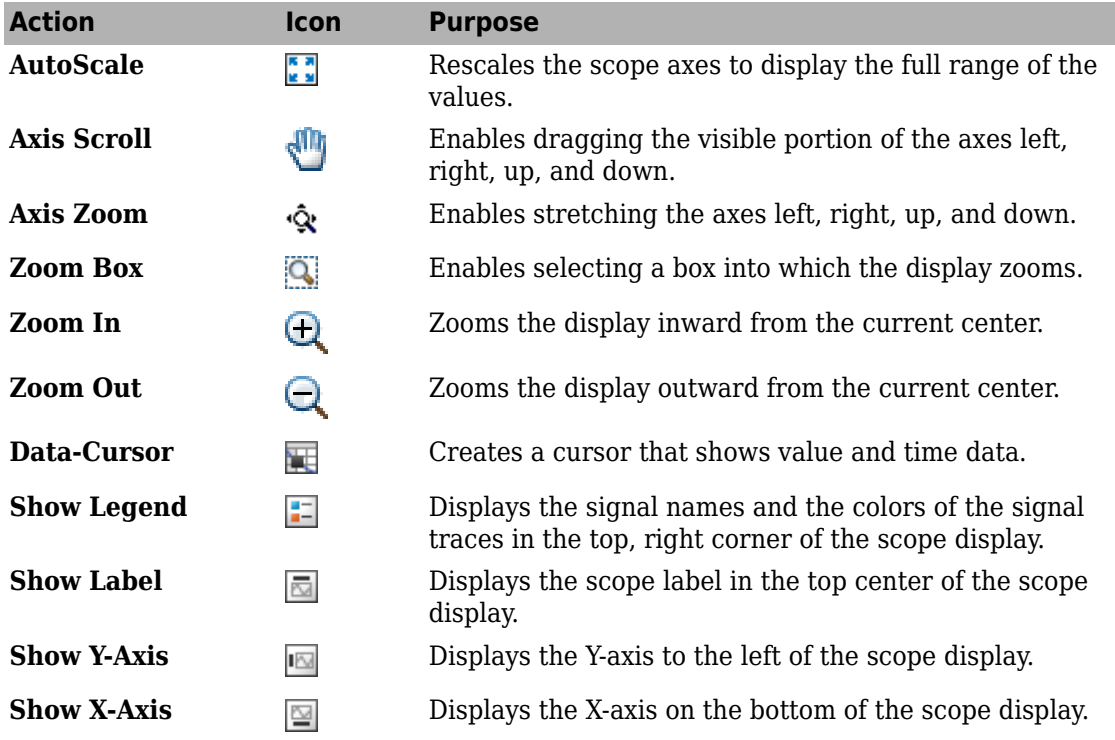

To access a dialog box containing key instrument or layout element properties, select the item. In the top, right corner, click the **Tasks** button .

To access the complete **Properties** list for an instrument or layout element, in the instrument panel, select the item. In the **Properties** list, to access a dialog box for a particular property group, click the group. To the right of the group, click the

continuation button  $\boxed{...}$ .

These properties represent a selection from the available properties. For more properties, see ["Graphical Properties" on page 4-11](#page-62-0).

### **Properties**

#### **Instrument**

#### **NumSamples — Number of contiguous samples that the scope displays**

500 (default) | integer

The number of samples determines how much data the scope displays at any one time. The larger this value, the longer the scope takes to refresh.

#### **PreTriggerViewing — Percentage of samples that the scope captures before a trigger event**

0 (default) | integer

This property determines the horizontal (time axis) position of the trigger event in the display.

#### **TriggerLevel — Level at which a signal trigger becomes active**

0 (default) | integer

When the trigger signal crosses this value in the direction that you specified in **TriggerSlope**, the trigger becomes active.

#### **Dependency**

This property takes effect only if **TriggerSource** is SIGNAL.

#### **TriggerMode — Scope update policy**

SINGLESHOT (default) | REPEATED

Specify how often the display is updated:

- SINGLESHOT Triggers once and stops the scope. To recapture, manually restart the scope.
- REPEATED Triggers every time that the trigger condition is satisfied. To stop the display, manually stop the scope.

#### **TriggerScope — Name of triggering scope**

text

Specify the scope from which this instance of the scope instrument triggers.

#### **Dependency**

This property takes effect only if **TriggerSource** is SCOPE.

#### **TriggerSignal — Name of triggering signal**

text

Specify the signal from which this instance of the scope instrument triggers.

#### **Dependency**

This property takes effect only if **TriggerSource** is SIGNAL.

**TriggerSlope — Slope of signal waveform that triggers this scope** EITHER (default) | RISING | FALLING

Specify the crossing direction at which the trigger becomes active:

- EITHER Triggers when the signal rises and when it falls.
- RISING Triggers only when the signal rises.
- FALLING Triggers only when the signal falls.

Specify the crossing value with property **TriggerLevel**.

#### **Dependency**

This property takes effect only if **TriggerSource** is SIGNAL.

#### **TriggerSource — Source of trigger event**

FREERUN (default) | MANUAL | SIGNAL | SCOPE

Specify the trigger condition:

- FREERUN Displays data continuously without waiting for a trigger.
- MANUAL Triggers when you click the **Force trigger** button  $\blacklozenge$ .
- SIGNAL Triggers when a specific signal crosses a specific value in a rising or falling direction.
- SCOPE Triggers when a specified scope is triggered.

#### **Dependency**

This parameter has these dependencies:

- When **TriggerSource** is MANUAL, the **Force trigger** button  $\bigwedge$  becomes available.
- When **TriggerSource** is SIGNAL, properties **TriggerSignal**, **TriggerSlope**, and **TriggerLevel** take effect.
- When **TriggerSource** is SCOPE, property **TriggerScope** takes effect.

#### **YAxesLimits — Positive and negative limits of Y-axis**

max-min pair

Specify **Max** and **Min** limits to the Y-axis of the display.

#### **Bindings**

#### **Signals — List of signals that are connected to scope instrument**

list of signal names

Enter signal names by using the Signal Collection Editor, which contains a **Members** list and a **Properties** list.

Example: SetPoint, ControlValue, TankLevel

#### **TargetName — Name of target computer to which the control is connected** text

Bind an instrument instance to a particular target computer. You can bind different instruments in the same instrument panel to different target computers.

#### **Design**

#### **Locked — Lock control against design-mode changes**

False (default) | True

When True, prevents accidental changes in size or location of the instrument instance.

### **See Also**

### **Topics**

["View Signal Waveforms with Scope Instrument" on page 4-20](#page-71-0) ["View Signal Waveforms with Signal Triggered Scope Instrument" on page 4-28](#page-79-0) "Triggering Scope Instruments" ["Instrumentation for Real-Time Applications" on page 4-2](#page-53-0)

**Introduced in R2017a**

## **Slider Properties**

Graphic instrument to set parameter values

## **Description**

Use the **Slider** instrument to set the approximate value of real-valued data, such as voltage or current. When you bind a **Slider** instrument to a parameter with enum type data values, the enumerated values appear as units on the instrument scale. The enumerated values are visible when you run the instrument panel. For more information, see ["Add Instrument Panel to Tank Model" on page 4-33.](#page-84-0)

```
100
-50
```
To access a dialog box containing key instrument or layout element properties, select the item. In the top, right corner, click the **Tasks** button  $\blacksquare$ .

To access the complete **Properties** list for an instrument or layout element, in the instrument panel, select the item. In the **Properties** list, to access a dialog box for a particular property group, click the group. To the right of the group, click the

```
continuation button ...
```
These properties represent a selection from the available properties. For more properties, see ["Graphical Properties" on page 4-11](#page-62-0).

## **Properties**

#### **Instrument**

### **ScaleDisplay — Subset of scale display properties**

property group

Open a dialog box to configure the scale display.

#### **Auto — Automatic generator display properties**

property group

To set properties of the automatic display generator, under the **Generator** tab, click the **Auto** tab.

### **Mid Included — Insert tick midway between major ticks**

False (default) | True

If **MinorCount** is even, space the minor ticks equally around the center tick. If **MinorCount** is odd, replace the center tick with the middle tick.

### **Fixed Min/Max Majors — Constrain top and bottom tick values**

False (default) | True

If True, the top and bottom ticks are constrained to be major ticks with min/max values defined by **Min** and **Span**.

**Minor Count — Number of minor ticks between major ticks** 4 (default) | numeric

**Min Text Spacing — Minimum space between scale ticks** 1 (default) | numeric

#### **Desired Increment — Display of major tick labels**

0 (default) | numeric

The number of labels is span / (desired increment  $+1$ ). This setting has no effect if the required labels do not fit in the space available in the graphic.

#### **Text Formatting — Text display properties**

property group

To set text formatting properties, click the **Text Formatting** tab.

#### **Style — Style of tick display**

Number (default) | Thousands | Prefix | Exponent | Price32nds | DateTime | DateTimeUTC

#### **Precision Style — Style of expressing precision**

FixedDecimalPoints (default) | SignificantDigits | None

#### **Precision — Number of digits to the right of the decimal point**

0 (default) | numeric

#### **Units Text — Text to add to number**

text

Open a text editor and construct text to add to number. By default, the units text appears to the right of the number. If **Style** is Prefix, the text appears to the left of the number.

#### **ScaleRange — Subset of scale range properties**

property group

Specify range of control scale. The property **Max** is calculated from **Min** and **Span**.

#### **Min — Minimum possible value**

0 (default) | numeric

### **Span — Number of values between the minimum and maximum values**

100 (default) | numeric

#### **Reverse — Reverse scale direction**

False (default) | True

By default, the instrument displays values that increase in the customary directions: Clockwise, left to right, or down to up, depending on the instrument. If value is True, reverse the scale so that the values increase in the opposite directions: Counterclockwise, right to left, or up to down.

#### **Scale Type — Scale type: linear, logarithmic, or split**

Linear (default) | Log10 | SplitLinearLog10

Scale type, one of:

- Linear Monotonic increasing or decreasing
- Log10 Log base 10 increasing or decreasing

• SplitLinearLog10 — Monotonic increasing or decreasing in one part, log base 10 in the other part

#### **Design**

#### **Locked — Lock control against design-mode changes**

False (default) | True

When True, prevents accidental changes in size or location of the instrument instance.

#### **Bindings**

#### **BindingSrcPath — Name of signal or parameter**

text

Specify the hierarchical name of the signal or parameter that is bound to the instrument.

#### **BindingSrcType — Type of object to which the instrument is bound**

None (default) | Parameter | Signal

Specify the type of object to which the instrument is bound. The Signal binding is visible only for display instruments.

#### **TargetName — Name of target computer to which the control is connected** text

Bind an instrument instance to a particular target computer. You can bind different instruments in the same instrument panel to different target computers.

### **See Also**

### **Topics**

["View Signal Waveforms with Scope Instrument" on page 4-20](#page-71-0) ["View Signal Waveforms with Signal Triggered Scope Instrument" on page 4-28](#page-79-0) ["Add Instrument Panel to Tank Model" on page 4-33](#page-84-0) "Triggering Scope Instruments" ["Instrumentation for Real-Time Applications" on page 4-2](#page-53-0)

#### **Introduced in R2014a**

## **SwitchLED Properties**

Graphic instrument to set binary parameter values

### **Description**

Use the **SwitchLED** instrument to set a binary (1 or 0) value.

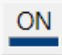

To access a dialog box containing key instrument or layout element properties, select the item. In the top, right corner, click the **Tasks** button  $\blacksquare$ .

To access the complete **Properties** list for an instrument or layout element, in the instrument panel, select the item. In the **Properties** list, to access a dialog box for a particular property group, click the group. To the right of the group, click the

continuation button ...

These properties represent a selection from the available properties. For more properties, see ["Graphical Properties" on page 4-11](#page-62-0).

## **Properties**

#### **Instrument**

### **BackgroundOffValueImage — Background image when switch is off**

(none) | file path

Open a file navigator dialog box to specify a graphic file name. When the switch goes to the value  $\theta$  (off), the switch displays this image as background.

**BackgroundOnValueImage — Background image when switch is on** (none) | file path

When the switch goes to the value 1 (on), the switch displays this image as background.

### **Indicator — Subset of indicator display properties**

property group

Open a dialog box to configure the indicator display.

**ColorActive — Indicator color when switch is on** DeepSkyBlue (default) | struct

Open a dialog box with these tabs:

**Custom — Customizable color grid** struct

**Web — List of web colors** struct

**System — List of system colors** struct

**ColorInactive — Indicator color when switch is off** [41,41,41] (default) | struct

Open a dialog box with these tabs:

**Custom — Customizable color grid** struct

**Web — List of web colors** struct

**System — List of system colors** struct

**Text — Text on switch body** ON (default) | text

Enter text to add to appear on switch body

**Design**

**Locked — Lock control against design-mode changes** False (default) | True

When True, prevents accidental changes in size or location of the instrument instance.

**Misc**

#### **BindingSrcPath — Name of signal or parameter**

text

Specify the hierarchical name of the signal or parameter that is bound to the instrument.

#### **BindingSrcType — Type of object to which the instrument is bound**

None (default) | Parameter | Signal

Specify the type of object to which the instrument is bound. The Signal binding is visible only for display instruments.

#### **TargetName — Name of target computer to which the control is connected** text

Bind an instrument instance to a particular target computer. You can bind different instruments in the same instrument panel to different target computers.

## **See Also**

### **Topics**

["Instrumentation for Real-Time Applications" on page 4-2](#page-53-0)

#### **Introduced in R2014a**

## **SwitchLever Properties**

Graphic instrument to set binary parameter values

## **Description**

Use the **SwitchLever** instrument to set a binary (1 or 0) value.

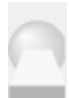

To access a dialog box containing key instrument or layout element properties, select the item. In the top, right corner, click the **Tasks** button  $\blacksquare$ .

To access the complete **Properties** list for an instrument or layout element, in the instrument panel, select the item. In the **Properties** list, to access a dialog box for a particular property group, click the group. To the right of the group, click the

continuation button ...

These properties represent a selection from the available properties. For more properties, see ["Graphical Properties" on page 4-11](#page-62-0).

## **Properties**

#### **Instrument**

**Switch — Subset of switch display properties** property group

Open a dialog box to configure the switch display.

**ColorBase — Color palette of switch base graphic** Control (default) | struct

Open a dialog box with these tabs:

**Custom — Customizable color grid** struct

**Web — List of web colors** struct

**System — List of system colors** struct

**ColorLever — Color palette of switch lever graphic** Control (default) | struct

Open a dialog box with these tabs:

**Custom — Customizable color grid** struct

**Web — List of web colors**

struct

**System — List of system colors** struct

**Design**

#### **Locked — Lock control against design-mode changes**

False (default) | True

When True, prevents accidental changes in size or location of the instrument instance.

**Misc**

#### **BindingSrcPath — Name of signal or parameter**

text

Specify the hierarchical name of the signal or parameter that is bound to the instrument.

#### **BindingSrcType — Type of object to which the instrument is bound**

None (default) | Parameter | Signal

Specify the type of object to which the instrument is bound. The Signal binding is visible only for display instruments.

#### **TargetName — Name of target computer to which the control is connected** text

Bind an instrument instance to a particular target computer. You can bind different instruments in the same instrument panel to different target computers.

## **See Also**

### **Topics**

["Instrumentation for Real-Time Applications" on page 4-2](#page-53-0)

**Introduced in R2017b**

## **SwitchRocker Properties**

Graphic instrument to set binary parameter values

## **Description**

Use the **SwitchRocker** instrument to set a binary (1 or 0) value.

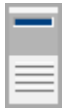

To access a dialog box containing key instrument or layout element properties, select the item. In the top, right corner, click the **Tasks** button  $\blacksquare$ .

To access the complete **Properties** list for an instrument or layout element, in the instrument panel, select the item. In the **Properties** list, to access a dialog box for a particular property group, click the group. To the right of the group, click the

continuation button  $\boxed{...}$ .

These properties represent a selection from the available properties. For more properties, see ["Graphical Properties" on page 4-11](#page-62-0).

## **Properties**

#### **Instrument**

**Indicator — Subset of indicator display properties** property group

Open a property group to configure the indicator display.

**ColorActive — Color of indicator when switch is on** DeepSkyBlue (default) | struct

Open a dialog box with these tabs:

**Custom — Customizable color grid** struct

**Web — List of web colors** struct

**System — List of system colors** struct

**ColorInactive — Color of indicator when switch is off** [41,41,41] (default) | struct

Open a dialog box with these tabs:

**Custom — Customizable color grid** struct

**Web — List of web colors** struct

**System — List of system colors** struct

**Switch — Subset of switch display properties** property group

Open a dialog box to configure the switch display.

**Color — Color palette of switch graphic** Control (default) | struct

Open a dialog box with these tabs:

**Custom — Customizable color grid** struct

**Web — List of web colors** struct

**System — List of system colors** struct

#### **Bevel — Switch bevel line properties**

struct

Open a dialog box to configure the lines on the movable part of the switch.

#### **Visible — Make bevel lines visible**

True (default) | False

If True, the bevel lines are visible, otherwise they are not visible.

#### **Style — 3-D appearance of bevel lines**

Raised (default) | Sunken | None

- Raised Bevel lines lie on top of the surface.
- Sunken Bevel lines lie below the surface.
- None Bevel lines are not visible..

#### **Thickness — Thickness of bevel lines**

X3 (default) | X2 | X4

Thickness of bevel lines, in pixels.

**Margin Edge — Space around bevel lines** 3 (default) | integer

Space around bevel lines, in pixels.

#### **Design**

**Locked — Lock control against design-mode changes** False (default) | True

When True, prevents accidental changes in size or location of the instrument instance.

**Misc**

#### **BindingSrcPath — Name of signal or parameter**

text

Specify the hierarchical name of the signal or parameter that is bound to the instrument.

**BindingSrcType — Type of object to which the instrument is bound** None (default) | Parameter | Signal

Specify the type of object to which the instrument is bound. The Signal binding is visible only for display instruments.

#### **TargetName — Name of target computer to which the control is connected** text

Bind an instrument instance to a particular target computer. You can bind different instruments in the same instrument panel to different target computers.

## **See Also**

### **Topics**

["Instrumentation for Real-Time Applications" on page 4-2](#page-53-0)

#### **Introduced in R2017b**

## **SwitchToggle Properties**

Graphic instrument to set binary parameter values

## **Description**

Use the **SwitchToggle** instrument to set a binary (1 or 0) value.

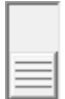

To access a dialog box containing key instrument or layout element properties, select the item. In the top, right corner, click the **Tasks** button  $\blacksquare$ .

To access the complete **Properties** list for an instrument or layout element, in the instrument panel, select the item. In the **Properties** list, to access a dialog box for a particular property group, click the group. To the right of the group, click the

continuation button  $\boxed{...}$ .

These properties represent a selection from the available properties. For more properties, see ["Graphical Properties" on page 4-11](#page-62-0).

### **Properties**

**Instrument**

**Switch — Subset of switch display properties**

property group

Open a dialog box to configure the switch display.

#### **Height — Height of changing part of switch graphic**

50 (default)  $|10 \le$  uint  $\le$  90

Enter an integer value with the percentage of the switch frame that is covered by the changing part of the graphic. Values below 10% or above 90% produce an error.

#### **Bevel — Switch bevel line properties**

struct

Open a dialog box to configure the lines on the movable part of the switch.

#### **Visible — Make bevel lines visible**

True (default) | False

If True, the bevel lines are visible, otherwise they are not visible.

#### **Style — 3-D appearance of bevel lines**

Raised (default) | Sunken | None

- Raised Bevel lines lie on top of the surface.
- Sunken Bevel lines lie below the surface.
- None Bevel lines are not visible..

#### **Thickness — Thickness of bevel lines**

X3 (default) | X2 | X4

Thickness of bevel lines, in pixels.

**Margin Edge — Space around bevel lines**

3 (default) | integer

Space around bevel lines, in pixels.

#### **Design**

**Locked — Lock control against design-mode changes** False (default) | True

When True, prevents accidental changes in size or location of the instrument instance.

#### **Misc**

#### **BindingSrcPath — Name of signal or parameter**

text

Specify the hierarchical name of the signal or parameter that is bound to the instrument.

**BindingSrcType — Type of object to which the instrument is bound** None (default) | Parameter | Signal

Specify the type of object to which the instrument is bound. The Signal binding is visible only for display instruments.

#### **TargetName — Name of target computer to which the control is connected** text

Bind an instrument instance to a particular target computer. You can bind different instruments in the same instrument panel to different target computers.

### **See Also**

### **Topics**

["Instrumentation for Real-Time Applications" on page 4-2](#page-53-0)

#### **Introduced in R2017b**

# **Simulink Real-Time Instrumentation Object**

### **Instrumentation Apps for Real-Time Applications**

To visualize the behavior of a real-time application running on a target computer, you can create instrument panel apps. An instrument panel app is an user-interface application into which you can insert one or more instruments. To create an instrument panel app, use App Designer or an m-script.

- When you create an instrument panel app in the App Designer **Design View**, you add instrument components from the App Designer **Component Library** to the app. You configure each instrument by using fields in the **Component Browser**. In the App Designer **Code View**, you add callback code to handle component events, such as new streaming data or interaction with the app. For more information, see "App Designer Components" (MATLAB) and "Managing Code in App Designer Code View" (MATLAB).
- When you create an instrument panel app by using an m-script, you use a programmatic approach to add each instrument to the panel as UI component. For more information, see "Add Components to a Programmatic App" (MATLAB).

To stream signal and parameter data to the instrument panel app from the real-time application, you use the SimulinkRealTime.prototype.Instrumentation object. After you create an instrumentation object for a real-time application, you can use instrumentation object functions to connect signals and parameters from the real-time application to instrument panel app callbacks.

When identifying parameters and output signals to stream signal to the instrument panel app from the real-time application, it can be helpful to use the hierarchical display of signals and parameters. See **[Simulink Real-Time Target Computer Explorer \(Tech](#page-46-0) [Preview\)](#page-46-0)**. For more information, see "Display and Filter Hierarchical Signals and Parameters (tech preview)".

### **See Also**

**[Simulink Real-Time Explorer](#page-35-0)** | **[Simulink Real-Time Target Computer Explorer](#page-46-0) [\(Tech Preview\)](#page-46-0)** | **[Simulink Real-Time Target Computer Manager](#page-49-0)** | SimulinkRealTime.prototype.Instrumentation

### **Related Examples**

- "Add App Designer Instrument Panel App to Tank Model"
- "Add m-Script Instrument Panel App to Tank Model"

### **More About**

- "App Designer Components" (MATLAB)
- "Managing Code in App Designer Code View" (MATLAB)
- "Display and Filter Hierarchical Signals and Parameters (tech preview)"
# **Target Computer Command-Line Interface Reference**

## **Target Computer Commands**

You can interact with the real-time application after it has been loaded to the target computer by using a limited set of target computer commands.

- Function commands Interact directly with the scope or target.
- Property commands Work with target and scope properties.
- Variable commands Alias target computer command-line interface commands with names of your choice.

Refer to "Control Real-Time Application at Target Computer Command Line" for a description of how to use these functions and commands.

To read the target computer console log, call SimulinkRealTime.utils.getConsoleLog.

## **Target Object Function Commands**

When you are using the target computer command-line interface, target object functions are limited to starting and stopping the real-time application.

The following table lists the syntax for the target commands that you can use on the target computer. The equivalent MATLAB syntax is shown in the right column. The target object name tg is used as an example for the MATLAB functions. These functions assume that you have already loaded the real-time application onto the target computer.

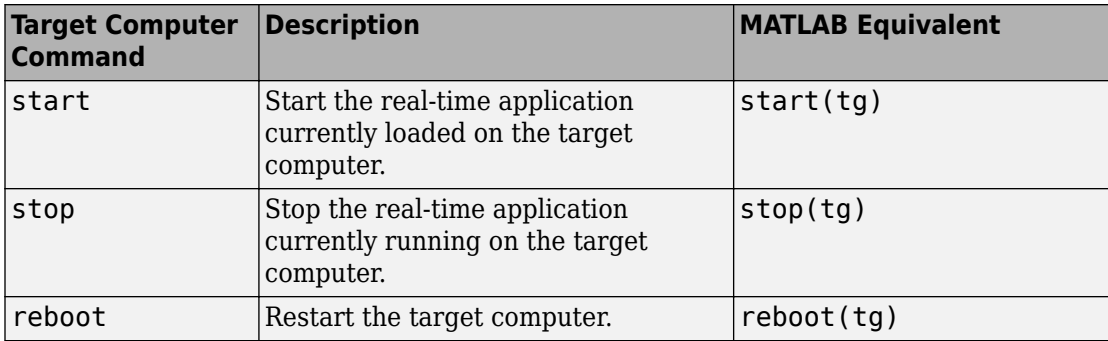

## **Target Object Property Commands**

When you are using the target computer command-line interface, target object properties are limited to parameters, signals, stop time, and sample time.

The following table lists the syntax for the target commands that you can use to manipulate target object properties. The MATLAB equivalent syntax is shown in the right column, and the target object name tg is used as an example for the MATLAB functions.

To read signal and parameter and signal values, use signal and parameter names (for example, S1, P1). To both read and write parameter values, use parameter indexes (for example, 0, 1).

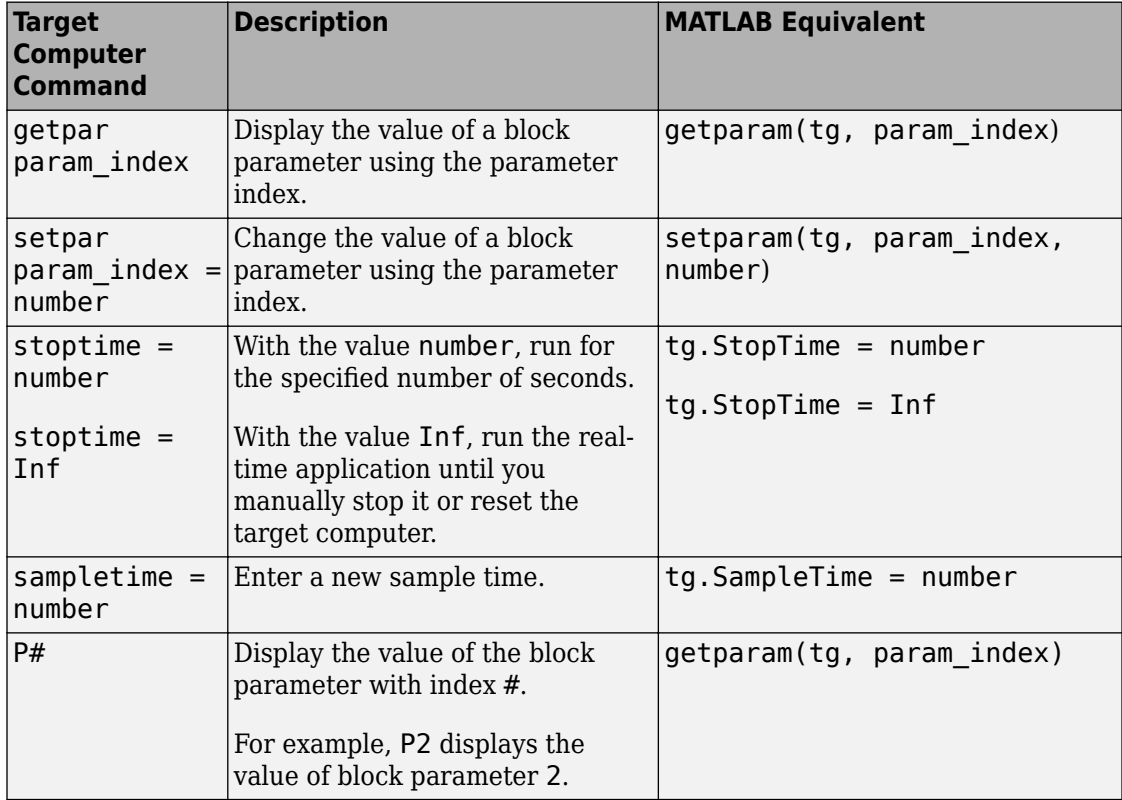

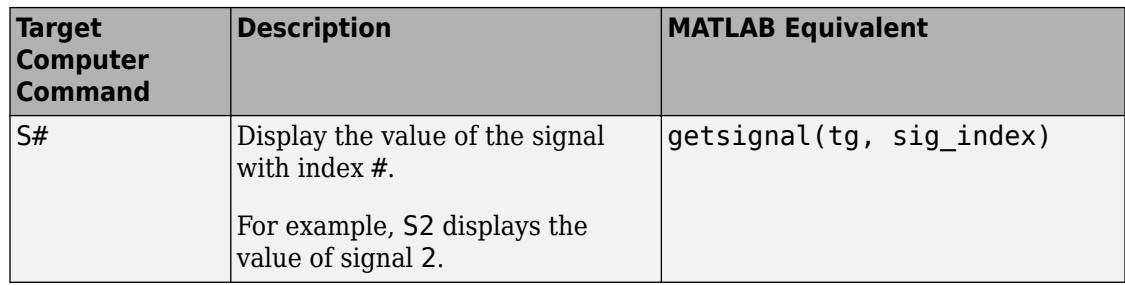

## **Scope and Video Object Function Commands**

When using the target computer command-line interface, you use scope object functions to start a scope and add signal traces. You can also collapse scopes and video displays into icons and expand them again. The functions addscope and remscope are target object functions that also run on the development computer.

The following table lists the syntax for the target commands that you can use on the target computer. The MATLAB equivalent syntax is shown in the right column. The target object name tg and the scope object name sc are used as an example for the MATLAB functions.

To add and remove scopes, use scope numbers (for example, 0, 1) and not scope names (for example, Scope 1, Scope 2). To add and remove signals from scopes, use signal indexes (for example, 0, 1) and not signal names (for example, S0, S1).

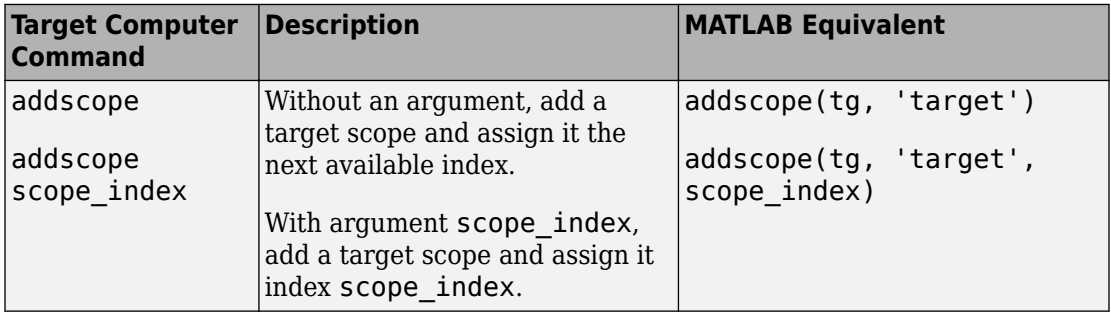

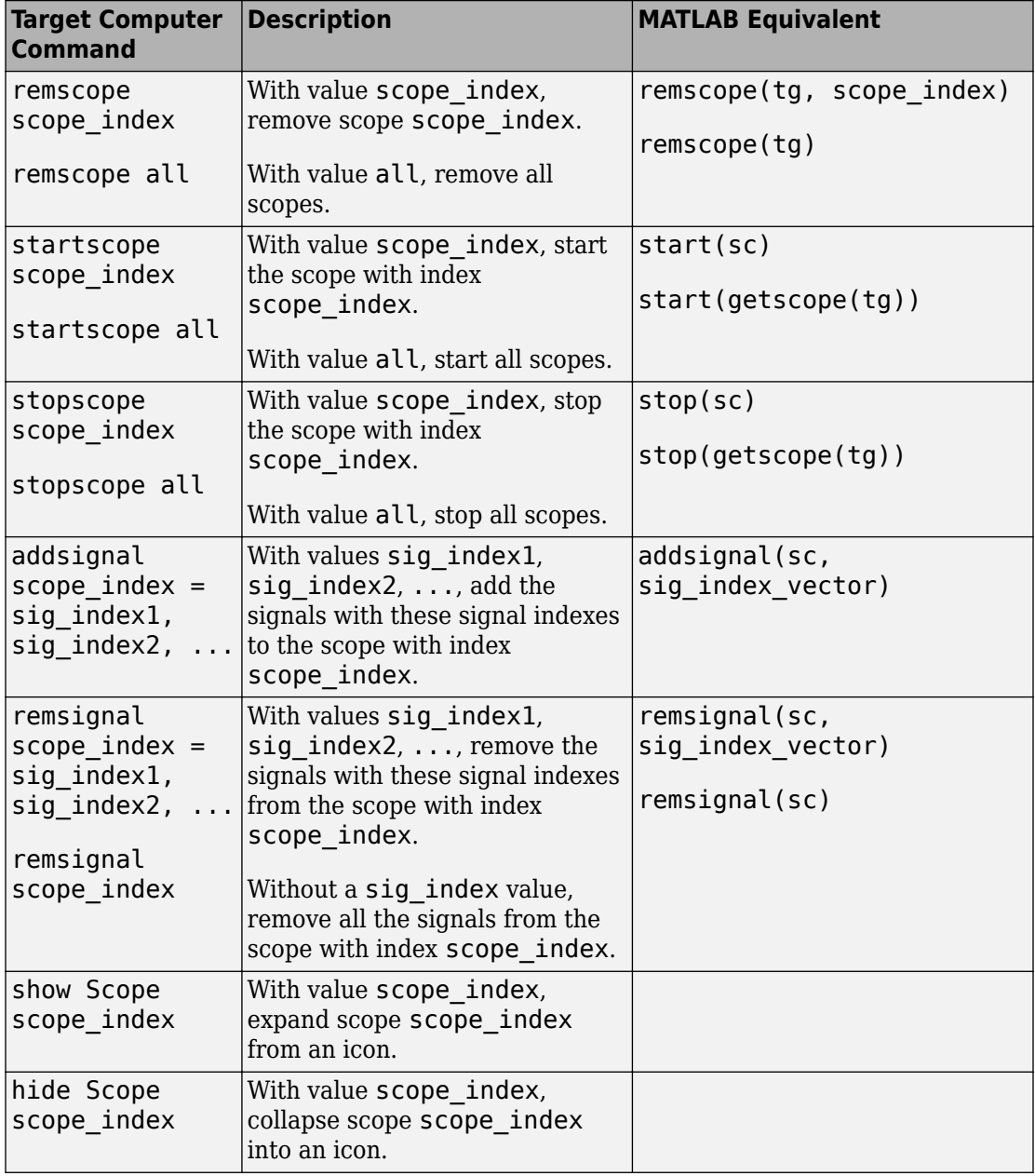

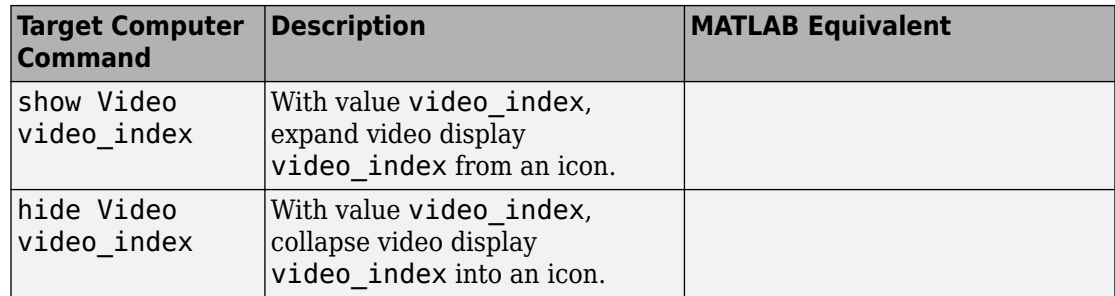

## **Scope Object Property Commands**

When you use the target computer command-line interface, scope object properties are limited to the properties shown in the following table.

The following table lists the syntax for the target properties that you can set on the target computer. The equivalent MATLAB syntax is shown in the right column. The scope object name sc is used as an example for the MATLAB functions.

To change scope properties, use scope indexes (for example, 0, 1) and not scope names (for example, Scope 1, Scope 2).

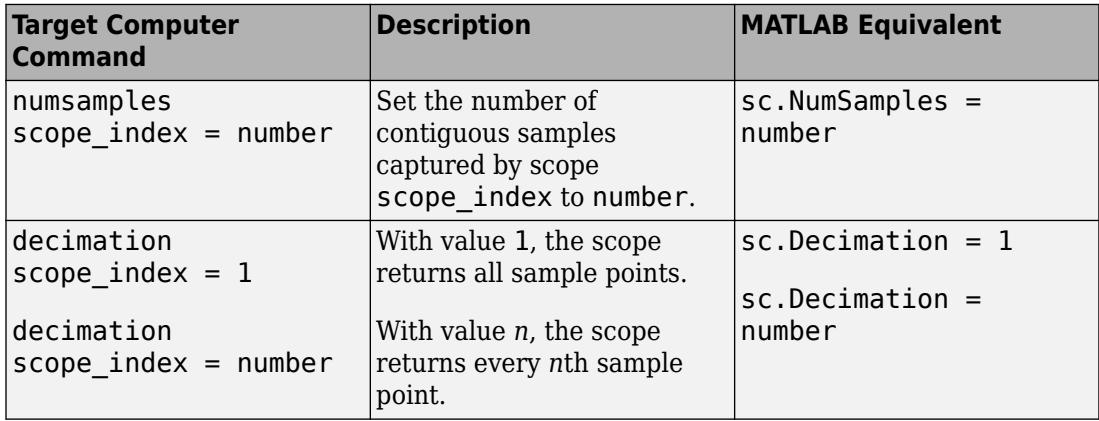

If a scope is running, stop the scope before you change a scope property.

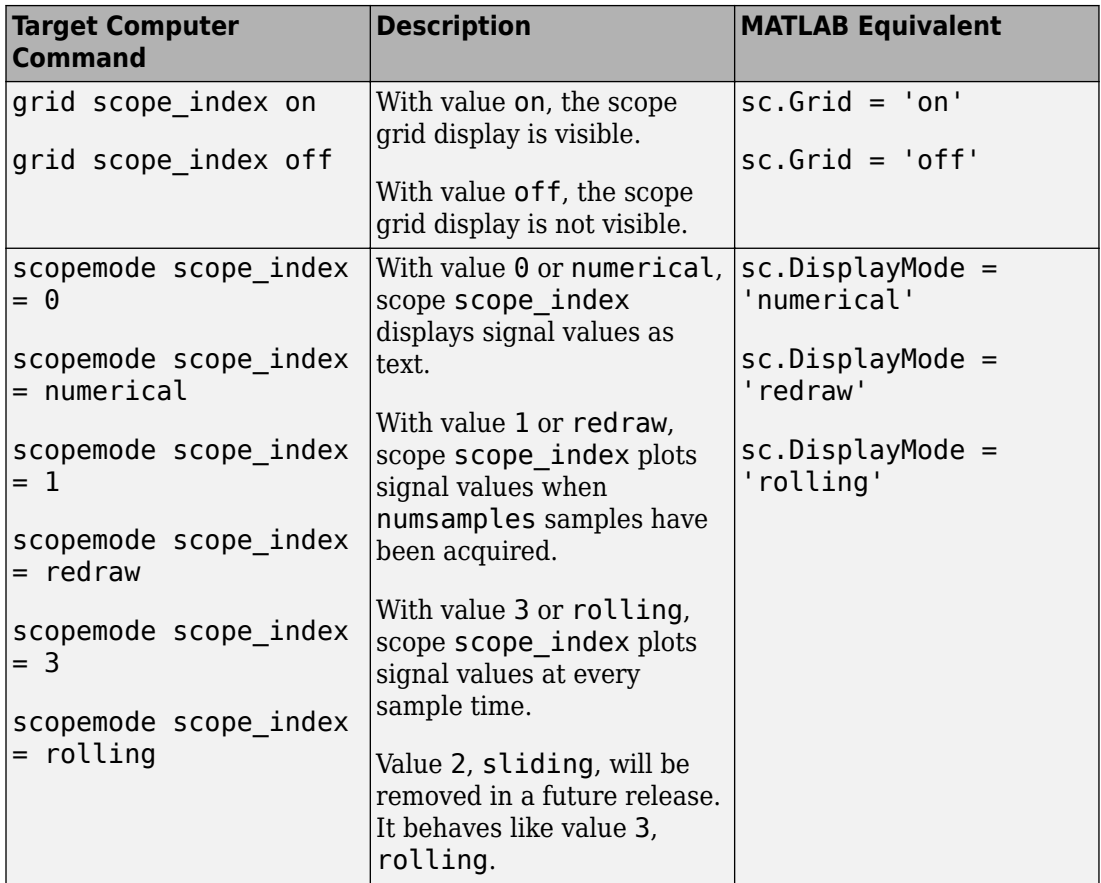

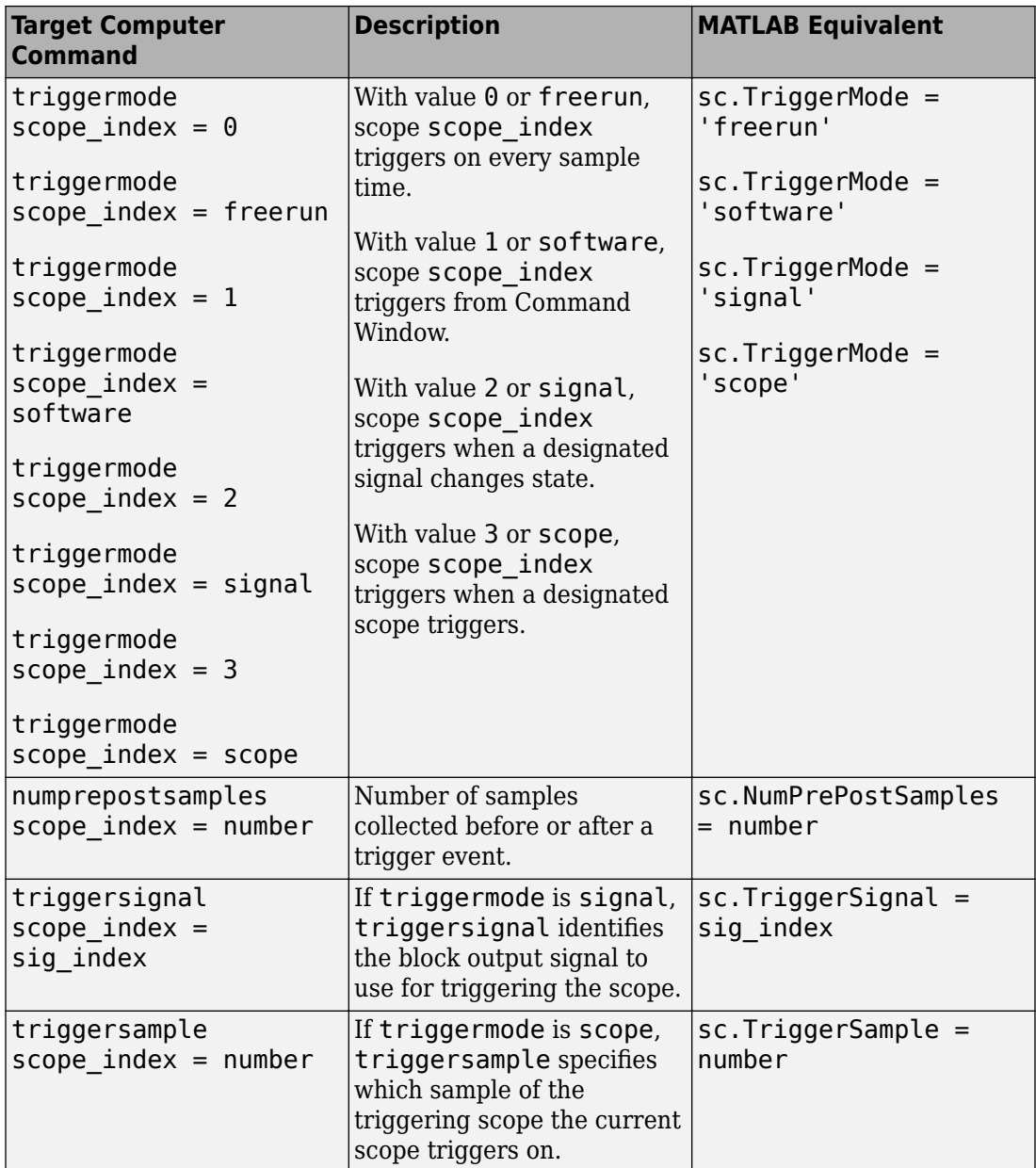

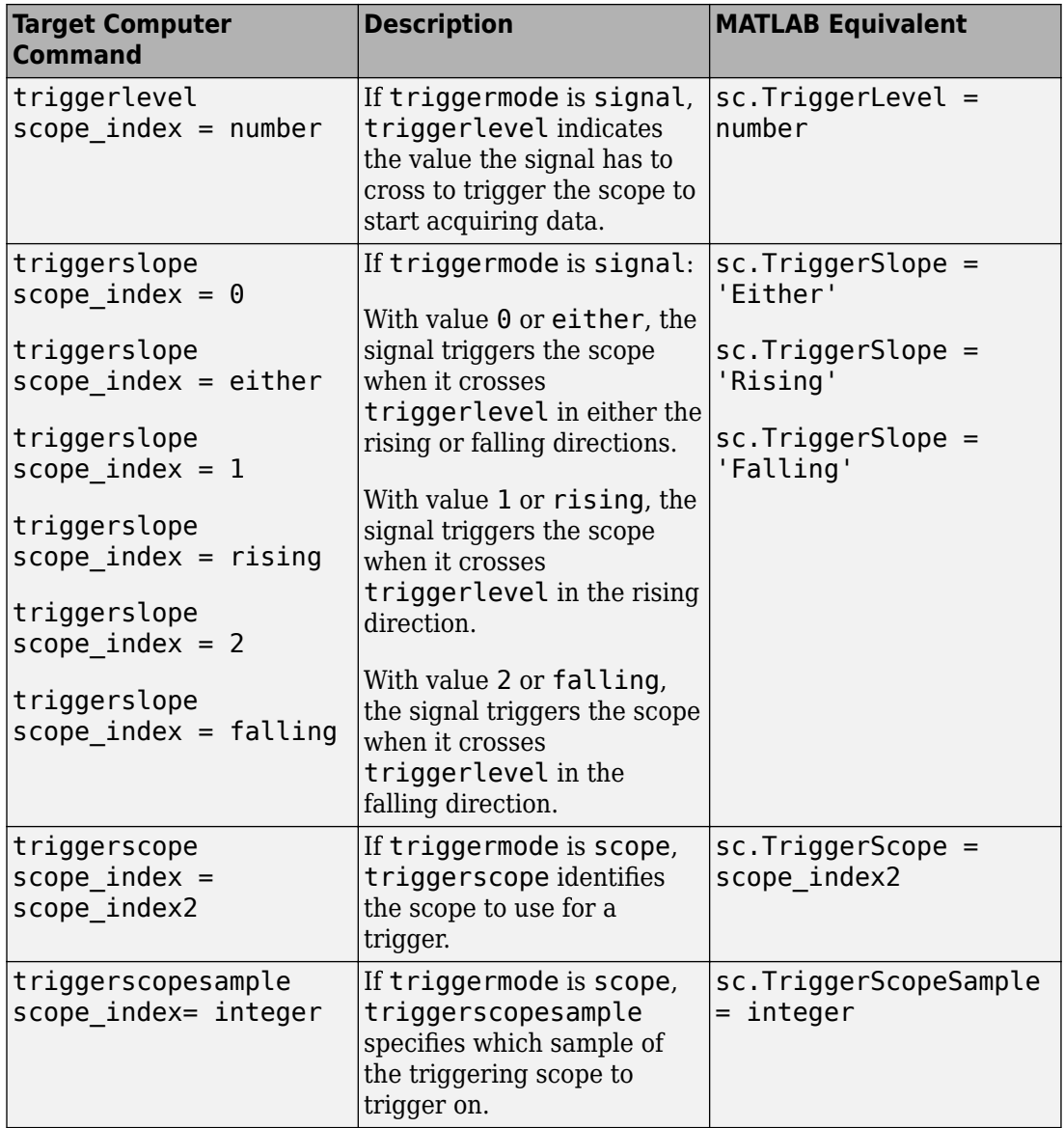

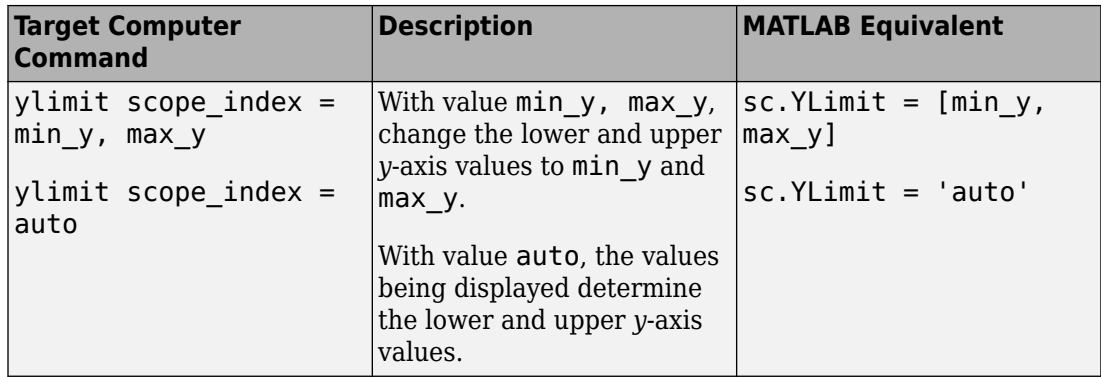

### **Aliasing with Variable Commands**

You can set a variable to a command character vector, and later use that variable to execute that command. For example, type the following on the target computer command line:

setvar aa = startscope 2  $setvar$  bb = stopscope 2

Later, to start and stop scope 2, you can type the following:

aa bb

The following table lists the syntax for the aliasing variable commands that you can use only on the target computer. MATLAB does not provide equivalent syntax. For a usage example, see "Alias Commands at Target Computer Command Line".

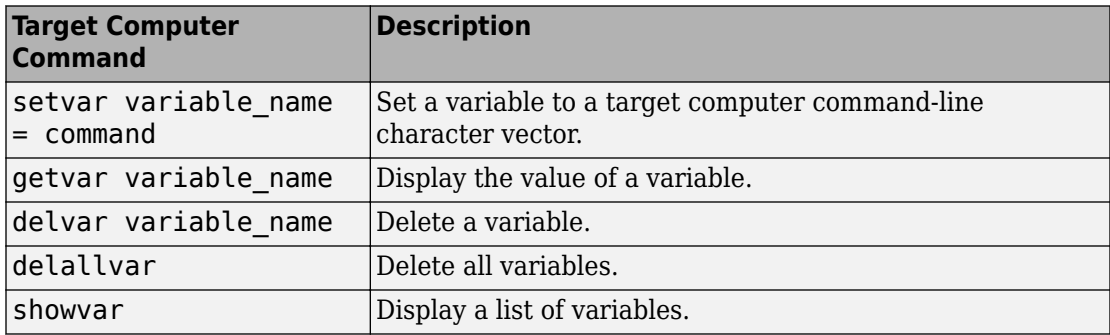

# **See Also**

SimulinkRealTime.utils.getConsoleLog

# **Simulink Real-Time Performance Advisor Checks**

- • ["Simulink Real-Time Performance Advisor Checks" on page 8-2](#page-193-0)
- • ["Baseline" on page 8-4](#page-195-0)
- • ["System Target File Compatibility" on page 8-5](#page-196-0)
- ["Profiling Settings" on page 8-6](#page-197-0)
- • ["Check Target" on page 8-7](#page-198-0)
- • ["Real-Time Performance Baseline" on page 8-8](#page-199-0)
- • ["Determine minimum sample time" on page 8-9](#page-200-0)
- • ["Real-Time" on page 8-10](#page-201-0)
- • ["Outport Logging" on page 8-11](#page-202-0)
- • ["EtherCAT Synchronous SDO" on page 8-12](#page-203-0)
- • ["Concurrent execution" on page 8-13](#page-204-0)
- • ["Final Validation" on page 8-14](#page-205-0)

# <span id="page-193-0"></span>**Simulink Real-Time Performance Advisor Checks**

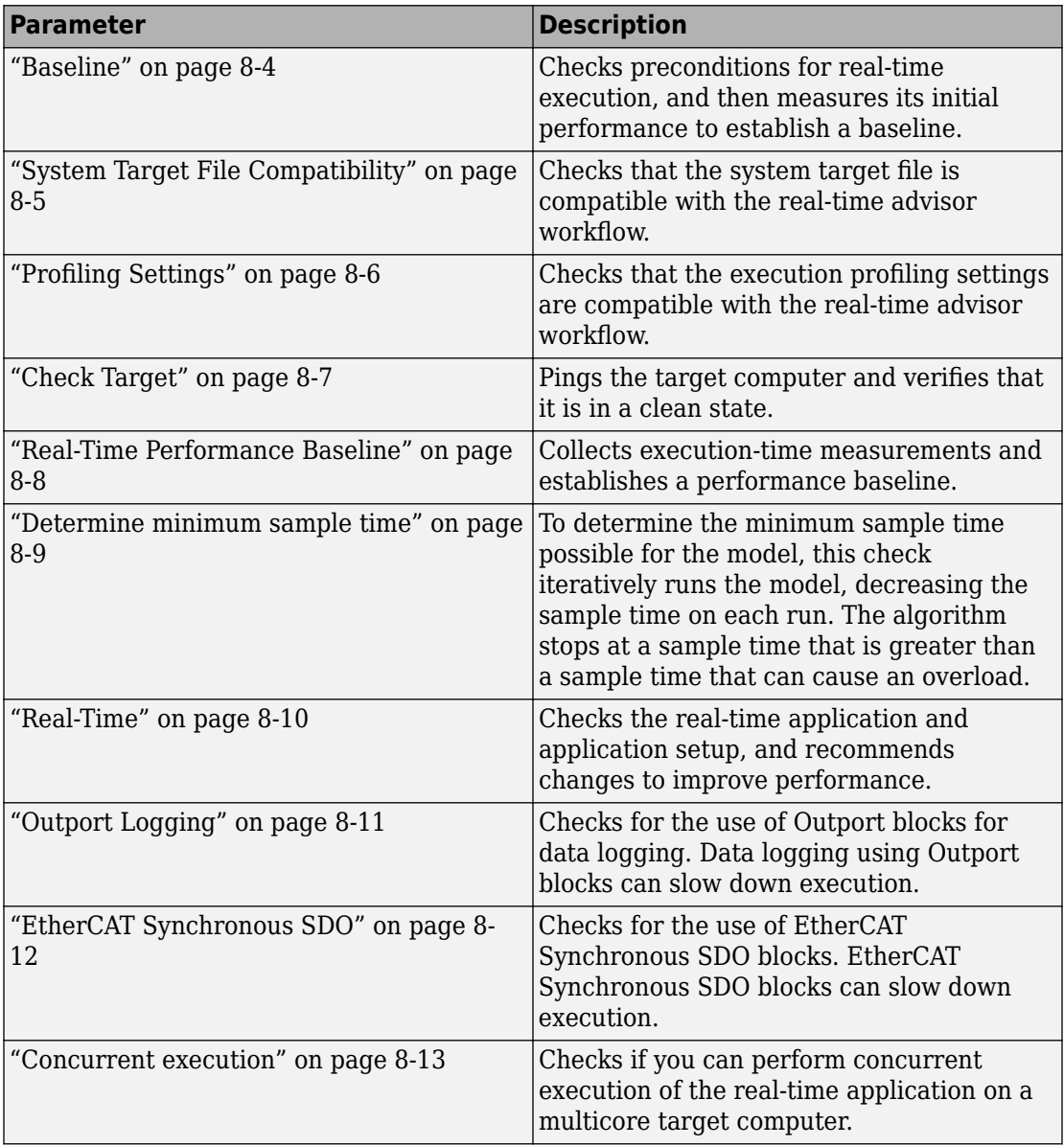

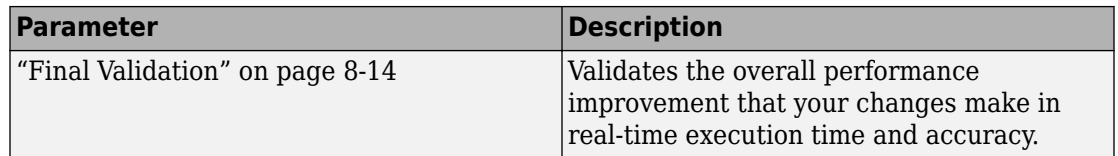

Use Performance Advisor checks to improve real-time application execution time. Performance Advisor runs the check and only provides recommendations. It does not modify your model.

## **To get help on an option**

- **1** Right-click the option text label.
- **2** From the context menu, select **What's This**.

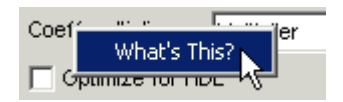

- "Improve Performance of Multirate Model"
- "Improve Simulation Performance Using Performance Advisor" (Simulink)

# <span id="page-195-0"></span>**Baseline**

Checks preconditions for real-time execution, and then measures its initial performance to establish a baseline.

Performance Advisor later uses this baseline to compare performance before and after you implement the improvements that Performance Advisor recommends.

- "Improve Performance of Multirate Model"
- "Performance Optimization"
- "Improve Simulation Performance Using Performance Advisor" (Simulink)

# <span id="page-196-0"></span>**System Target File Compatibility**

Checks that the system target file is compatible with the real-time advisor workflow.

In the Configuration Parameters **Code Generation** pane, set the **System target file** setting to slrt.tlc.

- "Improve Performance of Multirate Model"
- "Set Configuration Parameters"
- "Performance Optimization"
- "Improve Simulation Performance Using Performance Advisor" (Simulink)

# <span id="page-197-0"></span>**Profiling Settings**

Checks that the execution profiling settings are compatible with the real-time advisor workflow.

In the Configuration Parameters **Verification** pane, select the **Measure task execution time** check box.

- "Improve Performance of Multirate Model"
- "Performance Optimization"
- "Improve Simulation Performance Using Performance Advisor" (Simulink)

## <span id="page-198-0"></span>**Check Target**

Pings the target computer and verifies that it is in a clean state.

To clear the target computer of prior simulations, select the **Automatically unload any loaded application** check box.

- "Improve Performance of Multirate Model"
- "Performance Optimization"
- "Improve Simulation Performance Using Performance Advisor" (Simulink)

# <span id="page-199-0"></span>**Real-Time Performance Baseline**

Collects execution-time measurements and establishes a performance baseline.

This check builds, downloads, and executes the real-time application on the target computer. When the check passes, it displays the following information:

• **Margin before CPU overload (0% indicates CPU overload)** — A table containing the real-time application task name, the sample rate, and the margin.

Margin is the minimum value of headroom for a task over all the measured samples.

Headroom is the time between the end of execution and the start of the next sample, as a percentage of sample time. For example, if the sample time is 1.2 ms and a task takes  $0.93$  ms to execute, the headroom is  $(1.2 - 0.93)/1.2$ , or 22.5%.

As the margin approaches 0%, the application gets closer to overloading the CPU.

• **Average CPU Usage** — A pie chart showing the average CPU resources that the realtime application uses, as a percentage of available resources.

The available CPU resources include all of the processors on a multicore target computer. For example, a single-tasking model running on a quad-core processor cannot exceed 25% CPU usage.

The background task aggregates the CPU time for all operating system tasks that are not related to application execution. These tasks include updating the target screen, communicating with the development computer, and so on. It also includes the time that the CPU is idle.

- "Improve Performance of Multirate Model"
- "Performance Optimization"
- "Improve Simulation Performance Using Performance Advisor" (Simulink)

## <span id="page-200-0"></span>**Determine minimum sample time**

To determine the minimum sample time possible for the model, this check iteratively runs the model, decreasing the sample time on each run. The algorithm stops at a sample time that is greater than a sample time that can cause an overload.

Random factors such as network latency can change the minimum sample time of a model. As a best practice, set the sample time for your model to a value greater than the minimum sample time returned by this check.

This check builds, downloads, and executes the real-time application.

- "Improve Performance of Multirate Model"
- "Performance Optimization"
- "Improve Simulation Performance Using Performance Advisor" (Simulink)

# <span id="page-201-0"></span>**Real-Time**

Checks the real-time application and application setup, and recommends changes to improve performance.

- "Improve Performance of Multirate Model"
- "Performance Optimization"
- "Improve Simulation Performance Using Performance Advisor" (Simulink)

## <span id="page-202-0"></span>**Outport Logging**

Checks for the use of Outport blocks for data logging. Data logging using Outport blocks can slow down execution.

As an alternative, consider using a real-time Scope block configured as a file scope.

- "Improve Performance of Multirate Model"
- Scope
- "Performance Optimization"
- "Improve Simulation Performance Using Performance Advisor" (Simulink)

# <span id="page-203-0"></span>**EtherCAT Synchronous SDO**

Checks for the use of EtherCAT Synchronous SDO blocks. EtherCAT Synchronous SDO blocks can slow down execution.

As an alternative, consider using EtherCAT Asynchronous SDO blocks.

- "Improve Performance of Multirate Model"
- "EtherCAT"
- "Performance Optimization"
- "Improve Simulation Performance Using Performance Advisor" (Simulink)

## <span id="page-204-0"></span>**Concurrent execution**

Checks if you can perform concurrent execution of the real-time application on a multicore target computer.

To perform concurrent execution:

- Acquire a multicore target computer.
- In the Configuration Parameters **Solver** pane, select the **Allow tasks to execute concurrently on target** check box.

This check updates the model diagram.

- "Improve Performance of Multirate Model"
- "Concurrent Execution with Multicore Target Computer"
- "Performance Optimization"
- "Improve Simulation Performance Using Performance Advisor" (Simulink)

## <span id="page-205-0"></span>**Final Validation**

Validates the overall performance improvement that your changes make in real-time execution time and accuracy.

If you have not validated the performance improvement resulting from other checks, use this check to perform a final validation of the changes to the model.

This check builds, downloads, and executes the real-time application. When the check passes, it displays the following information for the baseline and final validation runs:

• **Margin before CPU overload (0% indicates CPU overload)** — A table containing, for each run, the real-time application task name, the sample rate, and the margin.

Margin is the minimum value of headroom for a task over all the measured samples.

Headroom is the time between the end of execution and the start of the next sample, as a percentage of sample time. For example, if the sample time is 1.2 ms and a task takes  $0.93 \text{ ms}$  to execute, the headroom is  $(1.2 - 0.93)/1.2$ , or 22.5%.

As the margin approaches 0%, the application gets closer to overloading the CPU.

• **Average CPU Usage** — Pie charts showing, for each run, the average CPU resources that the real-time application uses, as a percentage of available resources.

The available CPU resources include all of the processors on a multicore target computer. For example, a single-tasking model running on a quad-core processor cannot exceed 25% CPU usage.

The background task aggregates the CPU time for all operating system tasks that are not related to application execution. These tasks include updating the target screen, communicating with the development computer, and so on. It also includes the time that the CPU is idle.

- "Improve Performance of Multirate Model"
- "Performance Optimization"
- "Improve Simulation Performance Using Performance Advisor" (Simulink)
- "Comparing Performance" (Simulink)